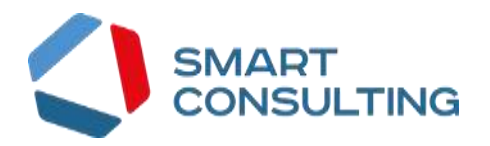

# **РУКОВОДСТВО АДМИНИСТРАТОРА**

## **программного обеспечения**

# **«Digit Платформа»**

## **СОДЕРЖАНИЕ**

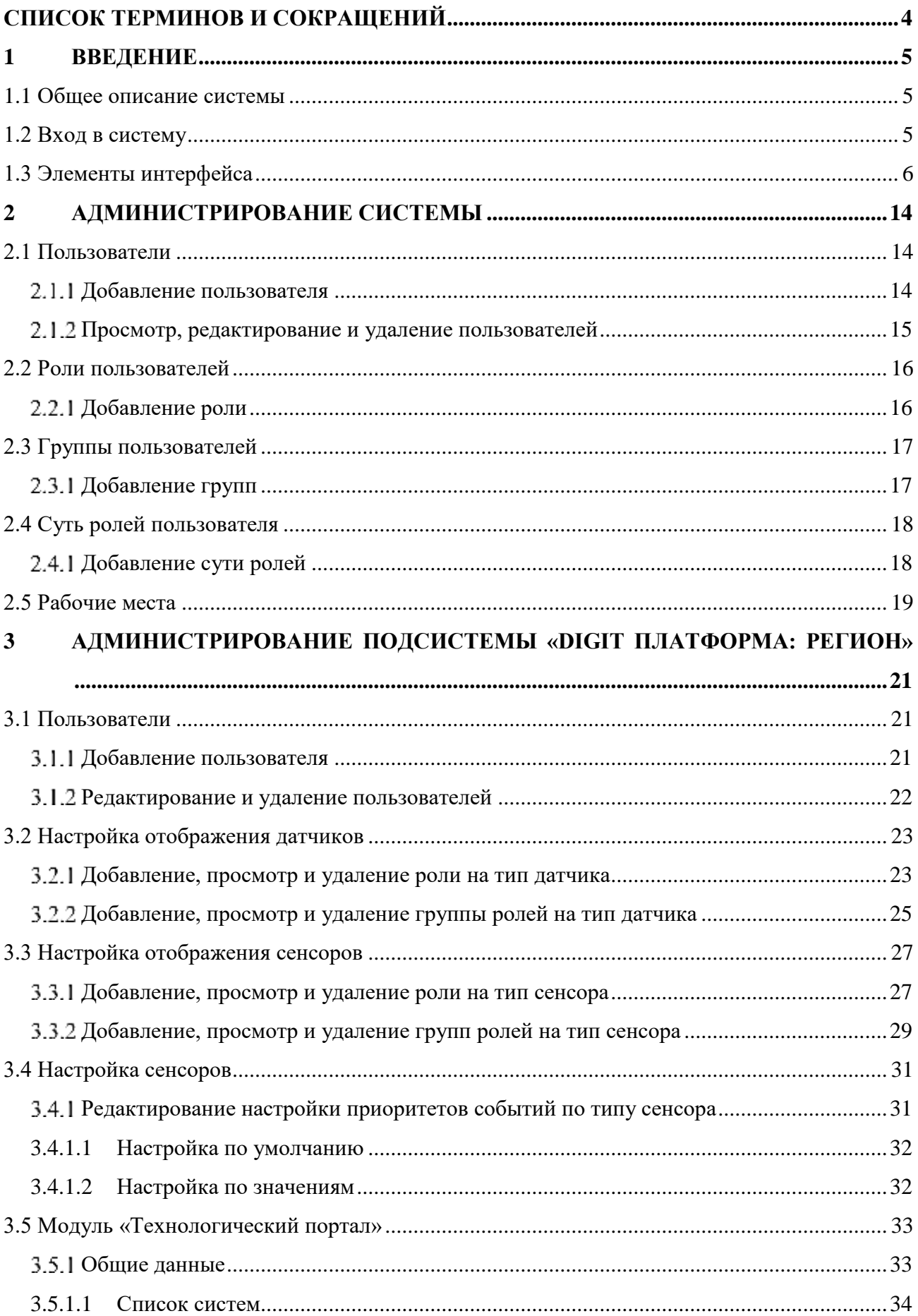

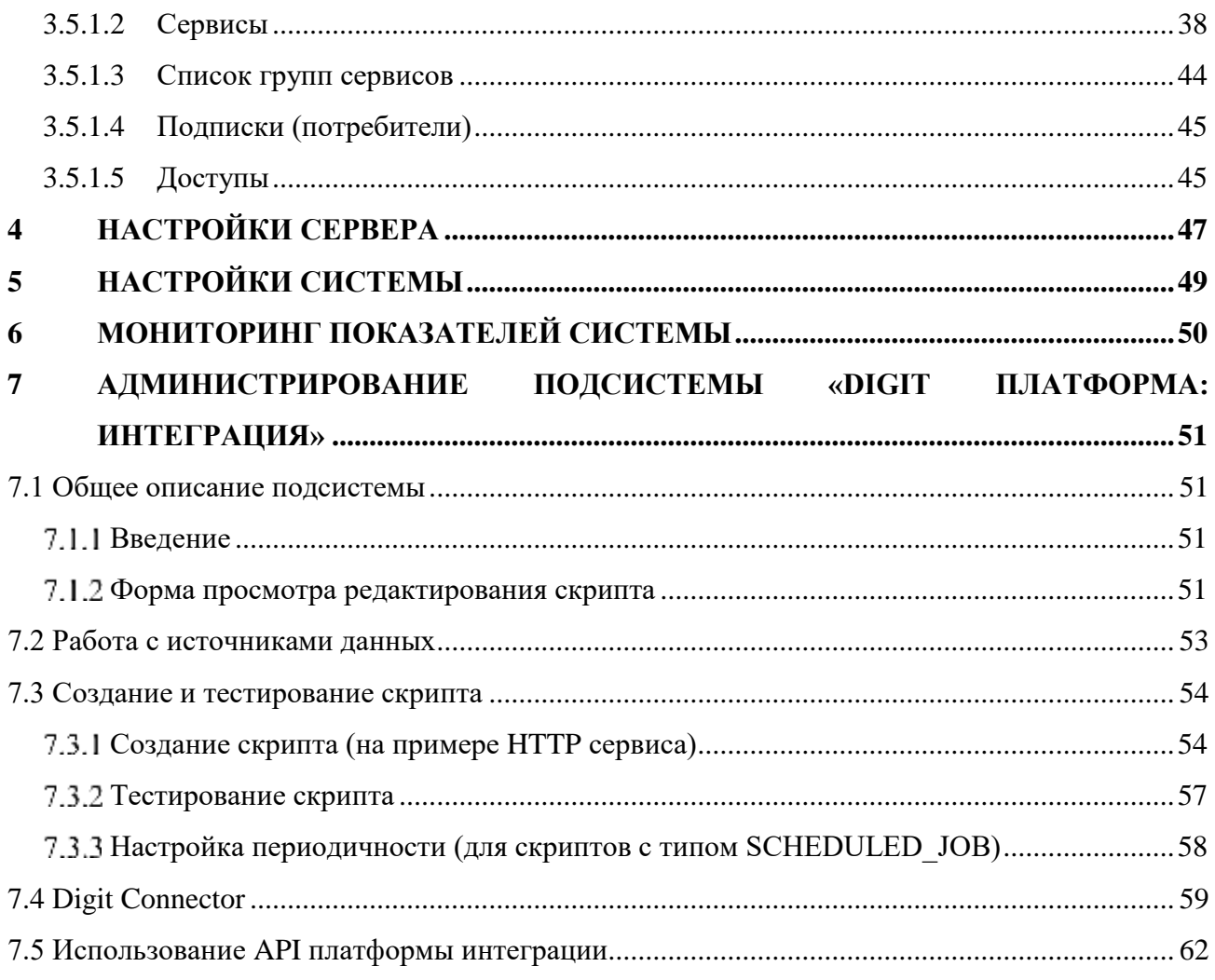

# <span id="page-3-0"></span>**СПИСОК ТЕРМИНОВ И СОКРАЩЕНИЙ**

Таблица 1. Список терминов и сокращений

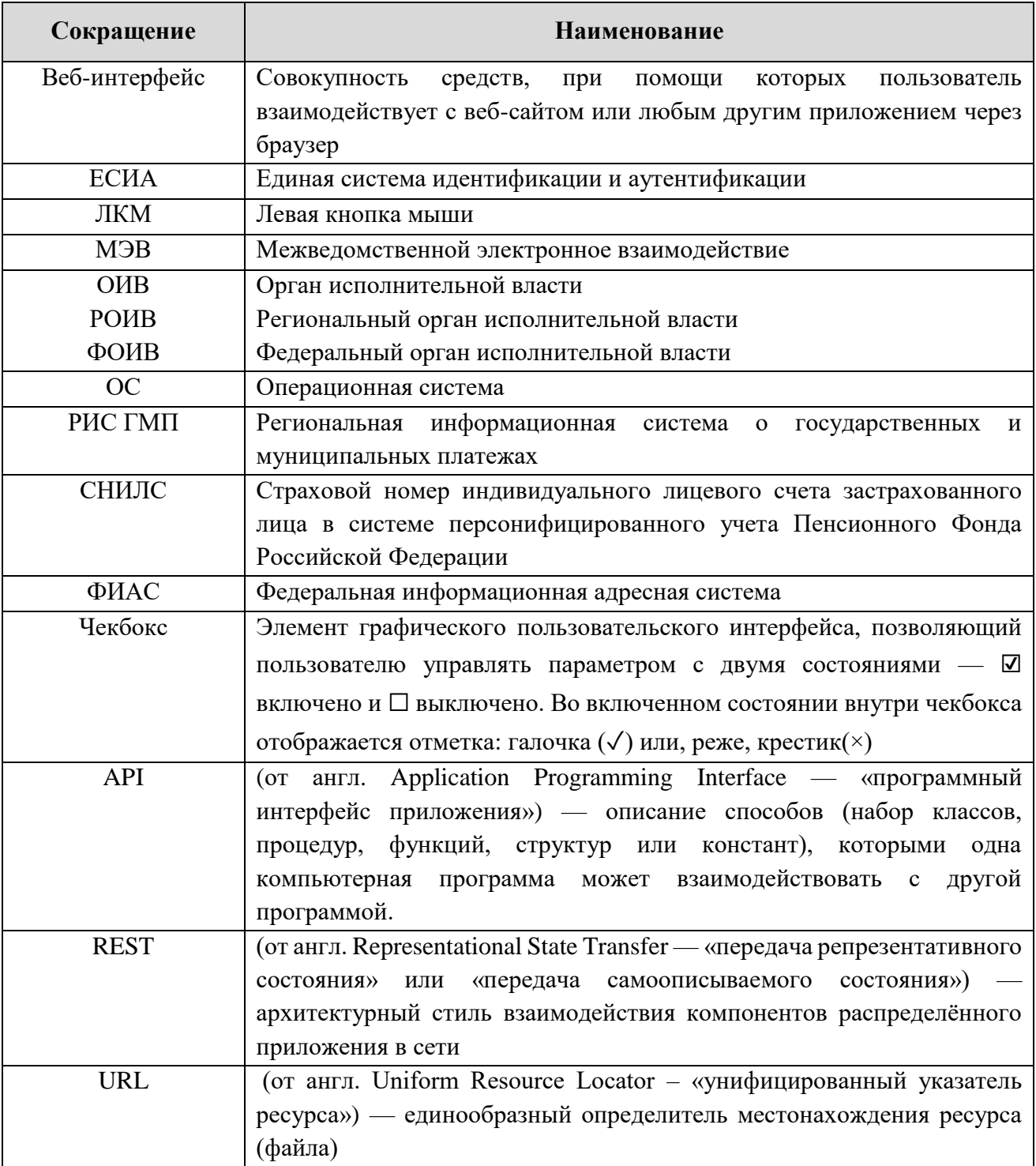

## <span id="page-4-1"></span><span id="page-4-0"></span>**1 ВВЕДЕНИЕ**

#### **1.1 Общее описание системы**

«Digit Платформа» является базовым программным обеспечением, которое служит основой для создания единой программной инфраструктуры объекта автоматизации. В качестве объекта автоматизации могут выступать сложные, многофункциональные, территориально и организационно распределенные структуры.

«Digit Платформа» представляет собой программный продукт, адаптированный для работы в различных операционных системах (ОС).

Компоненты, входящие в состав «Digit Платформа», основаны на клиент-серверной архитектуре и доступны пользователям через веб-интерфейс. Поддерживаются современные (последние) версии всех браузеров и клиентских ОС.

«Digit Платформа» адаптирована для функционирования внутри защищенной сети без доступа (или с ограниченным доступом) в информационно-телекоммуникационную сеть Интернет.

#### <span id="page-4-2"></span>**1.2 Вход в систему**

Перед началом работы в системе необходимо пройти процедуру авторизации одним из предложенных способов [\(Рисунок 1\)](#page-4-3):

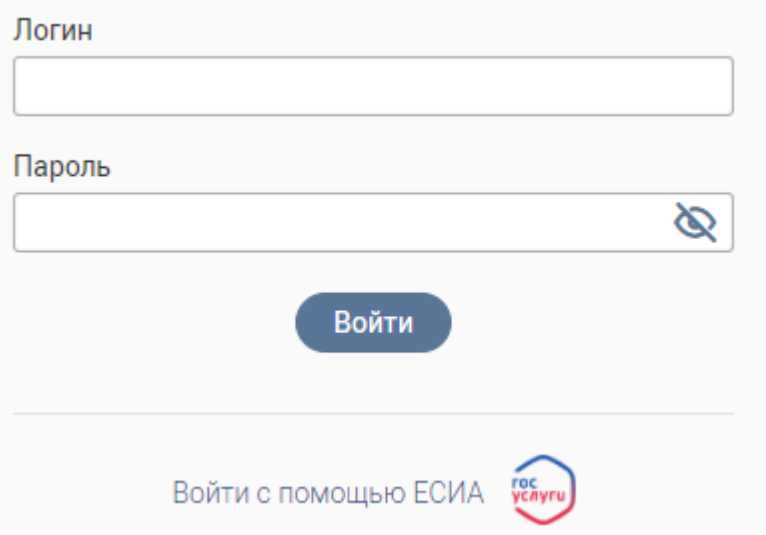

Рисунок 1. Страница авторизации

1. С помощью логина и пароля, полученных от администратора системы;

<span id="page-4-3"></span>2. Через ЕСИА – при нажатии на ссылку «Войти с помощью ЕСИА» система откроет окно авторизации [\(Рисунок 2\)](#page-5-1). Для входа по номеру СНИЛС нажмите на соответствующую ссылку (выделено красным).

После ввода данных нажмите «Войти».

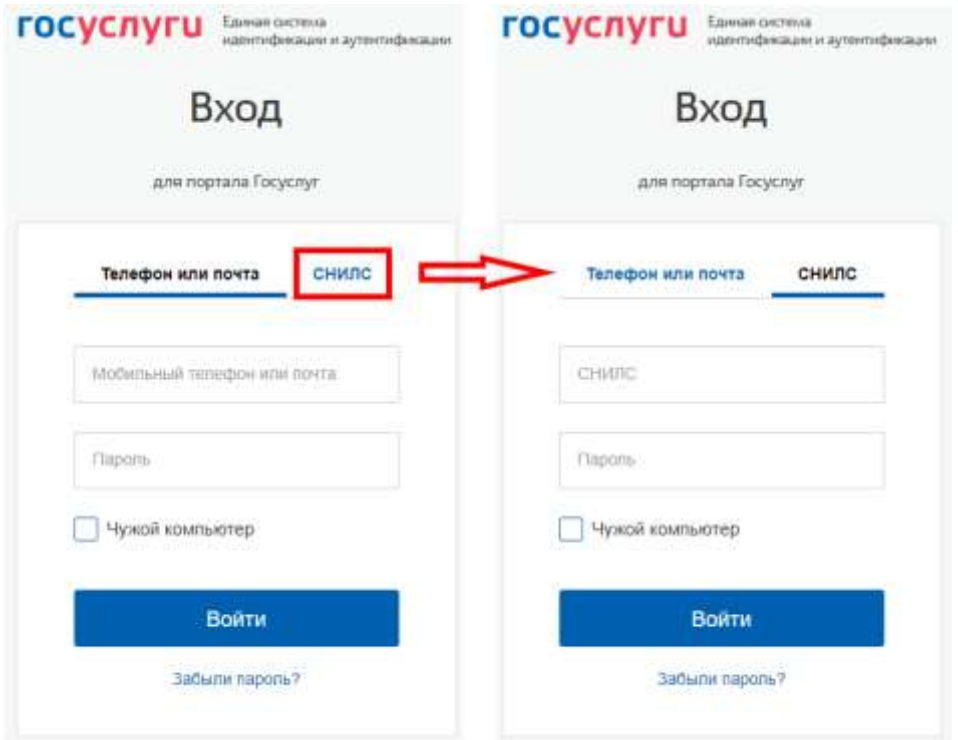

Рисунок 2. Авторизация через ЕСИА

## <span id="page-5-1"></span>**1.3 Элементы интерфейса**

<span id="page-5-0"></span>Обратите внимание, что элементы интерфейса отличаются в различных разделах, ВИС и конфигурациях системы!

Интерфейс представлен шестью основными элементами [\(Рисунок 3\)](#page-5-2).

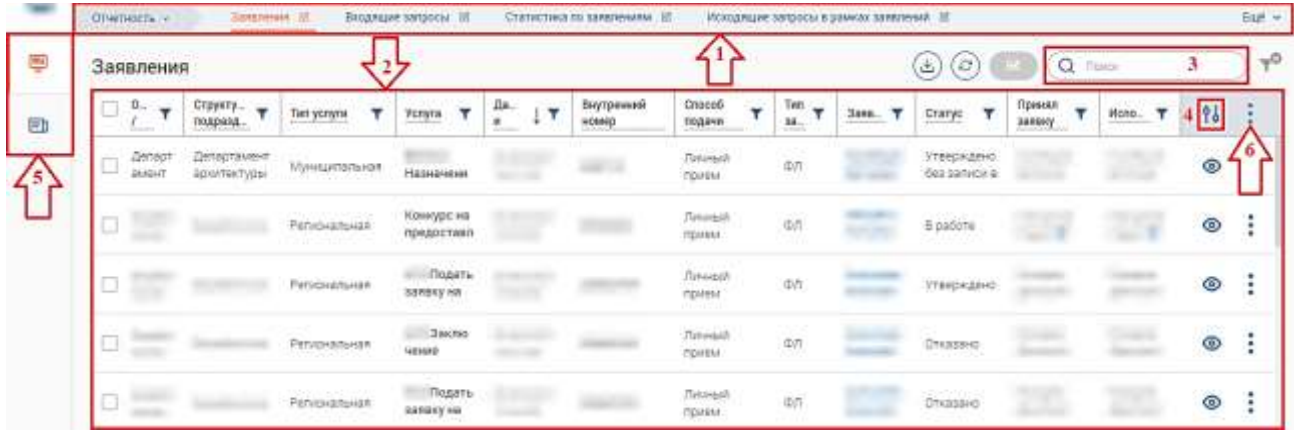

Рисунок 3. Интерфейс на примере подраздела «Заявления»

<span id="page-5-2"></span>1. Панель навигации по разделам. Для перехода в нужный раздел нажмите на вкладку с его названием. Для отображения всех вкладок раздела нажмите кнопку «Еще» в правой части панели.

2. Рабочее поле раздела. Состоит из таблицы с данными и инструментов для работы с ними.

3. Строка поиска. Позволяет произвести поиск по любому из атрибутов заявления. Для выполнения поиска введите в строку искомые данные и нажмите клавишу «Enter» либо кнопку « <sup>найти</sup> ». В таблице отобразятся результаты поиска. Для сброса результатов поиска используйте кнопку « $\mathsf{X}$ ».

4. Элемент фильтрации и сортировки. Фильтрация данных в рабочем поле возможна по каждому столбцу в отдельности, либо по нескольким параметрам.

Для сортировки по содержимому столбца нажмите на его заголовок. Данные в таблице отсортируются по этому столбцу в порядке возрастания. Повторное нажатие на заголовок изменит порядок сортировки на убывающий.

Для фильтрации по содержимому столбца нажмите « » в его заголовке [\(Рисунок 4\)](#page-6-0) и выберите параметры, по которым будет осуществлена выборка. Данные, не попадающие под условия выборки, будут скрыты из рабочего поля.

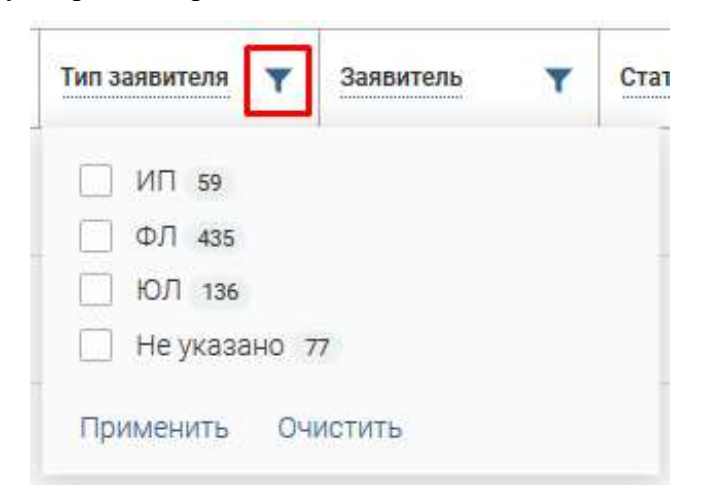

Рисунок 4. Элемент фильтрации в столбце

<span id="page-6-0"></span>Для фильтрации данных сразу по нескольким выбранным параметрам, нажмите кнопку « <sup>1</sup><sup>3</sup> » в правом верхнем углу рабочего поля (4 – [Рисунок 3\)](#page-5-2). Откроется меню сортировки и

фильтрации [\(Рисунок 5\)](#page-6-1).

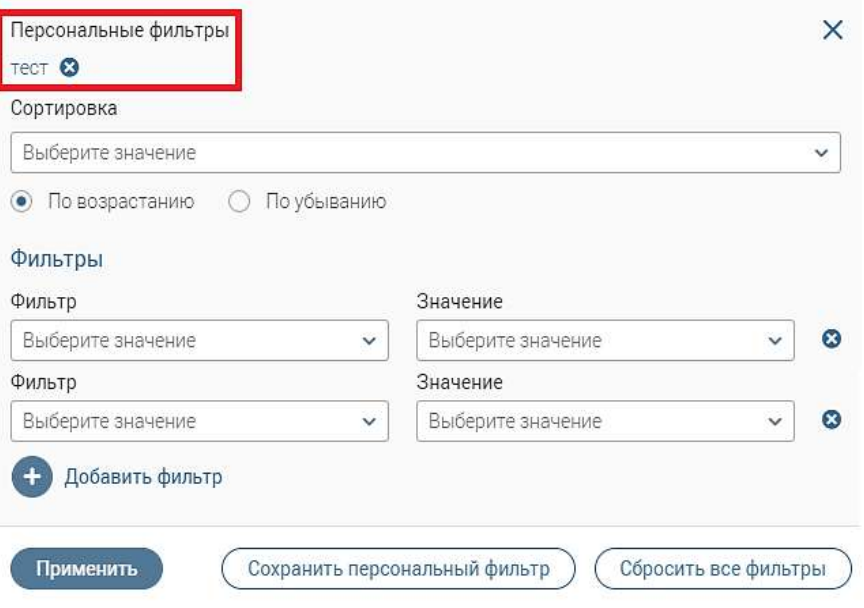

Рисунок 5. Меню фильтрации с персональным фильтром

<span id="page-6-1"></span>Для сортировки данных в рабочем поле в блоке «Сортировка» выберите столбец, по которому она будет произведена, затем выберите порядок сортировки значений – по возрастанию или убыванию, и нажмите « ». **Набор значений для сортировки отличается в зависимости от раздела.**

Для настройки фильтрации выберите столбец в поле «Фильтр» и его значения в поле «Значение», которые будут отображаться после применения фильтра. Для добавления столбцов и значений, по которым будет осуществлена фильтрация, нажмите « ». Для применения фильтра нажмите кнопку « <sup>применить</sup> » – в таблице отобразятся только те данные, которые соответствуют параметрам фильтрации, а в заголовках столбцов, по которым она производится, будет отображаться значок « » (цифра указывает на количество выбранных значений в столбце).

Набор примененных фильтров можно сохранить для последующего использования. Нажмите « Сощанить персональный фильтр », введите название и сохраните изменения. Сохраненный фильтр отобразится в верхней части окна параметров фильтрации [\(Рисунок 5\)](#page-6-1). Для повторного использования сохраненного фильтра щелкните по его названию в окне фильтрации и нажмите

« <sup>применить</sup> ». Для удаления фильтра нажмите «<sup>•</sup> » рядом с его названием.

Для сброса всех установленных фильтров используйте кнопку «  $\mathbf{R}^{\mathcal{B}}$ ».

5. Панель навигации по разделам (5 – [Рисунок 3\)](#page-5-2). Элементы интерфейса «Страницы» и «Главная»:

- «Страницы» переход в интерфейс ВИС;
- «Главная» переход в раздел с новостями, инструкциями/видеоинструкциями, часто задаваемыми вопросами и ответами на них.

6. Настройки таблицы рабочего поля (6 – [Рисунок 3\)](#page-5-2). Можно изменить состав отображаемых столбцов, их расположение и плотность расположения строк. Для этого нажмите кнопку « », в появившемся окне [\(Рисунок 6\)](#page-8-0) снимите отметки с тех столбцов, которые необходимо скрыть. Для изменения порядка столбцов передвигайте их в списке, зажав « » ЛКМ. Дополнительно можно выбрать уровень плотности строк – обычная, умеренная или максимальная. Для сохранения параметров нажмите кнопку « Применить ». Набор столбцов в разных разделах системы отличается.

8

#### Отображаемые колонки

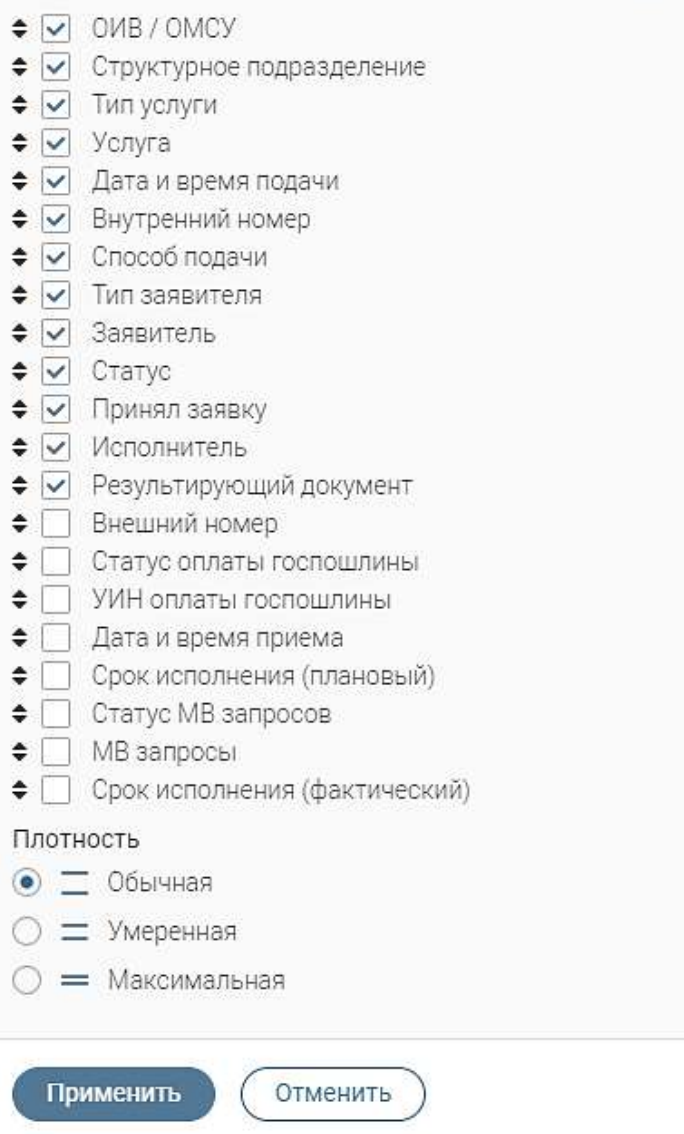

×

Рисунок 6. Настройка таблицы рабочего поля

<span id="page-8-0"></span>Для экспорта данных раздела в файл формата .csv или .xls нажмите на кнопку « $\overset{(\mathbb{L})}{\longrightarrow}$ (доступна для всех разделов) и выберите нужный формат [\(Рисунок 7\)](#page-8-1). **При использовании фильтров в файл выгрузятся только отфильтрованные сведения.**

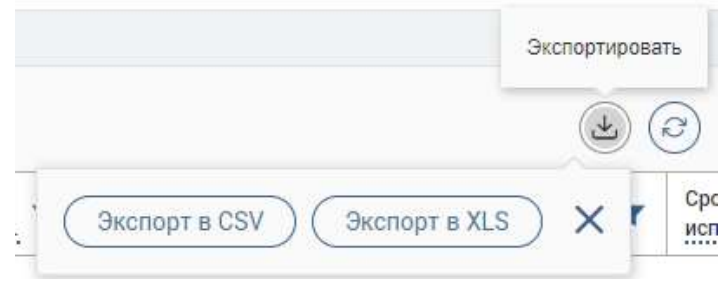

Рисунок 7. Экспорт данных в файл

<span id="page-8-1"></span>Для ручного обновления рабочего поля используйте кнопку «<sup>3</sup>» (доступна для всех разделов).

При работе с системой используются следующие инструменты:

Таблица 2. Основные инструменты системы

| N <sub>2</sub> | Изображение элемента                                                              | Описание/Назначение                                                                                                    |
|----------------|-----------------------------------------------------------------------------------|----------------------------------------------------------------------------------------------------|
|                | Поля                                                                              |                                                                                                    |
| $\mathbf{1}$   | Отчество                                                                          | Поле для ввода произвольных данных                                                                                                    |
| $\overline{2}$ | Логин*                                                                            | Поля, отмеченные «*», обязательны для<br>заполнения.                                                                                                    |
| 3              | Дата*                                                                             | Поле для ввода даты. Заполняется вручную<br>либо с помощью встроенного календаря<br>(для открытия нажмите « ).                                                                                                    |
| 4              | □ Выбрать файл<br>1)<br>Справка<br>Screenshot_1.png<br>2)                         | Поле для загрузки файла.<br>Для открытия окна выбора файла нажмите<br>□ Выбрать файл<br>(1). Для удаления<br>кнопку<br>загруженного файла нажмите « « в конце<br>строки (2)                                                                                                    |
| 5              | - Выберите значение - $\vee$<br>1)<br>TOOT<br>Тест тест<br>Тестовре ведомотво     | Поля с выбором значения из выпадающего<br>списка (1). Для отображения значений<br>нажмите на стрелку в конце поля.<br>Поля с большим количеством значений<br>предполагают встроенный элемент поиска<br>(2). Введите в строку начальные символы<br>искомого значения, в списке ниже появятся<br>все варианты с указанным сочетанием. При<br>появлении в результатах поиска нужного<br>значения нажмите на него для внесения в<br>поле. |
| 6              | Способ подачи *<br>Личный прием                                                   | Поле, недоступное для редактирования<br>данных. Выделяется серой заливкой.                                                                                                    |
| 7              | 63 KB1<br>U KB2<br>0 KB3<br>1)<br>Тип решения "<br>• полконительное<br>$2)$ otkas | Поля с выбором значения из нескольких<br>вариантов. Поле с чекбоксами (1) позволяет<br>выбрать<br>значений<br>несколько<br>одновременно, поле с радио-кнопками (2) -<br>только одно.                                                                                                    |

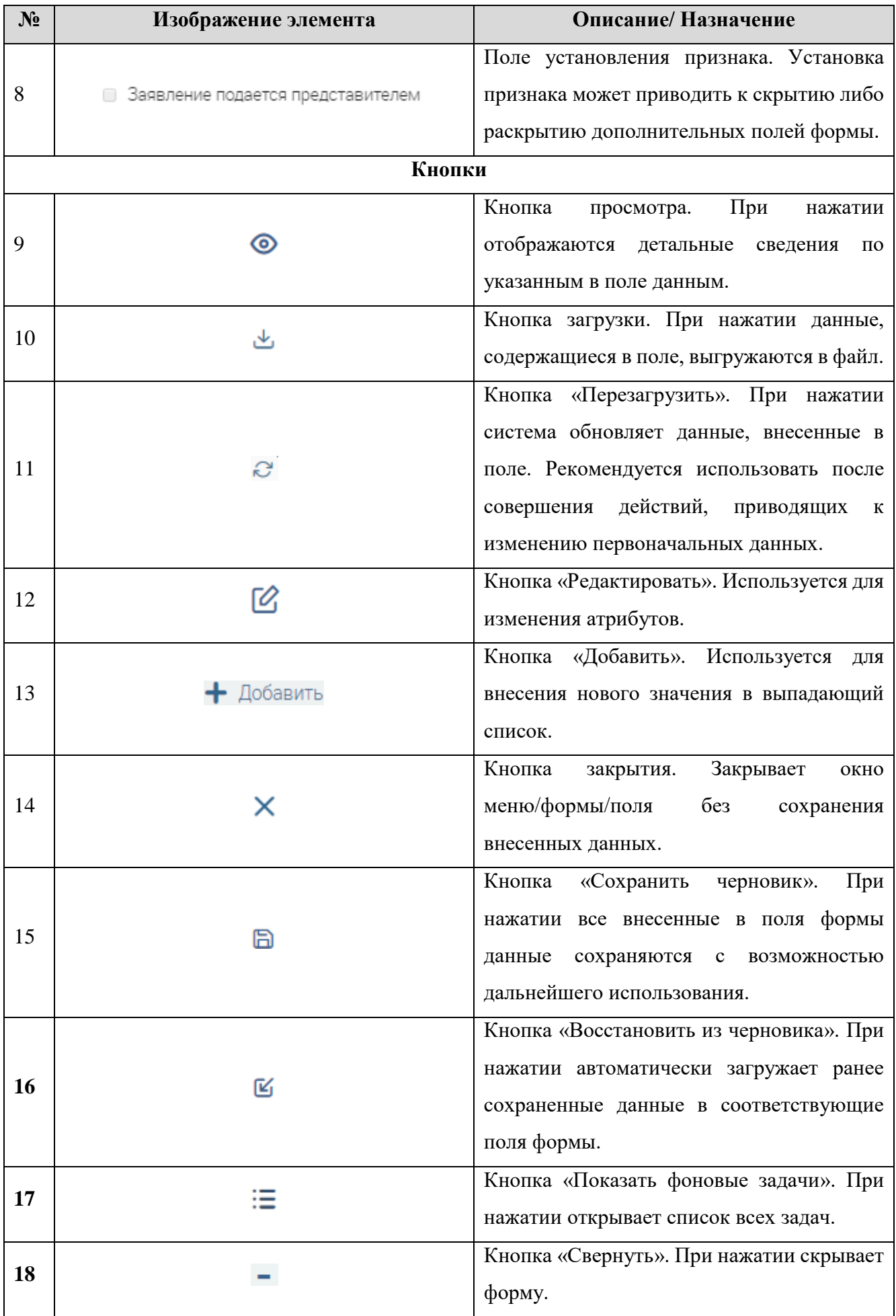

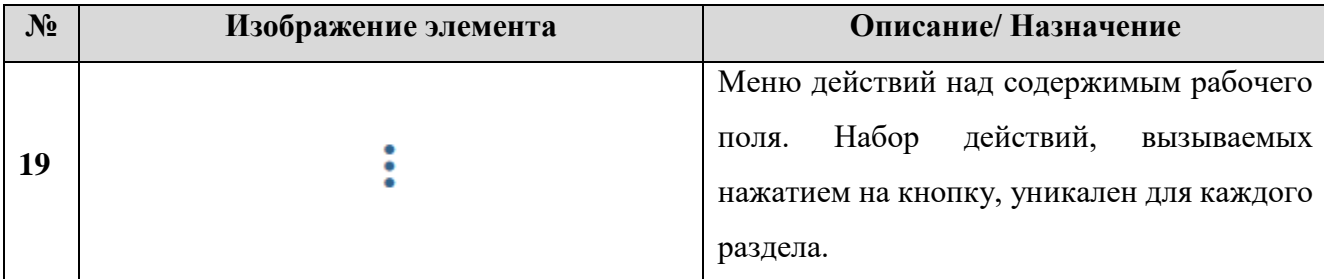

Элемент «Верхняя панель» [\(Рисунок 8\)](#page-11-0), который остается неизменным во всех разделах ВИС, содержит следующие элементы:

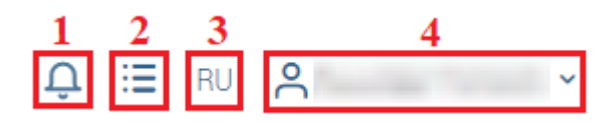

Рисунок 8. Верхняя панель

<span id="page-11-0"></span>1. Кнопка «<sup>Q</sup>» открывает список уведомлений [\(Рисунок 9\)](#page-11-1). Для просмотра всех уведомлений в форме просмотра нажмите «Смотреть все» в нижней части списка.

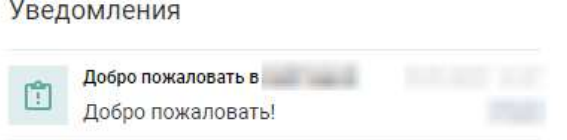

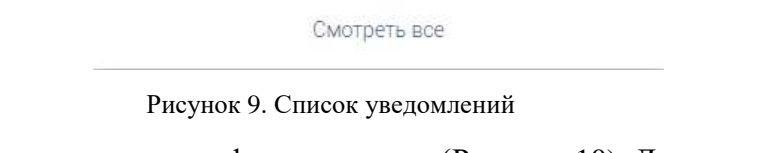

<span id="page-11-1"></span>2. Кнопка « = » открывает список фоновых задач [\(Рисунок 10\)](#page-11-2). Для ручного обновления списка используйте кнопку « С ». Если форму уведомлений необходимо скрыть, нажмите « $\rightarrow$ ».

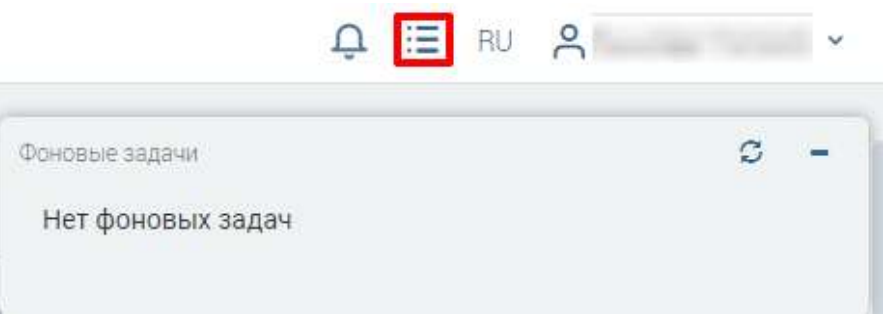

Рисунок 10. Фоновые задачи

<span id="page-11-2"></span>3. Кнопка «RU» позволяет сменить язык интерфейса системы. Нажмите на кнопку смены языка и выберите нужный – английский или русский.

<span id="page-12-0"></span>4. Текущий пользователь системы – ссылка на меню пользователя. Для открытия меню нажмите на имя пользователя. В меню доступны ссылки на профиль пользователя и выход из системы [\(Рисунок 11\)](#page-12-0).

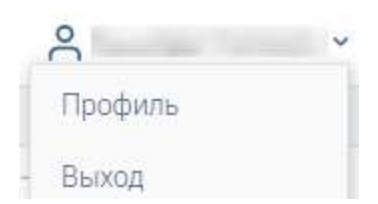

Рисунок 11. Меню пользователя

## <span id="page-13-1"></span><span id="page-13-0"></span>**2 АДМИНИСТРИРОВАНИЕ СИСТЕМЫ**

### **2.1 Пользователи**

Раздел предназначен для управления пользователями.

#### **Добавление пользователя**

<span id="page-13-2"></span>Для добавления пользователя нажмите «<sup>+ добавить</sup> » над рабочим полем раздела

[\(Рисунок 12\)](#page-13-3):

| Администрирования пользователей - |                     | Fight soperator (USar) 18               | Figetistas nonuncosamenen foroupsOftise(1 88) |                                 | Polte nore operated (orgRolesOftIser). III |                                            | Euk v       |
|-----------------------------------|---------------------|-----------------------------------------|-----------------------------------------------|---------------------------------|--------------------------------------------|--------------------------------------------|-------------|
| Пользователи (User)               |                     |                                         |                                               | $+$ $f$ lo6anwn.                | Eluit<br>$\left( \mathcal{O} \right)$<br>画 | Q Tuics                                    | $-0$        |
| Логин                             | ONG<br>were always. | Wilder.<br>CHWITC<br>and and in provide | 98<br>۲<br>۳<br>email<br>Anti-Service         | ۷<br>Организации                | Струкгурное<br>v<br>подразделение          | Porse<br><b>Andrew Avenue</b>              | ÷<br>Pd.    |
|                                   |                     |                                         |                                               |                                 |                                            | Администратор МЭВ.<br>Администратор Услуг. | ÷<br>Ø      |
| ū                                 | <u> Albanya da</u>  |                                         |                                               |                                 |                                            | Тестовые аналитики.<br>Technical           | ٠<br>Ø<br>÷ |
| o                                 |                     |                                         |                                               | olo-anggoric<br>государственной | Wholedmorried<br>государственной           | Администратор Успуг.<br>Контролер Услуг.   | Ø<br>٠<br>÷ |

Рисунок 12. Раздел «Пользователи»

<span id="page-13-3"></span>Заполните открывшуюся форму [\(Рисунок 13\)](#page-13-4).

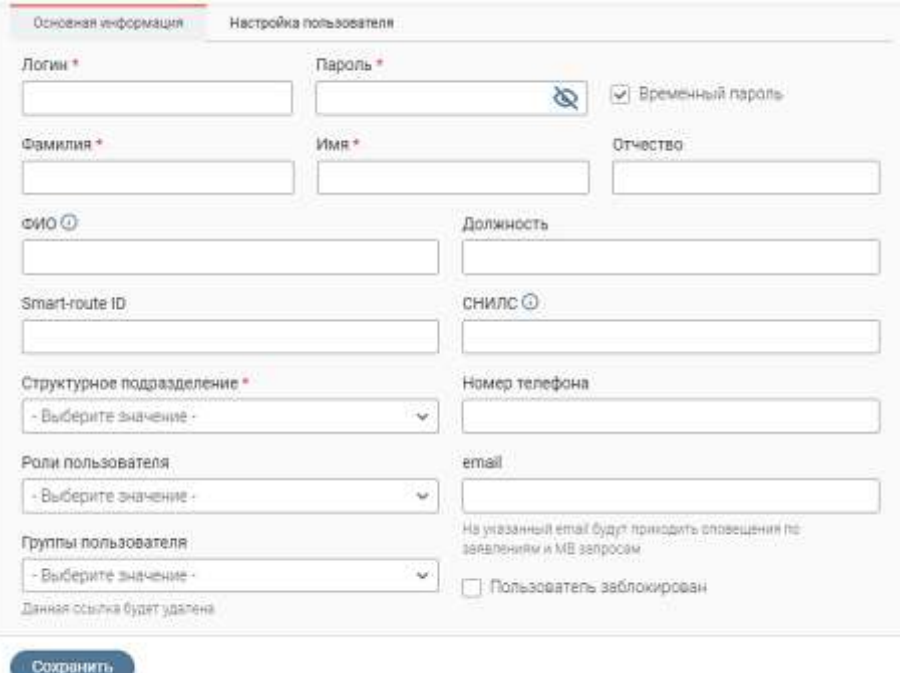

#### Рисунок 13. Форма добавления пользователя

<span id="page-13-4"></span>Если отмечен чекбокс «Временный пароль», то при первом входе систему пользователю нужно будет сменить пароль на постоянный.

Роль предоставляет пользователю доступ к определенным разделам системы, в которых он будет выполнять свои обязанности.

Для блокировки пользователя отметьте чекбокс «Пользователь заблокирован».

Для настройки получения уведомлений переключитесь на вкладку «Настройка пользователя» [\(Рисунок 14\)](#page-14-1) и отметьте нужные чекбоксы.

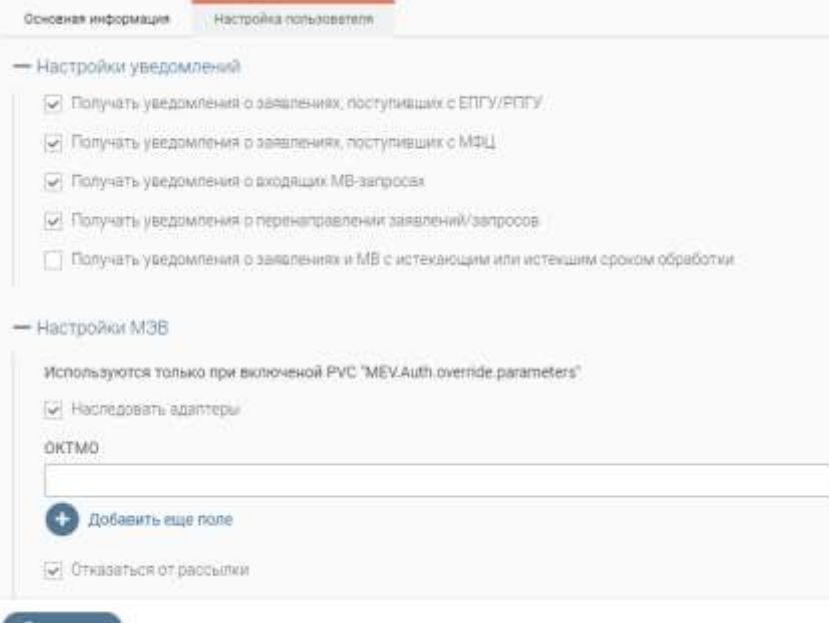

Рисунок 14. Форма добавления нового пользователя, вкладка «Настройка пользователя»

<span id="page-14-1"></span>На e-mail, указанный в профиле пользователя, будут приходить оповещения о заявлениях и/или запросах в соответствии с указанными настройками.

Для настройки МЭВ разверните одноименный блок и укажите необходимые данные. Если чекбокс «Наследовать адаптеры» отмечен, пользователю дублируется список адаптеров создавшего его администратора. В поле «ОКТМО» укажите значение ОКТМО, с которым будет работать пользователь. Для внесения нескольких значений ОКТМО нажмите « **• Добавить еще поле**» и внесите следующее значение ОКТМО в отобразившее поле. Для отказа от рассылки отметьте одноименный чекбокс.

После внесения всех данных и настроек нажмите кнопку « Сохранить », новый пользователь отобразится в таблице рабочего поля раздела.

#### **Просмотр, редактирование и удаление пользователей**

<span id="page-14-0"></span>**Для просмотра истории изменений профиля пользователя** нажмите « » в его строке и выберите пункт «История изменений». В открывшейся форме [\(Рисунок 15\)](#page-14-2) отображаются все изменения профиля пользователя, сгруппированные по дате изменения.

<span id="page-14-2"></span>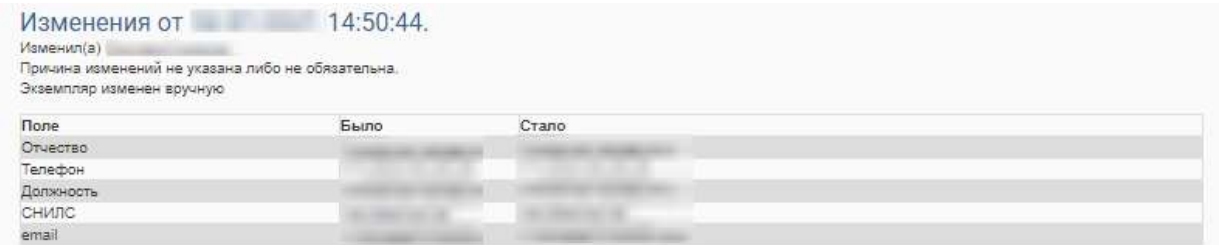

Рисунок 15. История изменений

**Для редактирования данных пользователя** нажмите « » в его строке. Внесите необходимые изменения в поля открывшейся формы (аналогичной форме добавления – [Рисунок 13\)](#page-13-4) и нажмите « <sup>Сохранить</sup> ».

**Для удаления пользователя** нажмите « » в его строке и выберите пункт «Удалить». Подтвердите действие, нажав « » в окне уведомления [\(Рисунок 16\)](#page-15-2).

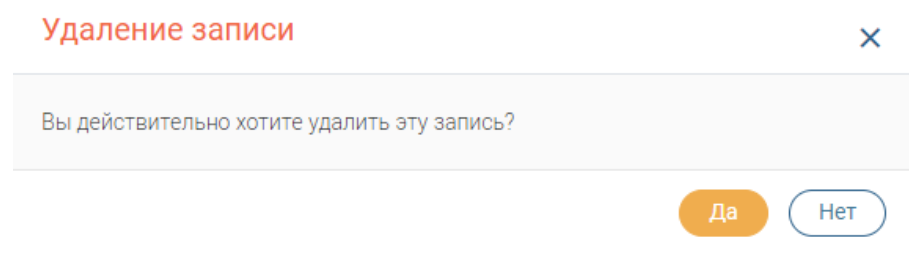

Рисунок 16. Подтверждение удаления

**Для массового удаления пользователей** отметьте чекбоксы в начале нужных строк,

<span id="page-15-2"></span>нажмите « » и выберите действие «Удалить» [\(Рисунок 17\)](#page-15-3). Подтвердите действие в окне уведомления.

| Пользователи (User) |     |        |                                    | - добавить                                               | $\odot$<br>$\mathbb R$<br>Euil                  | Q Tisco                               |                | $\neg$ 0 |
|---------------------|-----|--------|------------------------------------|----------------------------------------------------------|-------------------------------------------------|---------------------------------------|----------------|----------|
| $-$<br>Логин        | OND | CHM/RC | <b>Arrual</b><br><b>STATISTICS</b> | 18443014                                                 |                                                 | Pane                                  | 7 <sub>0</sub> |          |
|                     |     |        |                                    | <b><i>Unnectweat</i></b><br><b>UNIVERSITY TROVISIONS</b> | придлемия содержать<br><b>SRUITTU HIOSINHIR</b> | Secretare ports:<br>Тестоков для ЛОД: | C              | ÷        |
|                     |     |        |                                    | СОЦАВЛЬНОЙ ЗВААРТЫ                                       | COURTERFOR<br>ПРОДИТЫ НОСЕЛЕНИЯ                 | Тестовая роль.<br>Тестовая для ЛОД.   | C              | ÷        |

Рисунок 17. Массовое удаление пользователей

#### <span id="page-15-3"></span><span id="page-15-0"></span>**2.2 Роли пользователей**

Раздел предназначен для управления ролями пользователей.

#### **Добавление роли**

<span id="page-15-1"></span>Для добавления роли пользователя нажмите « <sup>+ добавить</sup> » над рабочим полем раздела [\(Рисунок 18\)](#page-15-4).

|        | Администрирования пользовалелей - | Floris scientists (User) III                         |   | (pyrrns horisposarsnes (groupsOfUser) (it) |                                  | Folix hollubosatalish jorgholesOfiber) [4] |                                                         |    | Fual -        |
|--------|-----------------------------------|------------------------------------------------------|---|--------------------------------------------|----------------------------------|--------------------------------------------|---------------------------------------------------------|----|---------------|
|        |                                   | Роли пользователей (UserMetadata.OrganizationRole)   |   |                                            | + Добавить                       | $\mathcal{L}$                              | a<br>$\langle \tilde{C} \rangle$<br>Timor               |    | $\frac{1}{2}$ |
|        | Идинтификатор роли                | Намменование роли                                    | ۰ | Cnywedisan pans                            | Port M3B<br>a partie de processo | ٠                                          | Роль доступна для пьюров и<br>ВО вопторанных эскорогов. | 84 | ÷.            |
| n      | <b>Service</b>                    |                                                      |   | Да                                         | 1427                             |                                            | $-218$                                                  | Ø  | ٠             |
| -<br>u |                                   | Администратор аедомства<br>나오기 시간 사람은 이 나오면서 자신이 아니? |   | Her.                                       | Hát                              |                                            | Her                                                     | c  | ÷             |
|        | <b>RUSSIANS</b>                   | Администратор ведомства                              |   | <b>Sign</b>                                | <b>View</b>                      |                                            | Het                                                     | C  | ٠             |

Рисунок 18. Раздел «Роли пользователей»

<span id="page-15-4"></span>Заполните форму создания роли [\(Рисунок 19\)](#page-16-2).

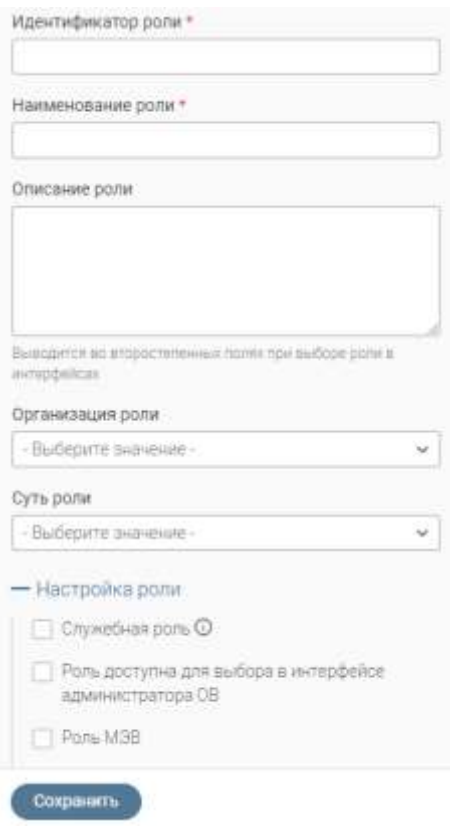

Рисунок 19. Форма создания роли

<span id="page-16-2"></span>После заполнения нажмите « <sup>Сохранить</sup> ». Созданная роль появится в таблице рабочего поля.

Прочие действия с ролью (редактирование, просмотр истории изменений, удаление) аналогичны действиям с пользователем (см. п. [2.1.2\)](#page-14-0).

## <span id="page-16-0"></span>**2.3 Группы пользователей**

Раздел предназначен для управления группами пользователей.

#### **Добавление групп**

<span id="page-16-1"></span>Для добавления группы пользователей нажмите « <sup>+ добавить</sup> » над рабочим полем раздела [\(Рисунок 20\)](#page-16-3):

|   | Администрирования пользоватилей. - | Rotozonatete (User) IE                        | Группы пользователей (procesoruse) / 18 |                         | Polis horizonaranish (org/koresOfUser) . Ht         |    | Euil v        |
|---|------------------------------------|-----------------------------------------------|-----------------------------------------|-------------------------|-----------------------------------------------------|----|---------------|
|   |                                    | Группы пользователей (UserMetadata.UserGroup) |                                         | $+$ Добавить            | Q riores<br>6<br>画                                  |    | $\rightarrow$ |
| D | Идентификатор<br>гауппы            | Наименование плитпы                           | Служебная группа                        | Роли группы             | objectid                                            | 96 | t             |
|   | GROUP_USER                         | Пользователи                                  | Het                                     | Techosure nonsacesseria |                                                     | C  | ፧             |
|   |                                    | Администраторі                                | Het<br>.                                | Администратор ведомства |                                                     | ø  | ÷             |
|   | gparator:                          | Onepatop                                      | Het                                     | Gneperop                | contract the property and the automatic contract of | B  | i             |

Рисунок 20. Раздел «Группы пользователей»

<span id="page-16-3"></span>Заполните открывшуюся форму [\(Рисунок 21\)](#page-17-2).

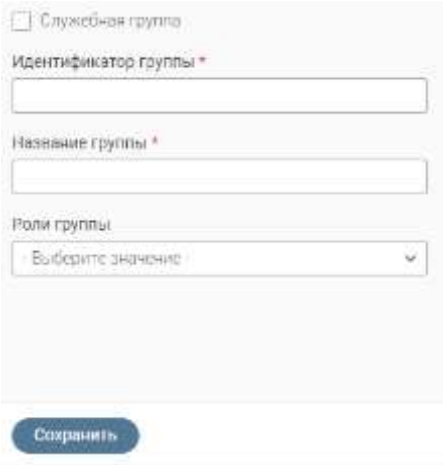

Рисунок 21. Форма создания группы

<span id="page-17-2"></span>После заполнения полей нажмите « <sup>Сохранить</sup> ». Созданная группа появится в таблице рабочего поля.

Прочие действия с группами (редактирование, просмотр истории изменений, удаление) аналогичны действиям с пользователем (см. п. [2.1.2\)](#page-14-0).

### <span id="page-17-0"></span>**2.4 Суть ролей пользователя**

<span id="page-17-1"></span>Раздел предназначен для глобального определения ролей пользователя. Используется при создании роли пользователя.

#### **Добавление сути ролей**

Для добавления нажмите « <sup>+ добавить</sup> » над рабочим полем раздела [\(Рисунок 22\)](#page-17-3):

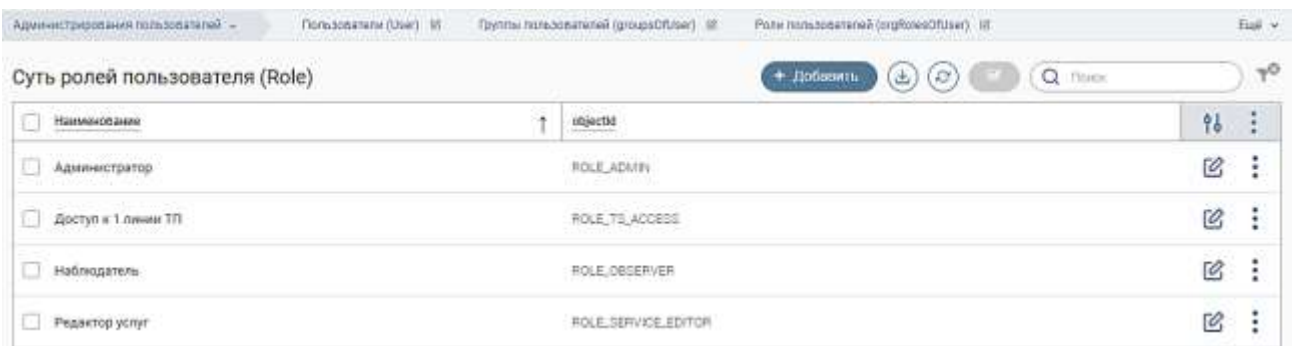

Рисунок 22. Раздел «Суть ролей пользователей»

<span id="page-17-3"></span>В открывшейся форме [\(Рисунок 23\)](#page-17-4) укажите наименование роли и нажмите « Сохранить ». Созданная суть отобразится в таблице раздела.

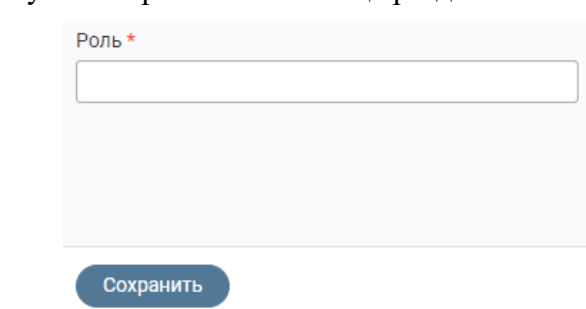

<span id="page-17-4"></span>Рисунок 23. Форма добавления сути роли

Для сути роли также доступны действия «Редактировать» и «Удалить», аналогичные действиям с пользователем (см. п. [2.1.2\)](#page-14-0).

### <span id="page-18-0"></span>**2.5 Рабочие места**

Рабочее место представляет собой совокупность интерфейсов, данных, форм, процессов, шаблонов и т.д. которые доступны пользователям для работы.

Существует возможность создавать дополнительные подсистемы, которые будут доступны по адресу http://наименование рабочего места.адрес сайта. Например, [http://workspace1.yourdomianname.ru](http://workspace1.yourdomianname.ru/) где workspace1 – отдельное рабочее место.

**Для создания рабочего места** перейдите в раздел «Служебные страницы» - «Рабочие места (Workspace)» и нажмите «  $*$  <sup>+ добавить</sup> » над рабочим полем раздела [\(Рисунок 24\)](#page-18-1).

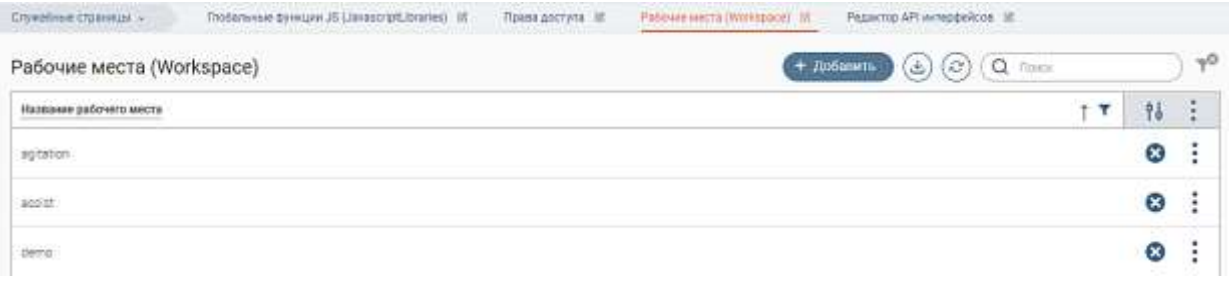

Рисунок 24. Раздел «Рабочие места»

<span id="page-18-1"></span>Заполните открывшуюся форму [\(Рисунок 25\)](#page-18-2). Введите название рабочего места и выберите группу пользователей, которые будут иметь к нему доступ 9доступен выбор нескольких групп.

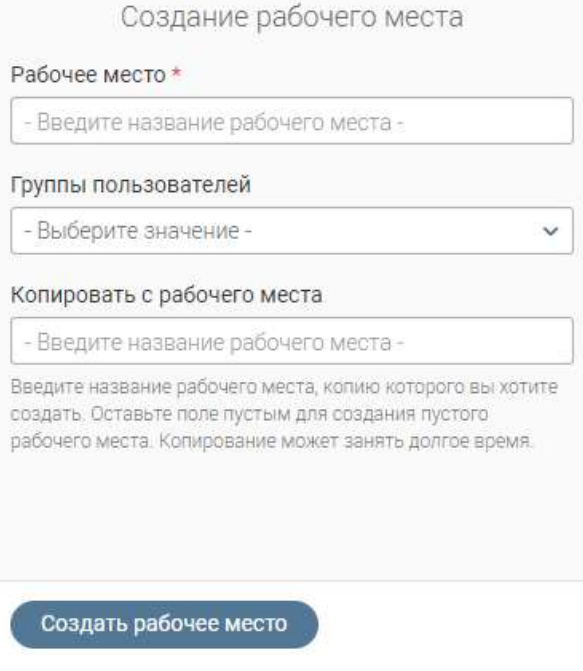

Рисунок 25. Форма создания рабочего места

<span id="page-18-2"></span>Для копирования настроек уже существующего рабочего места введите в поле «Копировать с рабочего места» его название.

После заполнения полей нажмите « <sup>создать рабочее место)</sup>». Оно отобразится в таблице раздела.

**Для редактирования рабочего места** нажмите « » в его строке и выберите «Редактировать». В открывшейся форме, аналогичной форме создания, внесите необходимые изменения и нажмите « <sup>создать рабочее место ». После завершения обработки отредактированное</sup> рабочее место отобразится в таблице раздела.

**Для удаления рабочего места** нажмите « » в его строке и подтвердите действие в окне уведомления.

## <span id="page-20-0"></span>**3 АДМИНИСТРИРОВАНИЕ ПОДСИСТЕМЫ «DIGIT ПЛАТФОРМА: РЕГИОН»**

### <span id="page-20-1"></span>**3.1 Пользователи**

Раздел предназначен для управления пользователями. Осуществите вход в систему, согласно разделу [1.2,](#page-4-2) данного руководства, для перехода на страницу «Пользователи» [\(Рисунок 26\)](#page-20-3) *(выполняется в случае, если вход не был осуществлен согласно разделу [1.2\)](#page-4-2)*, или воспользуйтесь панелью навигации по страницам.

#### **Добавление пользователя**

<span id="page-20-2"></span>**Для добавления пользователя** нажмите « » в верхнем правом углу страницы [\(Рисунок 26\)](#page-20-3):

| ë |                  | <b>College College</b> | Photographic apparent court on the      |  |                     |                                                          | ※ → 凡AleeoperalDplPexia → |               |  |
|---|------------------|------------------------|-----------------------------------------|--|---------------------|----------------------------------------------------------|---------------------------|---------------|--|
| G | <b>GELDATION</b> |                        |                                         |  |                     |                                                          | <b>DOMES BOOK</b>         |               |  |
| m |                  |                        |                                         |  | -чегуров парталино- | <b>Path</b>                                              | pm                        | $\frac{1}{2}$ |  |
|   |                  |                        | Address EQUID Heathert exports that the |  | <b>PITTS</b>        | CORNER SUR FIGURE SERVICE IN MUSEUM<br><b>STATISTICS</b> |                           | q             |  |
|   |                  |                        |                                         |  | $\frac{1}{2}$       |                                                          |                           | 8             |  |

Рисунок 26. Страница «Пользователи»

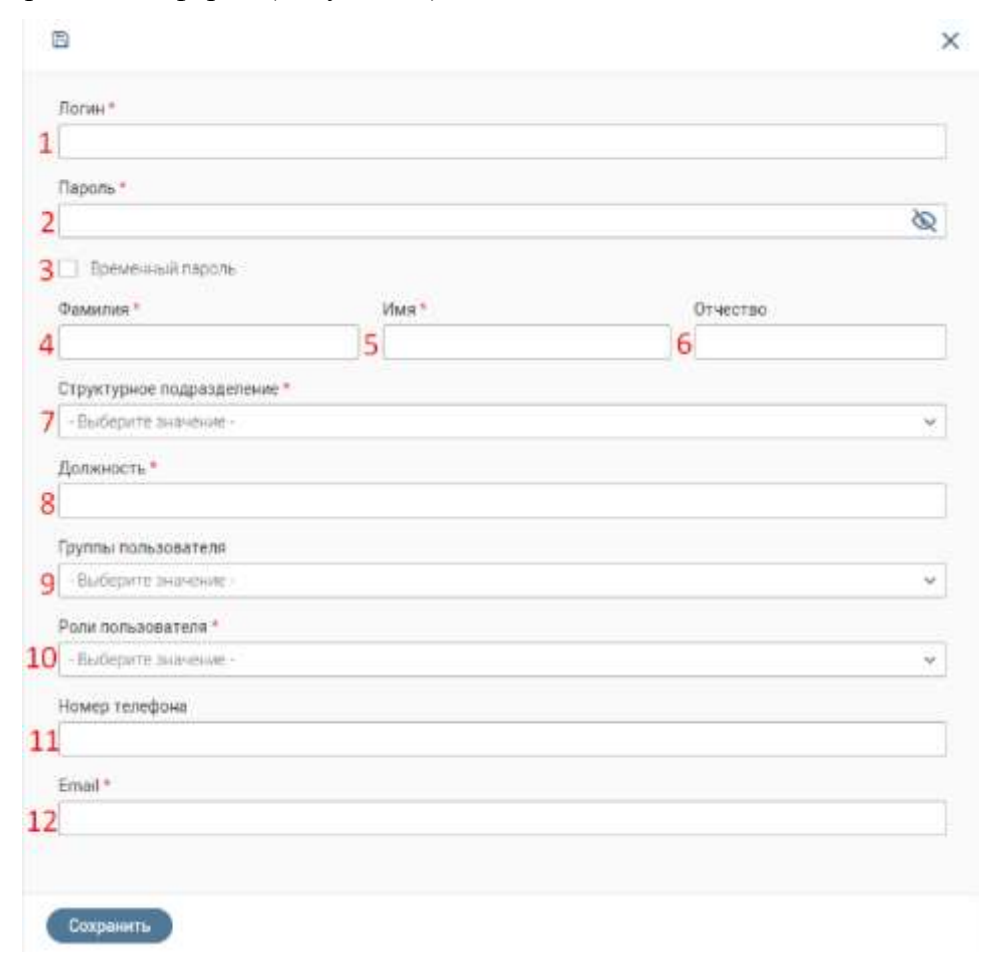

<span id="page-20-3"></span>В открывшейся форме [\(Рисунок 27\)](#page-20-4) заполните поля:

<span id="page-20-4"></span>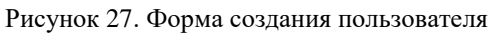

- 1. «Логин» логин пользователя для входа в систему. Заполняется вручную. Обязательно для заполнения;
- 2. «Пароль» пароль пользователя для входа в систему. Заполняется вручную. Обязательно для заполнения;
- 3. Чекбокс «Временный пароль». Если установлен при первом входе в систему пользователь должен будет сменить пароль. Не обязательно для заполнения;
- 4. «Фамилия» заполняется вручную. Обязательно для заполнения;
- 5. «Имя» заполняется вручную. Обязательно для заполнения;
- 6. «Отчество» заполняется вручную. Не обязательно для заполнения;
- 7. «Структурное подразделение» структурное подразделение пользователя, к которому он относится. Заполняется выбором из выпадающего списка. Обязательно для заполнения;
- 8. «Должность» должность пользователя в организации. Заполняется вручную. Обязательно для заполнения;
- 9. «Группа пользователя» системные группы, в которые входит пользователь. Заполняется выбором из выпадающего списка. Возможен выбор нескольких вариантов. Не обязательно для заполнения;
- 10. «Роли пользователя» системные роли, назначенные пользователю. Список ролей берется из раздела «Роли организации». Заполняется выбором из выпадающего списка. Возможен выбор нескольких вариантов. Обязательно для заполнения;
- 11. «Номер телефона» номер телефона пользователя. Заполняется вручную. Не обязательно для заполнения;
- 12. «email» адрес электронной почты пользователя. Заполняется вручную. Обязательно для заполнения.

После заполнения полей нажмите « <sup>Сохранить</sup> ». Созданный пользователь появится в виде новой записи в таблице «Пользователи». Под заданными учетными данными доступен вход в систему.

**Для просмотра записи о пользователе** нажмите « » в ее строке и выберите действие «Просмотр» либо дважды нажмите ЛКМ на строку записи в таблице «Пользователи».

#### **Редактирование и удаление пользователей**

<span id="page-21-0"></span>для редактирования данных пользователя нажмите «<sup>[2]</sup>» в его строке. Внесите изменения в необходимые поля открывшейся формы [\(Рисунок 27\)](#page-20-4) и нажмите «  $\frac{1}{2}$ 

**Для удаления пользователя** нажмите « » в его строке, выберите действие «Удалить» [\(Рисунок 28\)](#page-22-2), и подтвердите его, нажав «Да» в появившемся модальном окне [\(Рисунок 29\)](#page-22-3).

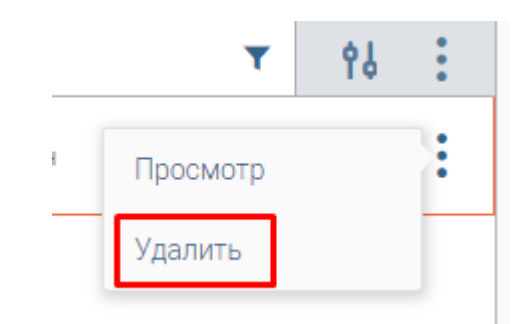

Рисунок 28. Действие «Удалить»

<span id="page-22-2"></span>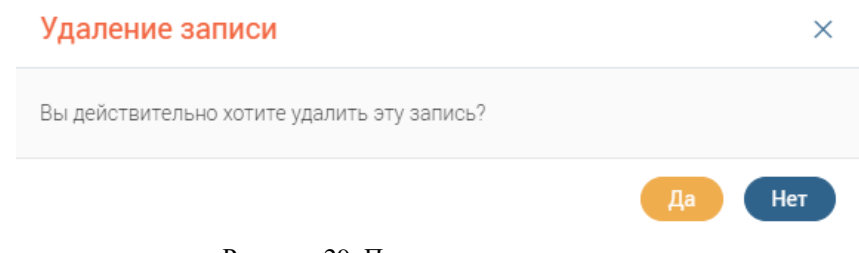

Рисунок 29. Подтверждение удаления

## <span id="page-22-3"></span><span id="page-22-0"></span>**3.2 Настройка отображения датчиков**

Раздел предназначен для управления отображением датчиков для пользователей подсистемы «Digit Платформа: Регион».

Для перехода в раздел нажмите на наименование раздела в панели навигации по страницам и выберите пункт «Настройка отображения датчиков», откроется одноименная страница [\(Рисунок 30\)](#page-22-4).

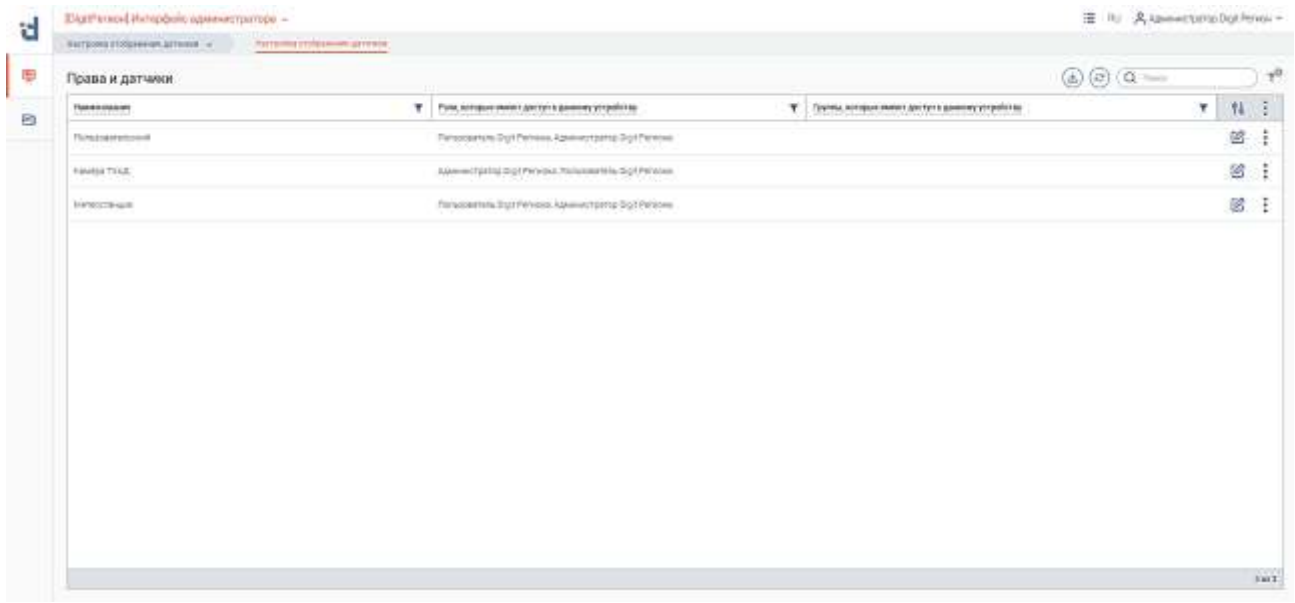

Рисунок 30. Страница «Настройка отображения датчиков»

#### **Добавление, просмотр и удаление роли на тип датчика**

<span id="page-22-4"></span><span id="page-22-1"></span>**Для добавления роли на тип датчика** нажмите « » в строке выбранного датчика, откроется форма «Настройка прав датчика» [\(Рисунок 31\)](#page-23-0).

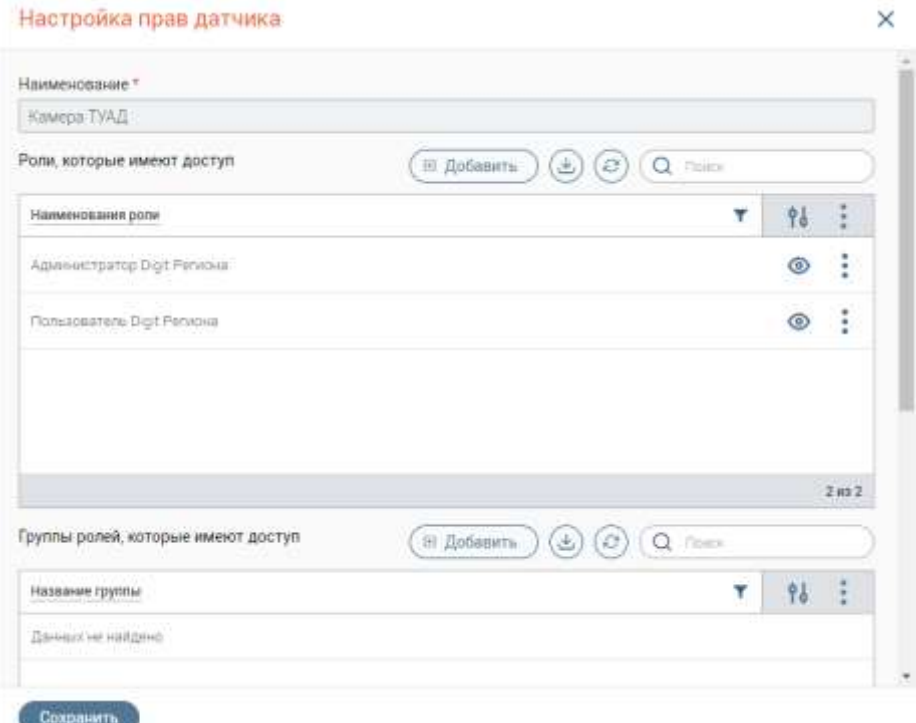

Рисунок 31. Форма «Настройка прав датчика» (режим редактирования)

<span id="page-23-0"></span>В блоке «Роли, которые имеют доступ» нажмите кнопку « **• добавить** ». Откроется форма выбора ролей [\(Рисунок 32\)](#page-23-1).

Для выбора роли нажмите на « $+$ » в ее строке, при этом значок « $+$ » сменится на « $-$ ». Для отмены выбора роли нажмите « - » в ее строке. Для выбора всех ролей из списка нажмите « Выбрать все ». Для добавления всех выбранных ролей нажмите « Вобрания выбрания (1) » (на кнопке число в скобках показывает количество выбранных ролей). Выбранные роли отобразятся в таблице «Роли, которые имеют доступ» в форме «Настройка прав датчика».

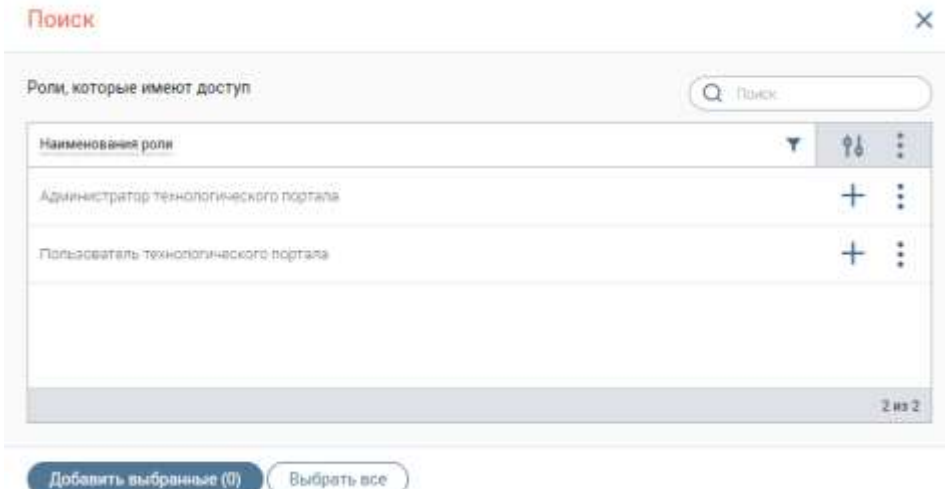

Рисунок 32. Форма выбора ролей

<span id="page-23-1"></span>Для сохранения данных о правах доступа к датчикам с выбранным типом нажмите кнопку « <sup>Сохранить</sup> » в форме «Настройка прав датчика». Добавленные роли отобразятся в соответствующей колонке таблицы «Права и датчики». Для пользователей с выбранными

ролями в интерфейсе пользователя отобразятся данные о датчиках, по которым производились настройки.

**Для просмотра информации о правах доступа** нажмите « » в строке датчика в таблице «Права и датчики» и выберите пункт «Просмотр». Откроется форма «Настройка прав датчика» в режиме просмотра без возможности внесения изменений на форме [\(Рисунок 33\)](#page-24-1).

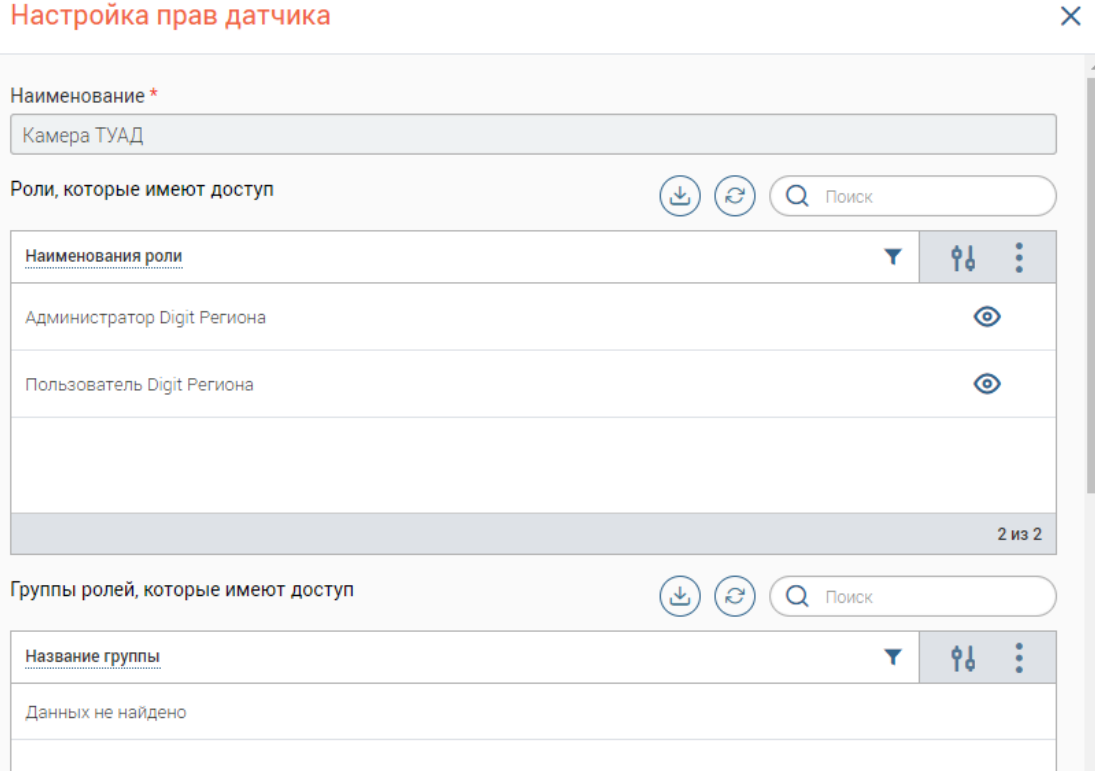

#### Настройка прав датчика

Рисунок 33. Форма «Настройка прав датчика» (режим просмотра)

<span id="page-24-1"></span>**Для удаления добавленных ролей** нажмите « » в строке нужного датчика в таблице «Права и датчики», откроется форма «Настройка прав датчика» в режиме редактирования [\(Рисунок 31\)](#page-23-0). Нажмите на « » в строке роли в таблице «Роли, которые имеют доступ» и выберите пункт «Удалить». Удаленная роль перестанет отображаться в таблице. Нажмите кнопку « <sup>Сохранить</sup> », после сохранения формы для удаленных ролей перестанут отображаться датчики выбранного типа.

#### **Добавление, просмотр и удаление группы ролей на тип датчика**

<span id="page-24-0"></span>**Для добавления группы ролей на тип датчика** нажмите на « » в строке необходимого типа датчика, откроется форма «Настройка прав датчика» [\(Рисунок 31\)](#page-23-0).

В блоке «Группы ролей, которые имеют доступ» нажмите кнопку « **В добавить** ». Откроется форма выбора групп ролей [\(Рисунок 34\)](#page-25-0).

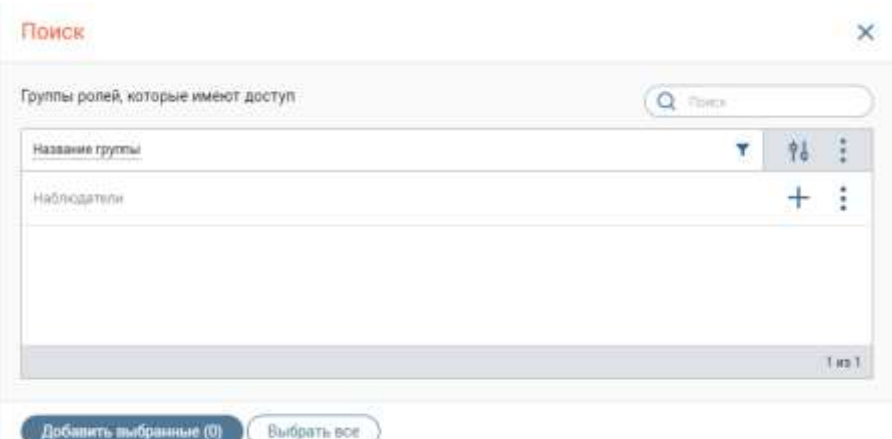

Рисунок 34. Форма выбора групп ролей

<span id="page-25-0"></span>Для выбора группы ролей нажмите на « $\pm$ » в ее строке, при этом значок « $\pm$ » сменится на « - ». Для отмены выбора группы нажмите « - » в ее строке. Для выбора всех групп из списка нажмите « **Выбрать все** ». Для добавления всех выбранных групп нажмите « *Побавить выбранные* (0) » (на кнопке число в скобках показывает количество выбранных групп). Выбранные группы отобразятся в таблице «Группы ролей, которые имеют доступ» в форме «Настройка прав датчика».

Для сохранения данных о правах доступа к датчикам с выбранным типом нажмите кнопку « <sup>Сохранить</sup> ». Добавленные группы ролей отобразятся в соответствующей колонке таблицы «Права и датчики». Для пользователей с выбранными группами ролей в интерфейсе пользователя отобразятся данные о датчиках, по которым производились настройки.

**Для просмотра информации о правах доступа** нажмите « » в строке датчика в таблице «Права и датчики» и выберите «Просмотр». Откроется форма «Настройка прав датчика» в режиме просмотра [\(Рисунок 35\)](#page-25-1).

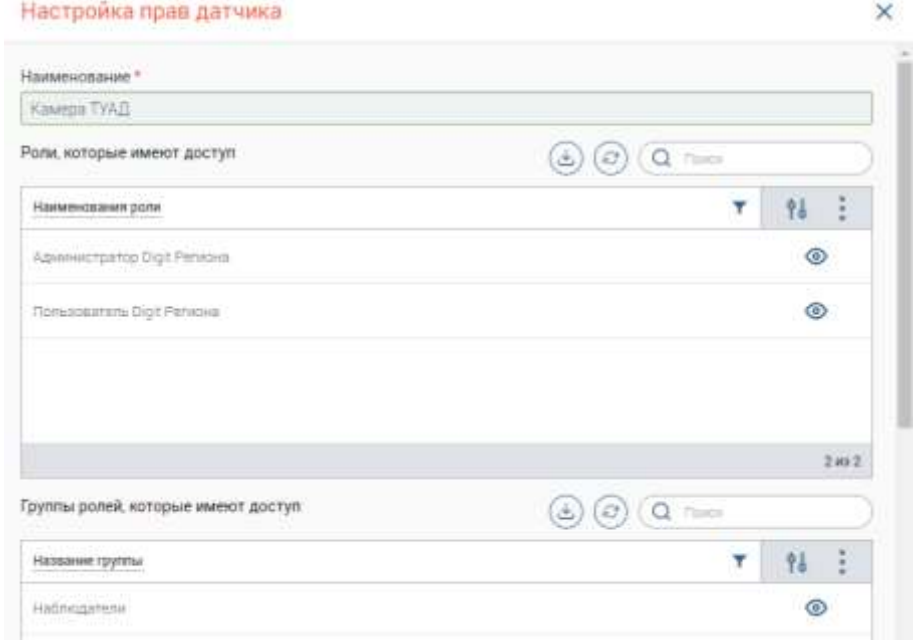

<span id="page-25-1"></span>Рисунок 35. Форма «Настройка прав датчика» (режим просмотра) с добавленными группами ролей

**Для удаления добавленных групп ролей** нажмите « » в строке нужного датчика в таблице «Права и датчики», откроется форма «Настройка прав датчика» в режиме редактирования [\(Рисунок 36\)](#page-26-2). Нажмите на « » в строке группы ролей в таблице «Группы ролей, которые имеют доступ» и выберите пункт «Удалить». Удаленная группа перестанет отображаться в таблице. Нажмите кнопку «<sup>Сохранить</sup>», после сохранения формы для удаленных групп ролей перестанут отображаться датчики выбранного типа.

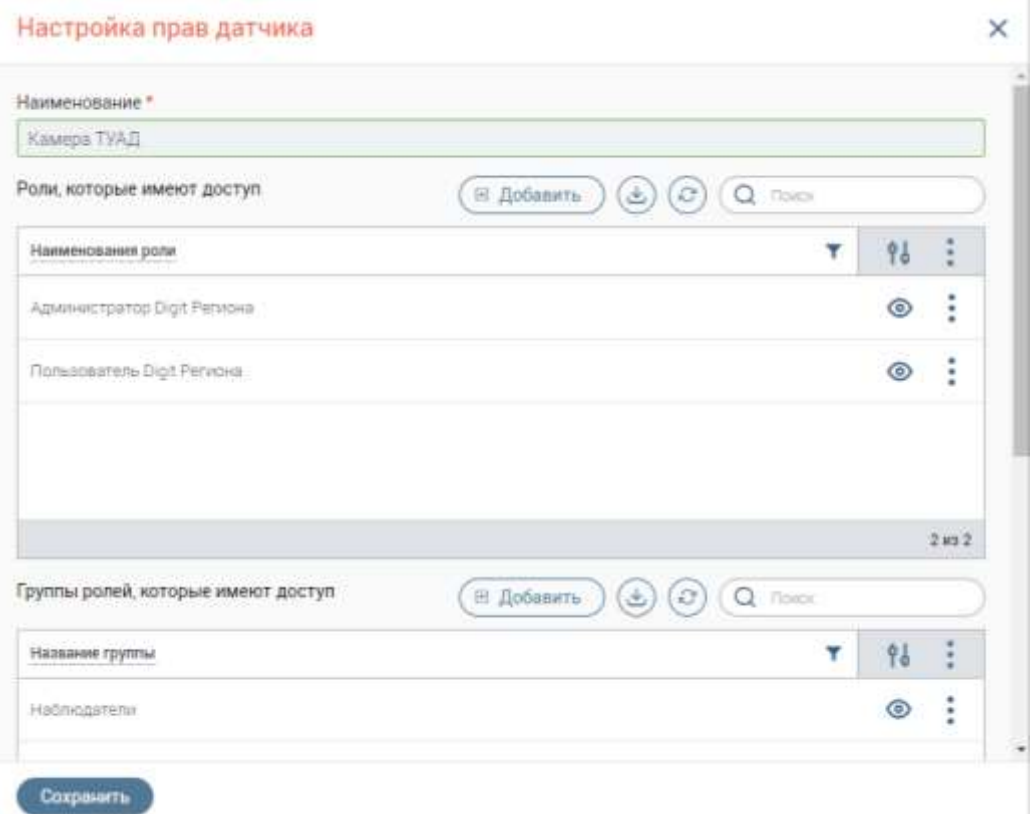

<span id="page-26-2"></span><span id="page-26-0"></span>Рисунок 36. Форма «Настройка прав датчика» (режим редактирования) с добавленными группами ролей

### **3.3 Настройка отображения сенсоров**

Раздел предназначен для управления отображением сенсоров в системе. Для перехода в данный раздел нажмите по наименованию раздела в панели навигации по страницам и выберите «Настройка отображения сенсоров», откроется одноименная страница [\(Рисунок 37\)](#page-26-3).

| ö | Cartistatal Hutenbole ocuasionement -     |                              |                                                      |                                               | (B) Automotionsbut Hns + |   |  |
|---|-------------------------------------------|------------------------------|------------------------------------------------------|-----------------------------------------------|--------------------------|---|--|
|   | are provided in the second convenient for | The terms of characters with |                                                      |                                               |                          |   |  |
| ۳ | Права и сенсоры                           |                              |                                                      |                                               | (a) (c) (c)              |   |  |
| m | contracts and the first                   |                              | Puna, airfigual bank( picty) is generally provide by | Проти, потрые вмест доступ в данные отдожству |                          |   |  |
|   | <b>SUCHARTER</b>                          |                              | Laurence Saltha Hart Friends                         |                                               |                          | 回 |  |
|   |                                           |                              | Automobile Park To All Primon No.                    |                                               |                          |   |  |
|   | <b>Server</b>                             |                              |                                                      |                                               |                          | 腐 |  |

Рисунок 37. Страница «Настройка отображения сенсоров»

#### **Добавление, просмотр и удаление роли на тип сенсора**

<span id="page-26-3"></span><span id="page-26-1"></span>**Для добавления роли на тип сенсора** нажмите « » в строке выбранного сенсора, откроется форма «Настройка прав сенсора» [\(Рисунок 38\)](#page-27-0).

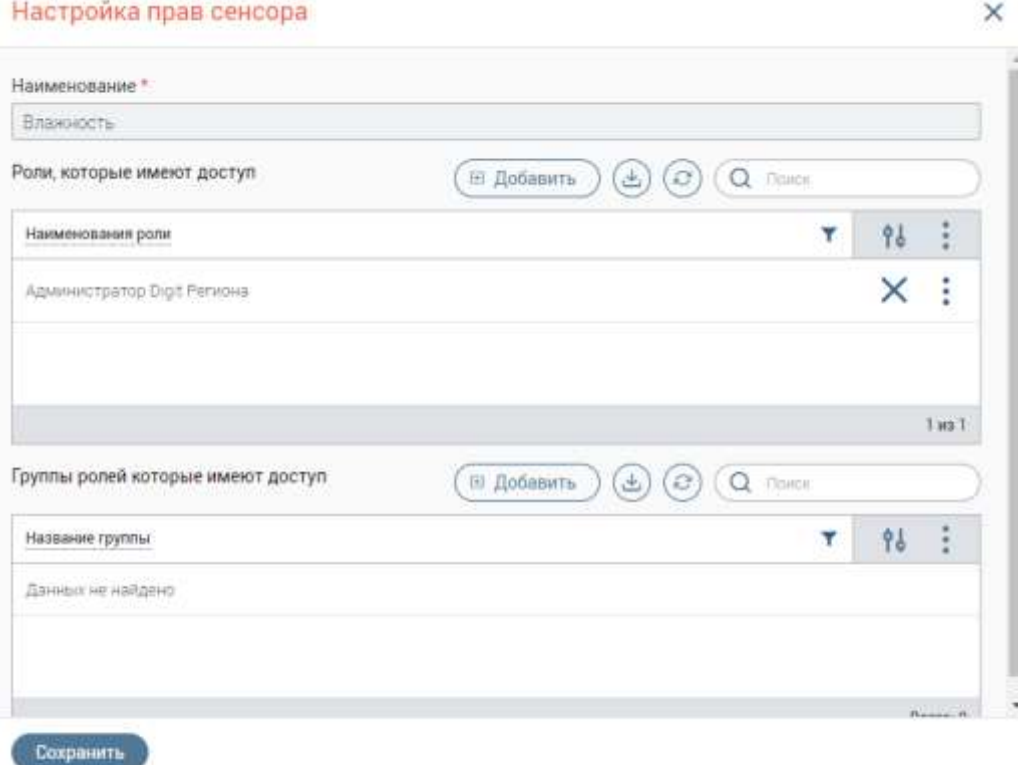

Рисунок 38. Форма «Настройка прав сенсора» (режим редактирования)

<span id="page-27-0"></span>В блоке «Роли, которые имеют доступ» нажмите кнопку « **Exapplement Divident** Dy. Откроется форма выбора ролей [\(Рисунок 39\)](#page-27-1).

Для выбора роли нажмите на « $+$ » в ее строке, при этом значок « $+$ » сменится на « $-$ ». Для отмены выбора роли нажмите «- » в ее строке. Для выбора всех ролей из списка нажмите « Выбрать все ». Для добавления всех выбранных ролей нажмите « дебявить выбрание (1) » (на кнопке число в скобках показывает количество выбранных ролей). Выбранные роли отобразятся в таблице «Роли, которые имеют доступ» в форме «Настройка прав сенсора».

<span id="page-27-1"></span>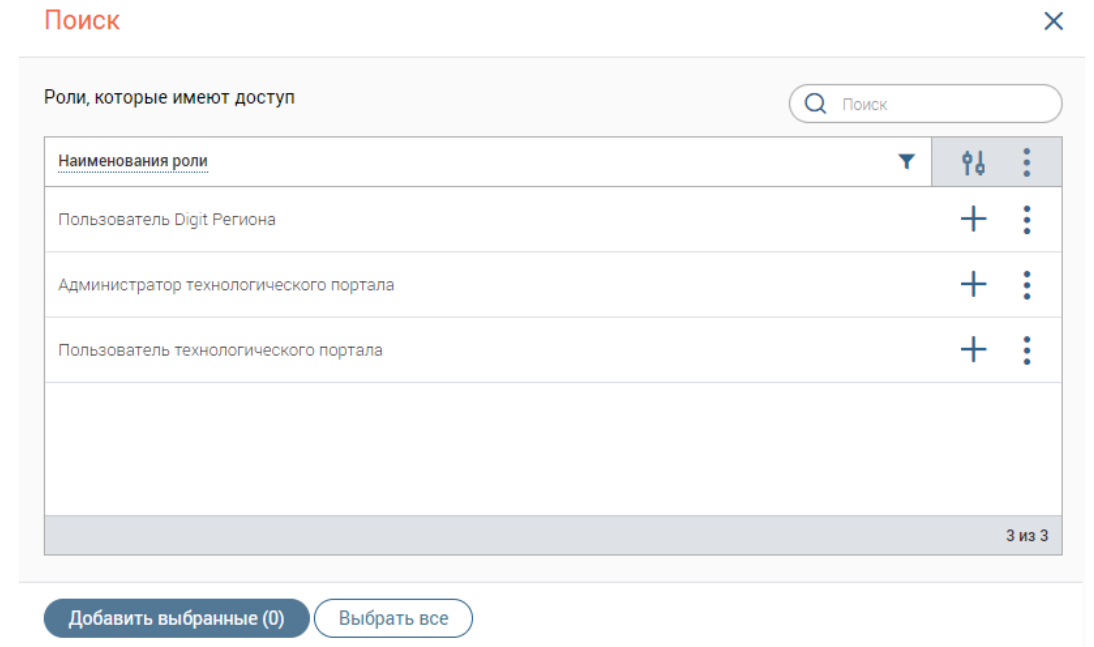

Рисунок 39. Форма выбора ролей

Для сохранения данных о правах доступа к сенсорам с выбранным типом нажмите кнопку «  $\overline{ }$  <sup>Сохранить</sup> » в форме «Настройка прав сенсора». Добавленные роли отобразятся в соответствующей колонке таблицы «Права и сенсоры». Для пользователей с выбранными ролями в интерфейсе пользователя отобразятся данные о сенсорах, по которым производились настройки.

**Для просмотра информации о правах доступа** нажмите « » в строке сенсора в таблице «Права и сенсоры» и выберите пункт «Просмотр». Откроется форма «Настройка прав сенсора» в режиме просмотра без возможности внесения изменений на форме [\(Рисунок 40\)](#page-28-1).

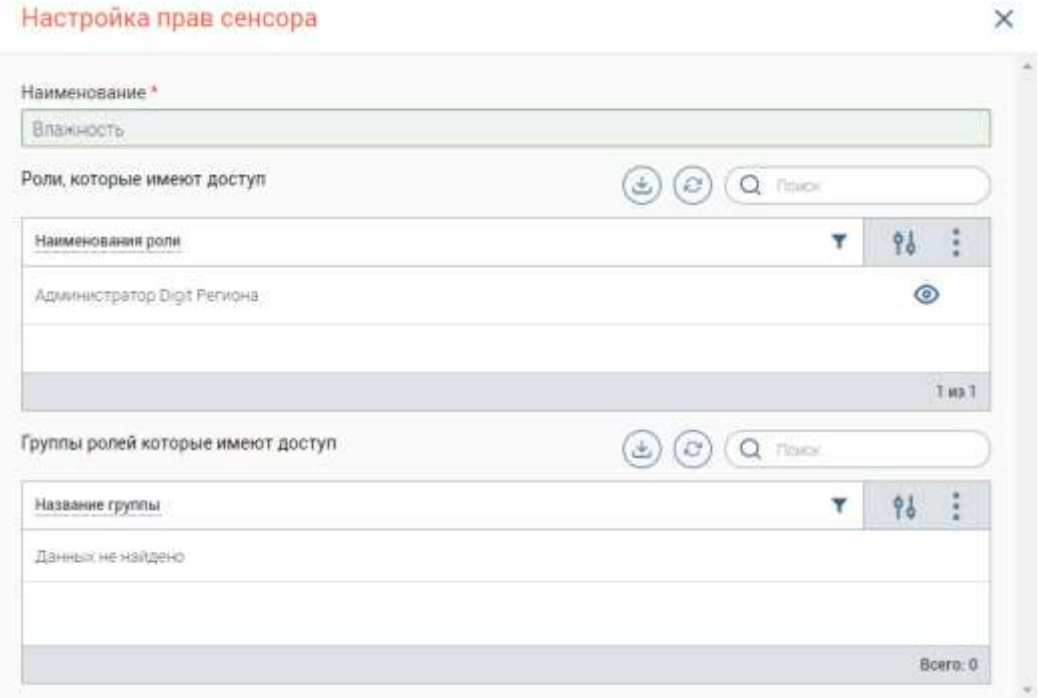

Рисунок 40. Форма «Настройка прав сенсора» (режим просмотра)

<span id="page-28-1"></span>**Для удаления добавленных ролей** нажмите « » в строке нужного сенсора в таблице «Права и сенсоры», откроется форма «Настройка прав сенсора» в режиме редактирования [\(Рисунок 38\)](#page-27-0). Нажмите на « » в строке роли в таблице «Роли, которые имеют доступ» и выберите пункт «Удалить». Удаленная роль перестанет отображаться в таблице. Нажмите кнопку « <sup>Сохранить</sup> », после сохранения формы для удаленных ролей перестанут отображаться сенсоры выбранного типа.

#### **Добавление, просмотр и удаление групп ролей на тип сенсора**

<span id="page-28-0"></span>**Для добавления группы ролей на тип сенсора** нажмите на « » в строке необходимого типа сенсора, откроется форма «Настройка прав сенсора» [\(Рисунок 38\)](#page-27-0).

В блоке «Группы ролей, которые имеют доступ» нажмите кнопку « **В добавить** ». Откроется форма выбора групп ролей [\(Рисунок 34\)](#page-25-0).

Для выбора группы ролей нажмите на « $\pm$ » в ее строке, при этом значок « $\pm$ » сменится на « - ». Для отмены выбора группы нажмите « - » в ее строке. Для выбора всех групп из списка нажмите « **Выбрать все** ». Для добавления всех выбранных групп нажмите « Вобленить выбранных групп), (на кнопке число в скобках показывает количество выбранных групп). Выбранные группы отобразятся в таблице «Группы ролей, которые имеют доступ» в форме «Настройка прав сенсора».

Для сохранения данных о правах доступа к сенсорам с выбранным типом нажмите кнопку « <sup>Сохранить</sup> ». Добавленные группы ролей отобразятся в соответствующей колонке таблицы «Права и сенсоры». Для пользователей с выбранными группами ролей в интерфейсе пользователя отобразятся данные о сенсорах, по которым производились настройки.

**Для просмотра информации о правах доступа** нажмите « » в строке сенсора в таблице «Права и сенсоры» и выберите «Просмотр». Откроется форма «Настройка прав сенсора» в режиме просмотра без возможности внесения изменений [\(Рисунок 41\)](#page-29-0).

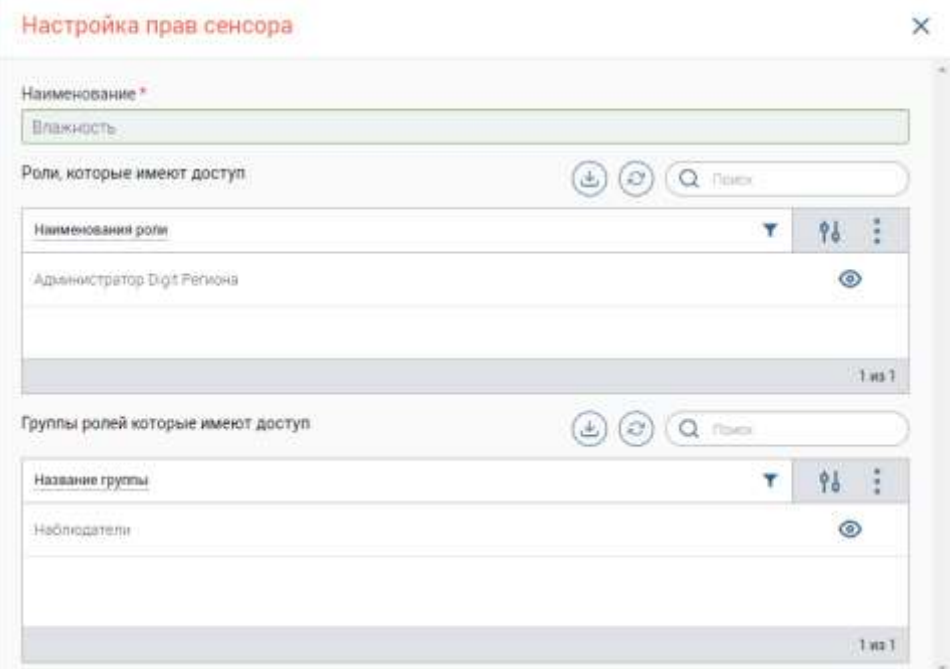

Рисунок 41. Форма «Настройка прав сенсора» (режим просмотра) с добавленными группами ролей

<span id="page-29-0"></span>**Для удаления добавленных групп ролей** нажмите « » в строке нужного сенсора в таблице «Права и сенсоры», откроется форма «Настройка прав сенсора» в режиме редактирования [\(Рисунок 42\)](#page-30-2). Нажмите на « » в строке группы ролей в таблице «Группы ролей, которые имеют доступ» и выберите пункт «Удалить». Удаленная группа перестанет отображаться в таблице. Нажмите кнопку « <sup>Сохранить</sup> », после сохранения формы лля удаленных групп ролей перестанут отображаться сенсоры выбранного типа.

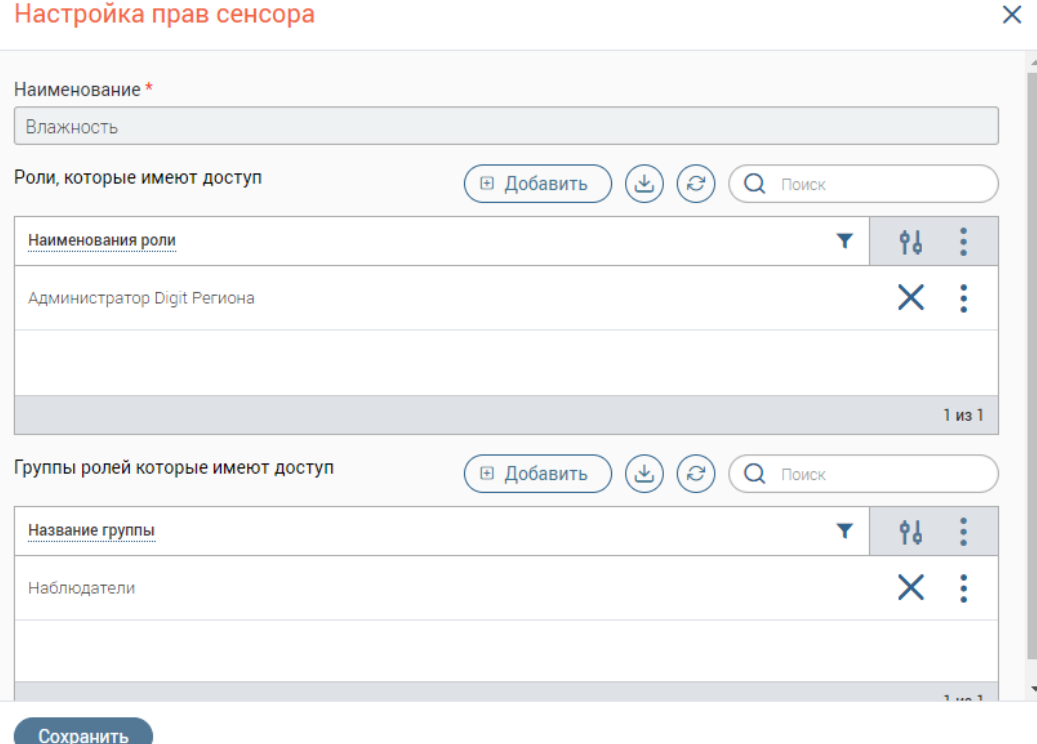

<span id="page-30-2"></span><span id="page-30-0"></span>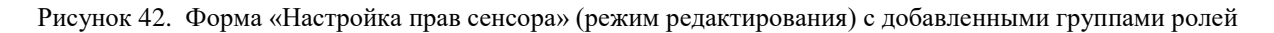

## **3.4 Настройка сенсоров**

Интерфейс предназначен для редактирования настроек приоритетов событий по типу сенсора. Для перехода в раздел нажмите на наименование раздела в панели навигации по страницам и выберите «Настройка сенсоров», откроется одноименная страница [\(Рисунок 43\)](#page-30-3).

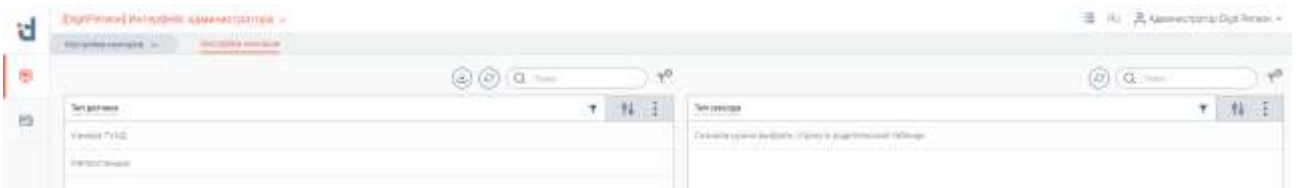

Рисунок 43. Страница «Настройка сенсоров»

#### <span id="page-30-3"></span>**Редактирование настройки приоритетов событий по типу сенсора**

<span id="page-30-1"></span>Для редактирования настройки приоритетов событий по типу сенсора в таблице «Тип датчика» нажмите ЛКМ на строку с выбранным типом датчика (например, «Камера ТУАД»). В таблице «Тип сенсора» отобразятся все типы сенсоров, которые принадлежат выбранному типу датчика [\(Рисунок 44\)](#page-30-4).

|   | Бейтинн инденс аммилитах -       |                                              |          | E N. Associazione reco |   |
|---|----------------------------------|----------------------------------------------|----------|------------------------|---|
| u |                                  |                                              |          |                        |   |
|   |                                  | $\circledcirc$ $\circledcirc$ $\circledcirc$ |          | <b>There</b>           |   |
| 回 | <b>Ten garmen</b>                | Vé.<br><b>TI</b>                             | DOMESTIC |                        |   |
|   |                                  |                                              |          |                        | 硒 |
|   | <b><i><u>Internation</u></i></b> |                                              |          |                        | ë |
|   |                                  |                                              |          |                        | 徳 |
|   |                                  |                                              |          |                        |   |

<span id="page-30-4"></span>Рисунок 44. Отображение типов сенсоров, принадлежащих типу датчика «Камера ТУАД»

31

Затем в строке типа сенсора, настройки которого требуется изменить, нажмите « $\mathcal{C}_\infty$ 

Доступны два вида настройки – на приоритет события по умолчанию и настройка по значениям.

#### **3.4.1.1 Настройка по умолчанию**

<span id="page-31-0"></span>Данная настройка устанавливает указанный приоритет всем событиям по выбранному типу сенсоров. По умолчанию в настройке установлен приоритет «Неважное».

Для изменения настройки в открывшейся форме «Информация о настройке сенсора» [\(Рисунок 45\)](#page-31-2) в поле «Приоритет события по умолчанию» выберите приоритет, который будет применятся ко всем событиям сенсоров выбранного типа и нажмите « Сохранить ».

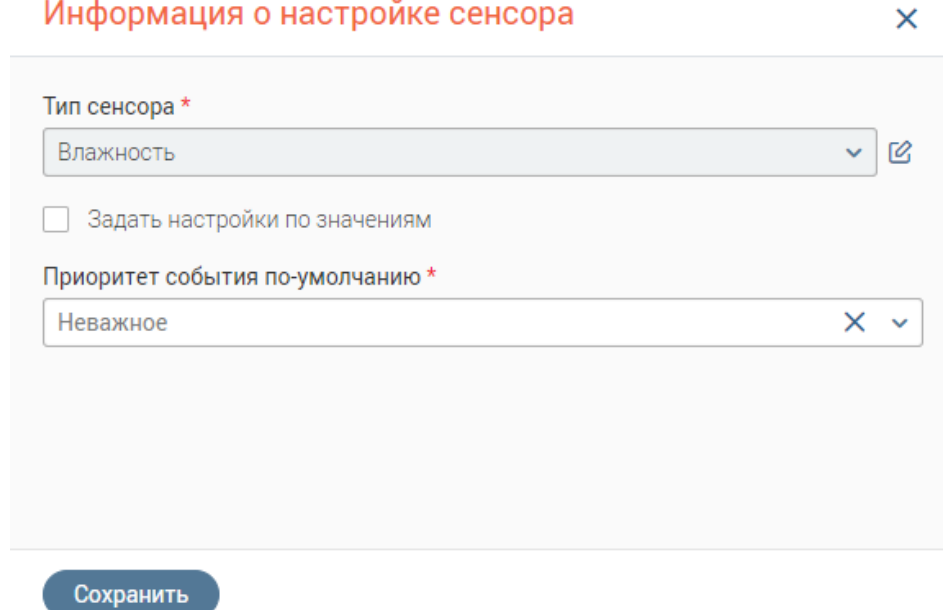

Рисунок 45. Форма «Информация о настройке сенсора», настройка «Приоритет события по умолчанию»

<span id="page-31-2"></span>Все будущие события с выбранным типом сенсора у датчиков с выбранным типом будут иметь настроенный приоритет.

#### **3.4.1.2 Настройка по значениям**

<span id="page-31-1"></span>Данная настройка устанавливает выбранный приоритет всем событиям, значения которых удовлетворяют заданным условиям. Настройка по значениям заменяет настройку по умолчанию.

Для перехода к настройке на открывшейся форме «Информация о настройке сенсора» отметьте чекбокс «Задать настройки по значениям». Появится группа полей «Настройка ограничений значений» [\(Рисунок 46\)](#page-32-2). Укажите условие и его ограничивающее значение в одноименных полях. В поле «Приоритет» укажите приоритет, который будет устанавливаться для событий при выполнении ранее указанных условий.

## Информация о настройке сенсора

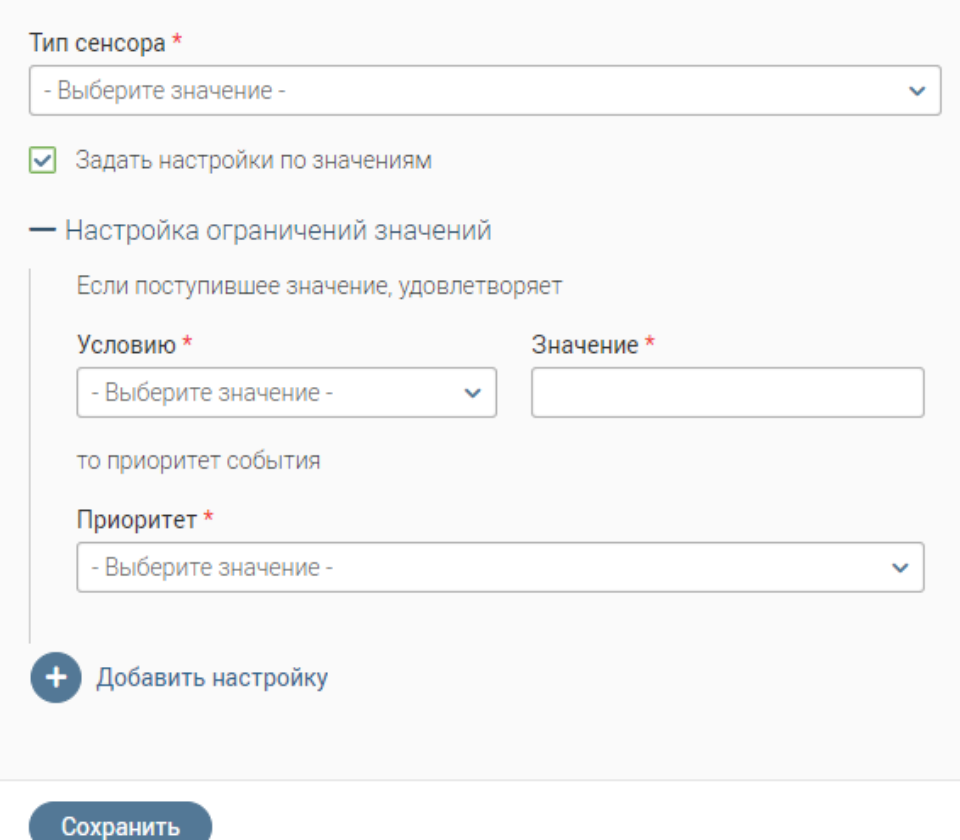

×

Рисунок 46. Форма «Информация о настройке сенсора», настройка «Настройка по значениям»

<span id="page-32-2"></span>Для добавления условия нажмите на кнопку « <sup>Дабавить нагтройку</sup>». Отобразится дополнительный блок полей «Настройка ограничений значений», внесите в них нужные значения и нажмите « Сохранить ».

Все будущие события с выбранным типом сенсора у датчиков с выбранным типом, значения которых соответствуют указанным в настройках условиям, будут иметь указанный приоритет.

## <span id="page-32-0"></span>**3.5 Модуль «Технологический портал»**

#### **Шина: Интерфейс администратора**

#### <span id="page-32-1"></span>**Общие данные**

Для перехода в раздел «Общие данные» произведите вход в систему согласно п. [1.2](#page-4-2) данного руководства, или воспользуйтесь панелями навигации по интерфейсам и страницам. По умолчанию раздел открывается на вкладке «Список систем» [\(Рисунок 47\)](#page-33-1).

#### **3.5.1.1 Список систем**

<span id="page-33-0"></span>

|              | Информационные системы  |      |                 | Информация о доступах |                                                       |                          | (0)(0)  |           |           | $\tau^0$ | Подписки (Потребители)                                                           |            |               | $(0)$ [ Q = 100 |               |         |
|--------------|-------------------------|------|-----------------|-----------------------|-------------------------------------------------------|--------------------------|---------|-----------|-----------|----------|----------------------------------------------------------------------------------|------------|---------------|-----------------|---------------|---------|
| Esperantos   | $(4)$ (c) $(2)$         | 十 标注 |                 | m.,                   | fourteen.<br><b>Literature</b>                        | Technoli<br><b>ARMIE</b> | $+$ 1 1 | ۳.        | 林王        |          | temmusees T (terrel T. Tel                                                       |            |               | $T$ (1000)      | $\mathcal{F}$ | n       |
|              | $\tau$ . Oncome<br>Tel: |      | $\equiv$        |                       | Calculate down and preventions a higher ferror formed |                          |         |           |           |          | Edah minimizy are at the displate of the any in longer to the count find to sup- |            |               |                 |               |         |
| 7611         |                         |      |                 |                       |                                                       |                          |         |           |           |          |                                                                                  |            |               |                 |               |         |
| 1445         | <b>SAND</b>             |      | $\frac{10}{10}$ |                       |                                                       |                          |         |           |           |          |                                                                                  |            |               |                 |               |         |
| <b>SARFY</b> | <b>SHO</b>              |      | 18              |                       |                                                       |                          |         |           |           |          |                                                                                  |            |               |                 |               |         |
|              |                         |      |                 |                       |                                                       |                          |         |           |           |          |                                                                                  |            |               |                 |               |         |
|              |                         |      |                 |                       |                                                       |                          |         |           | Exec 6    |          |                                                                                  |            |               |                 |               |         |
|              |                         |      |                 | Сервисы               |                                                       |                          |         |           |           |          |                                                                                  |            |               | $(6)$ (a =      |               | later.3 |
|              |                         |      |                 | 14 percent of August  |                                                       | $\tau$ $\approx$         |         | $T$ there | $T = 200$ |          |                                                                                  | T destrait | T : Seatquest |                 | $+$           | 相 1     |

Рисунок 47. Страница «Список систем»

В таблице «Информационные системы» отображен список созданных систем.

<span id="page-33-1"></span>**Для просмотра информации о системе** нажмите ЛКМ на ее строку в таблице. Информация о созданных доступах и сервисах отобразится в одноименных таблицах. При нажатии на строку доступа информация о созданных подписках отображается в одноименной таблице [\(Рисунок 48\)](#page-33-2).

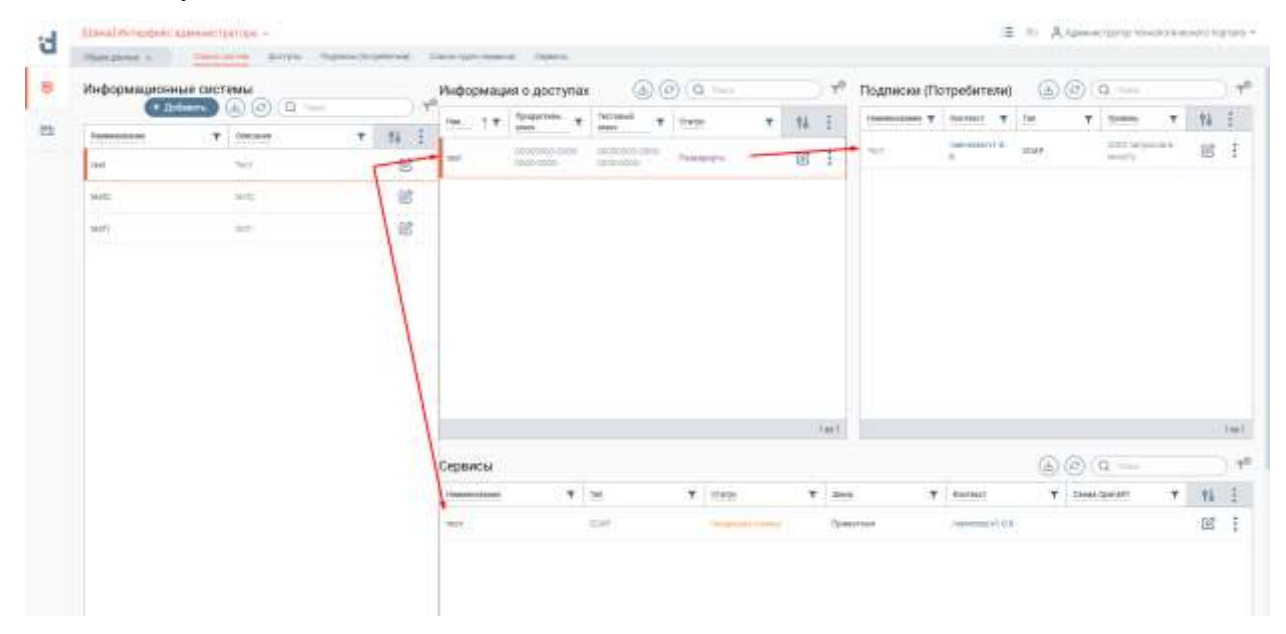

Рисунок 48. Информация о системе

<span id="page-33-3"></span><span id="page-33-2"></span>**Для проверки доступности сервиса** нажмите « » в его строке в таблице «Сервисы» и выберите «Проверить доступность сервиса» [\(Рисунок 49\)](#page-33-3).

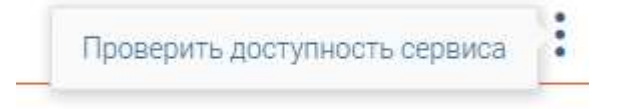

Рисунок 49. Действие «Проверить доступность сервиса»

В верхней части страницы отобразится уведомление «Выполняется проверка доступности сервиса» [\(Рисунок 50\)](#page-34-0).

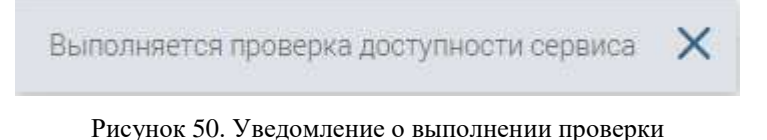

<span id="page-34-0"></span>По окончанию проверки в зависимости от ее результатов уведомление сменится на «Сервис доступен» [\(Рисунок 51\)](#page-34-1) или «Сервис недоступен» [\(Рисунок 52\)](#page-34-2).

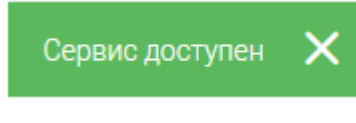

Рисунок 51. Уведомление о доступности сервиса

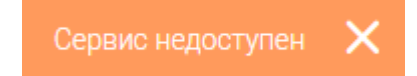

Рисунок 52. Уведомление о недоступности сервиса

<span id="page-34-2"></span><span id="page-34-1"></span>Для добавления информационной системы нажмите « <sup>+ добавить</sup> » над таблицей «Информационные системы». Заполните поля открывшейся формы [\(Рисунок 53\)](#page-34-3). Поля, отмеченные «\*», обязательны для заполнения.

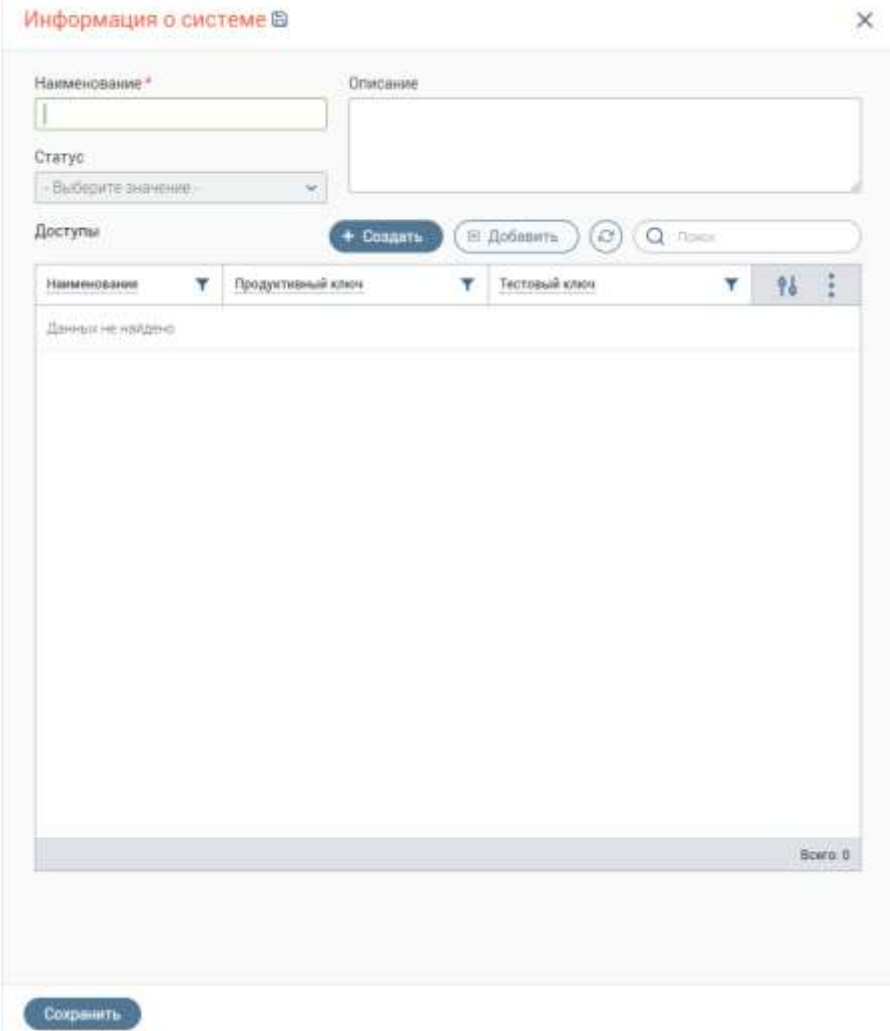

<span id="page-34-3"></span>Рисунок 53. Форма добавления информационной системы

Для добавления уже существующего доступа нажмите кнопку « **Busical State Alger**y » на форме добавления информационной системы, в разделе «Доступы» (Рисунок 53) и выберите доступ из списка (Рисунок 54).

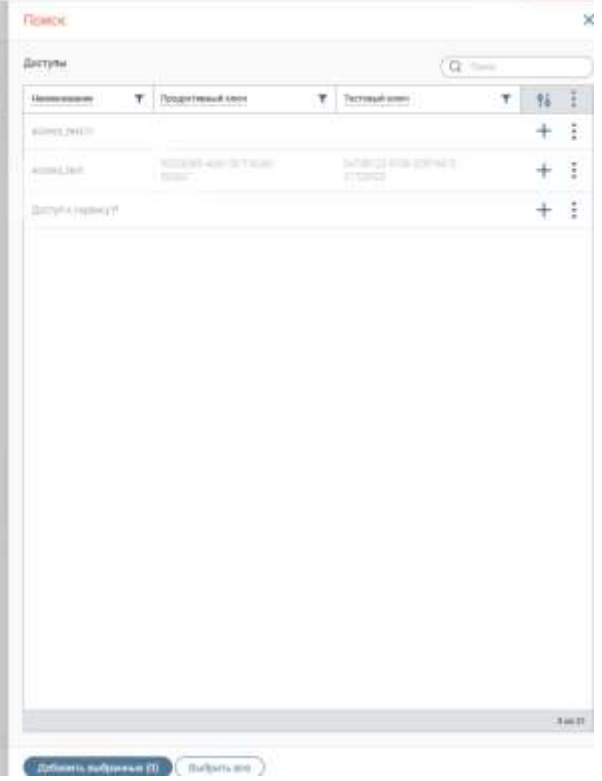

Рисунок 54. Форма выбора доступов из списка

Для создания доступа нажмите кнопку « <sup>+ создать</sup> ». Откроется форма создания доступа (Рисунок 55).

 $\mathbb{R}^n$ 

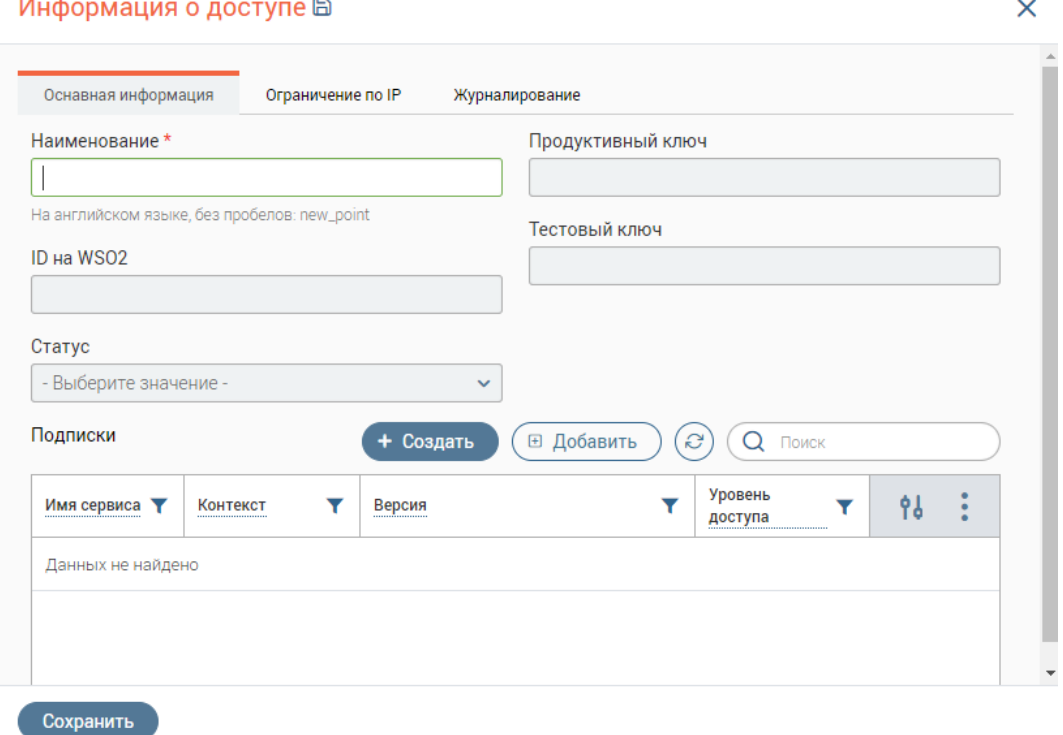

Рисунок 55. Форма создания доступа, вкладка «Основная информация»

Для настройки ограничения по IP перейдите на одноименную вкладку формы создания доступа (Рисунок 56) и укажите необходимый IP.

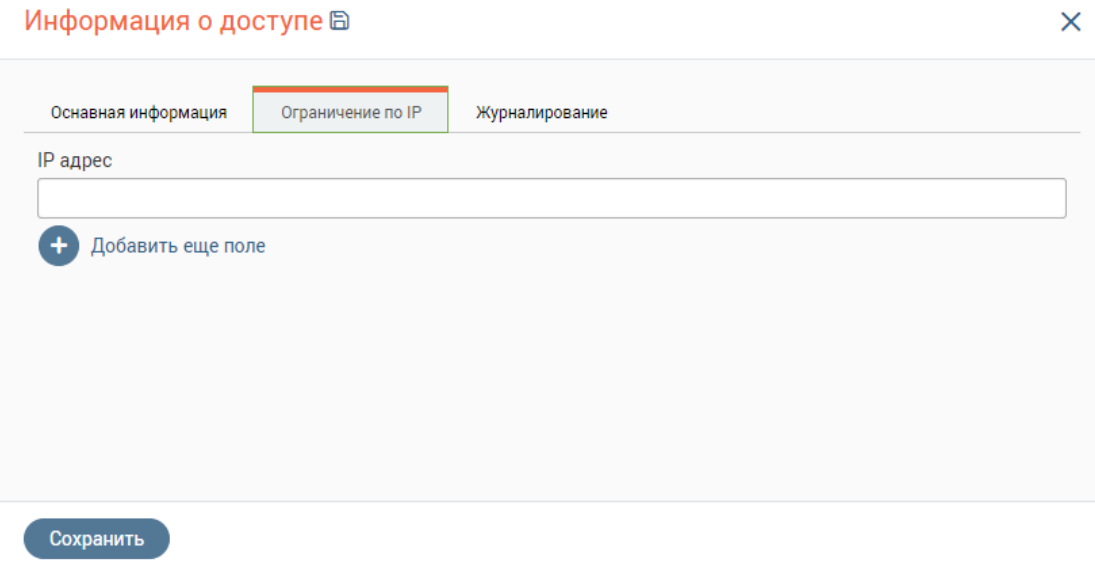

Рисунок 56. Форма создания доступа, вкладка «Ограничение по IP»

Для добавления подписки нажмите кнопку « <sup>« добавить</sup> » над таблицей «Подписки» в форме создания доступа (Рисунок 55) и выберите подписку из списка (Рисунок 57).

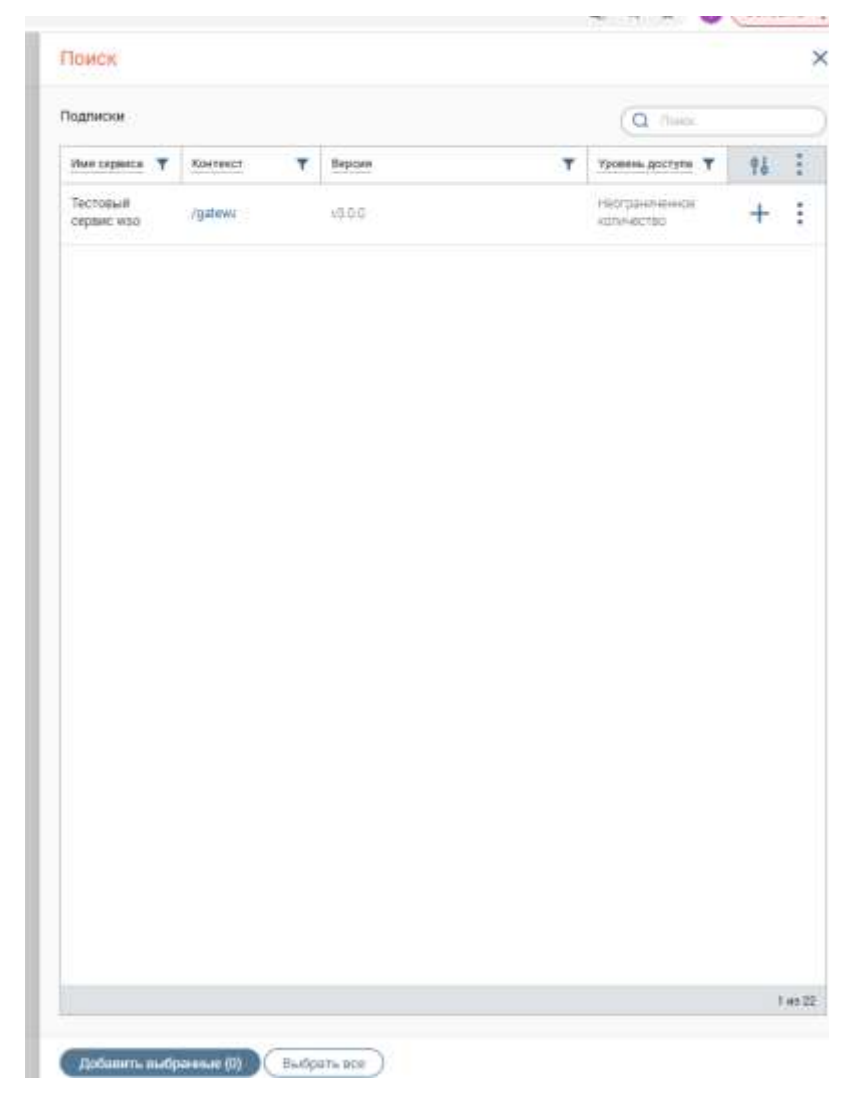

Рисунок 57. Форма выбора подписок из списка

Для создания подписки нажмите кнопку « <sup>+ создать</sup> » над таблицей «Подписки» в форме создания доступа. Заполните поля в открывшейся форме (Рисунок 58).

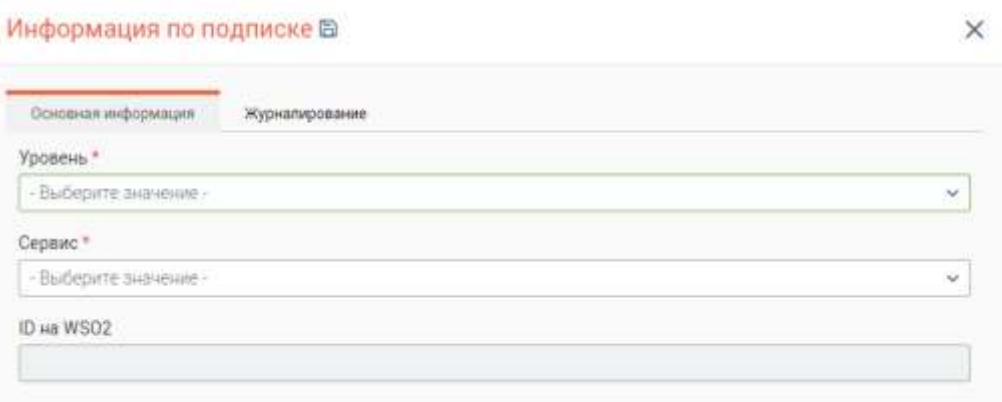

Рисунок 58. Информация по подписке, вкладка «Основная информация»

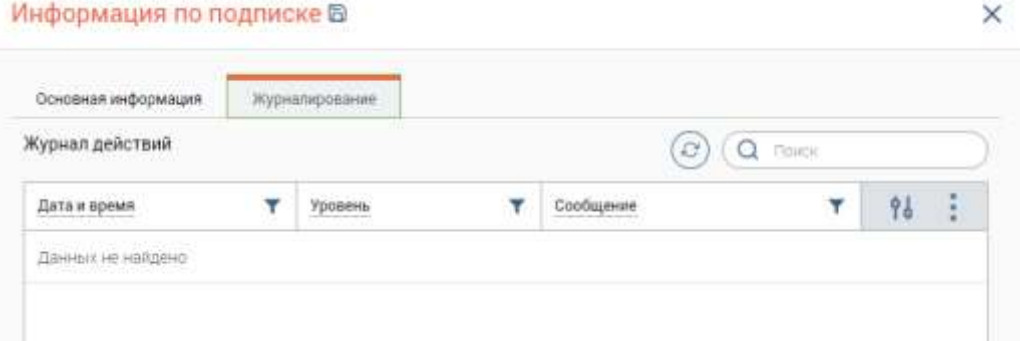

Рисунок 59. Информация по подписке, вкладка «Журналирование»

После внесения всех данных нажмите кнопку « Созданить ». Созданная информационная система отобразится в одноименной таблице.

## **Для редактирования системы/доступов/подписок/сервисов** нажмите « » в строке

соответствующей таблицы, внесите изменения в открывшейся форме и нажмите « Сохранить ».

**Для просмотра информации о записи в таблице** дважды нажмите на строку ЛКМ, откроется соответствующая форма в режиме просмотра.

#### **3.5.1.2 Сервисы**

<span id="page-37-0"></span>В таблице раздела отображен список созданных сервисов (Рисунок 60). По каждому сервису отображается следующая информация *(при наличии)*:

- Сервис;
- Тип;
- Статус;
- Шина;
- Контекст;
- Поставщик;
- Схема OpenAPI.

**Для просмотра списка созданных операций** нажмите ЛКМ на строку сервиса, список операций отобразится в одноименной таблице.

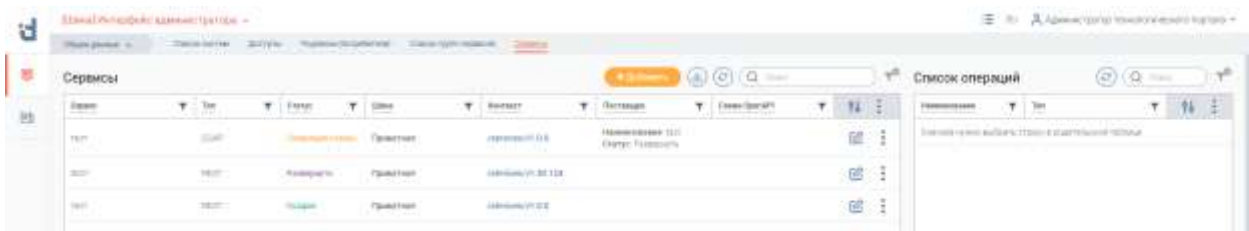

#### Рисунок 60. Страница «Сервисы»

Для создания сервиса нажмите кнопку « <sup>+ добавить</sup> » и заполните поля во вкладках

#### формы:

- Основная информация (Рисунок 61);
- Дополнительная информация (Рисунок 62);
- Описание операций сервиса (Рисунок 63)

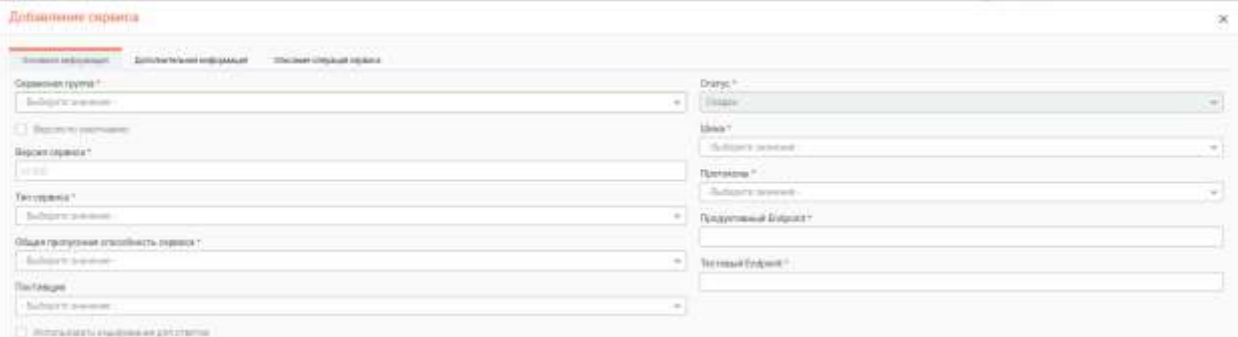

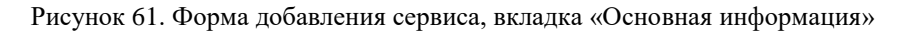

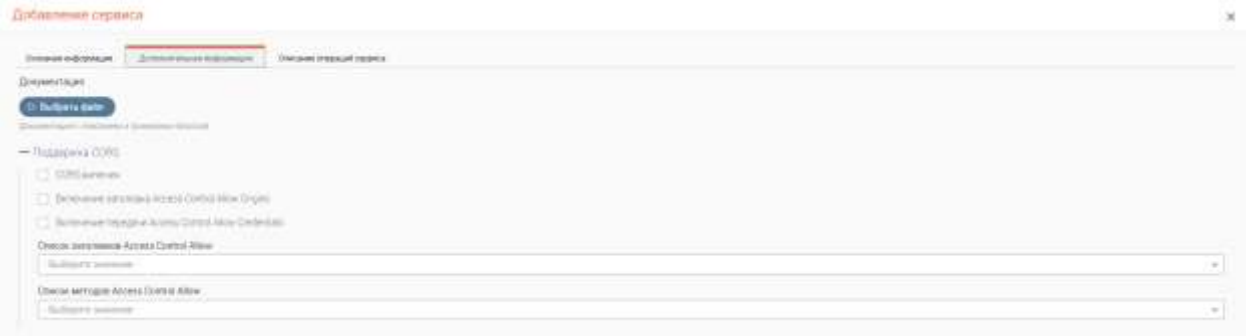

#### Рисунок 62. Форма добавления сервиса, вкладка «Дополнительная информация»

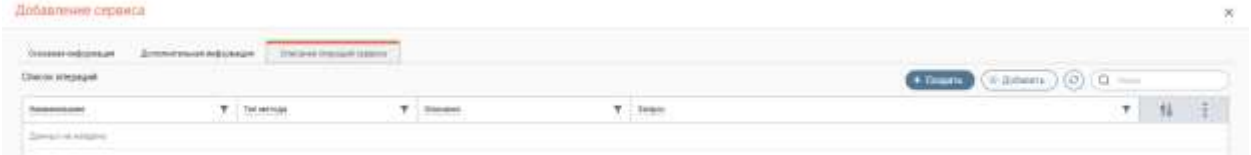

Рисунок 63. Форма добавление сервиса, вкладка «Описание операций сервиса»

Для добавления уже существующих операций нажмите кнопку «<sup>( **• добавить**)» над</sup> таблицей «Список операций» на вкладке «Описание операций сервиса».

Для создания операции нажмите кнопку «<sup>+ создать</sup> » над таблицей «Список

операций» на вкладке «Описание операций сервиса» и заполните поля открывшейся формы (Рисунок 64).

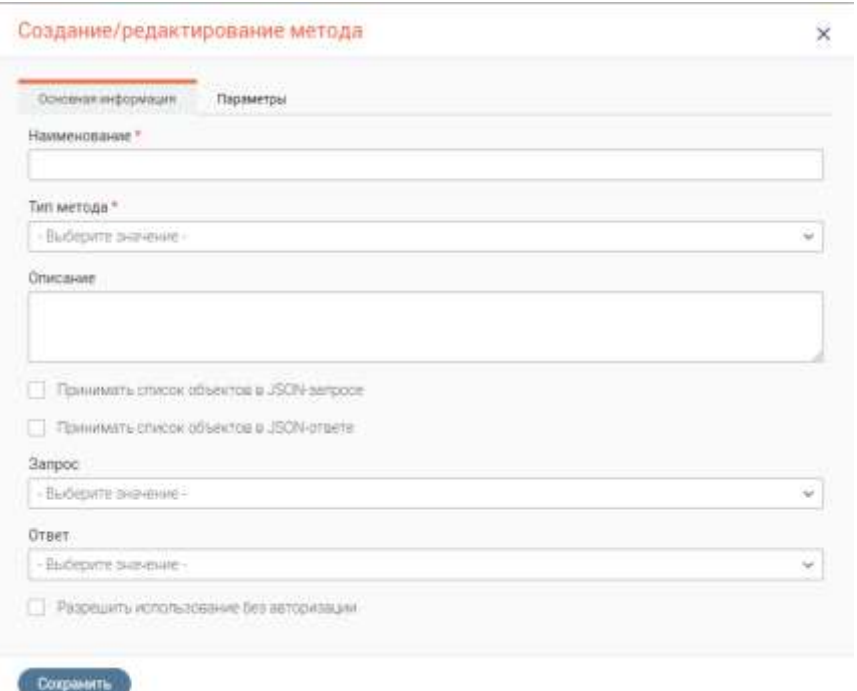

Рисунок 64. Форма создания метода, вкладка «Основная информация»

**Для настройки параметров операции** перейдите на одноименную вкладку формы создания (Рисунок 65).

Для добавления уже существующих параметров нажмите « » над нужной таблицей «Параметры запроса» или «Параметры, которые передаются через контекстный путь» и выберите параметры запроса из списка (Рисунок 66).

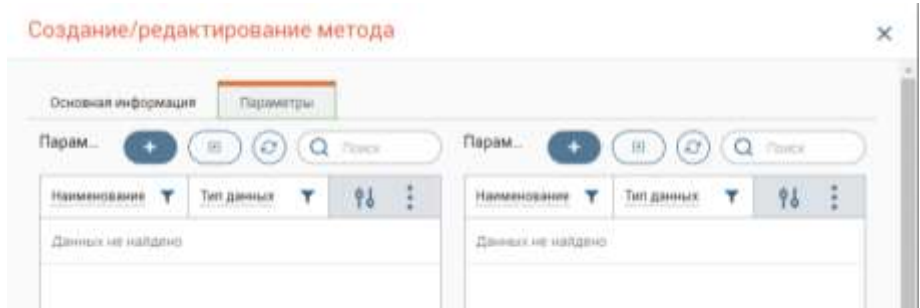

Рисунок 65. Форма создания метода, вкладка «Параметры»

| Падметок актилса:                               |   | <b>ALCOHOL:</b>                                                                                                    | $Q_{\text{c}}$           |      |               |
|-------------------------------------------------|---|----------------------------------------------------------------------------------------------------|--------------------------|------|---------------|
| <b>Summitted States</b>                         | ٠ | Tel: paintein<br>m                                                                                                    | Ŧ.                       | 11 1 |               |
| ù.                                              |   | <b>STATE</b>                                                                                                    | $\overline{\phantom{a}}$ | $+1$ |               |
| and and                                         |   | C. Granten                                                                                                    |                          | $+1$ |               |
| <b>Senting</b>                                  |   | <b>Present</b>                                                                                                    |                          |      | ा             |
| protection."                                    |   | THIS                                                                                                    |                          |      | ाउ            |
| promotion.                                      |   | $\frac{1}{2} \left( \frac{1}{2} \right) \left( \frac{1}{2} \right) \left( \frac$ |                          |      | 18            |
| <b>Service</b><br><b><i><u>Subsette</u></i></b> |   | <b>COLLEGE</b>                                                                                                    |                          | ÷.   | $\frac{1}{2}$ |
| here.                                           |   | <b>The County</b>                                                                                                    |                          | $+1$ |               |
| o.<br>$-$<br>÷                                  |   | <b>STATISTICS</b>                                                                                                    |                          | 长手   |               |
| 1.32                                            |   | <b>CALL OF</b>                                                                                                    |                          |      | ा             |
| e en la posta<br>$\frac{1}{2}$                  |   | $\frac{1}{2} \left( \frac{1}{2} \right) \left( \frac{1}{2} \right) \left( \frac{1}{2} \right)$                                                                                                    |                          |      | $\pm$         |
| $\frac{1}{2}$                                   |   | $\sim$<br><b>STATE</b>                                                                                                    |                          |      | ŧ             |
| <b>High</b>                                     |   | Concile                                                                                                    |                          | ÷.   | $\ddagger$    |
|                                                 |   |                                                                                                    |                          |      | 35 64 59      |

Рисунок 66. Форма выбора параметров запроса

Для создания параметра нажмите « » над нужной таблицей «Параметры запроса» или «Параметры, которые передаются через контекстный путь» и заполните поля открывшейся формы (Рисунок 67).

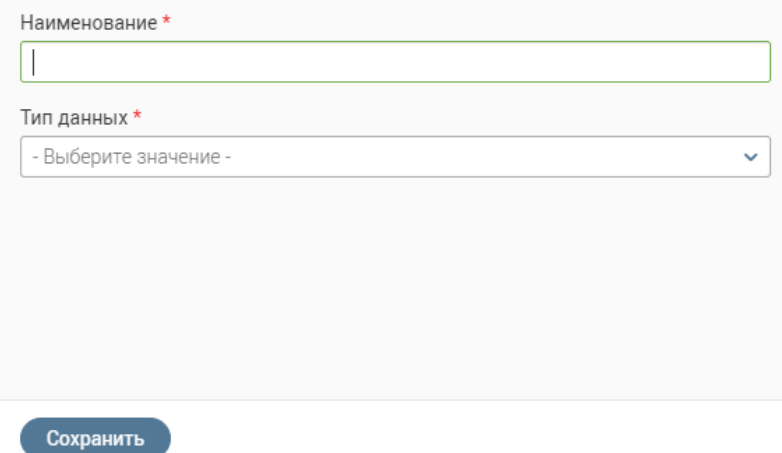

Рисунок 67. Форма создания параметра

Для добавления нового запроса/ответа нажмите «+ Добавить» в нижней части выпадающего списка одноименных полей на вкладке «Основная информация» в форме создания метода. Откроется форма добавления запроса (Рисунок 68) / ответа (Рисунок 69).

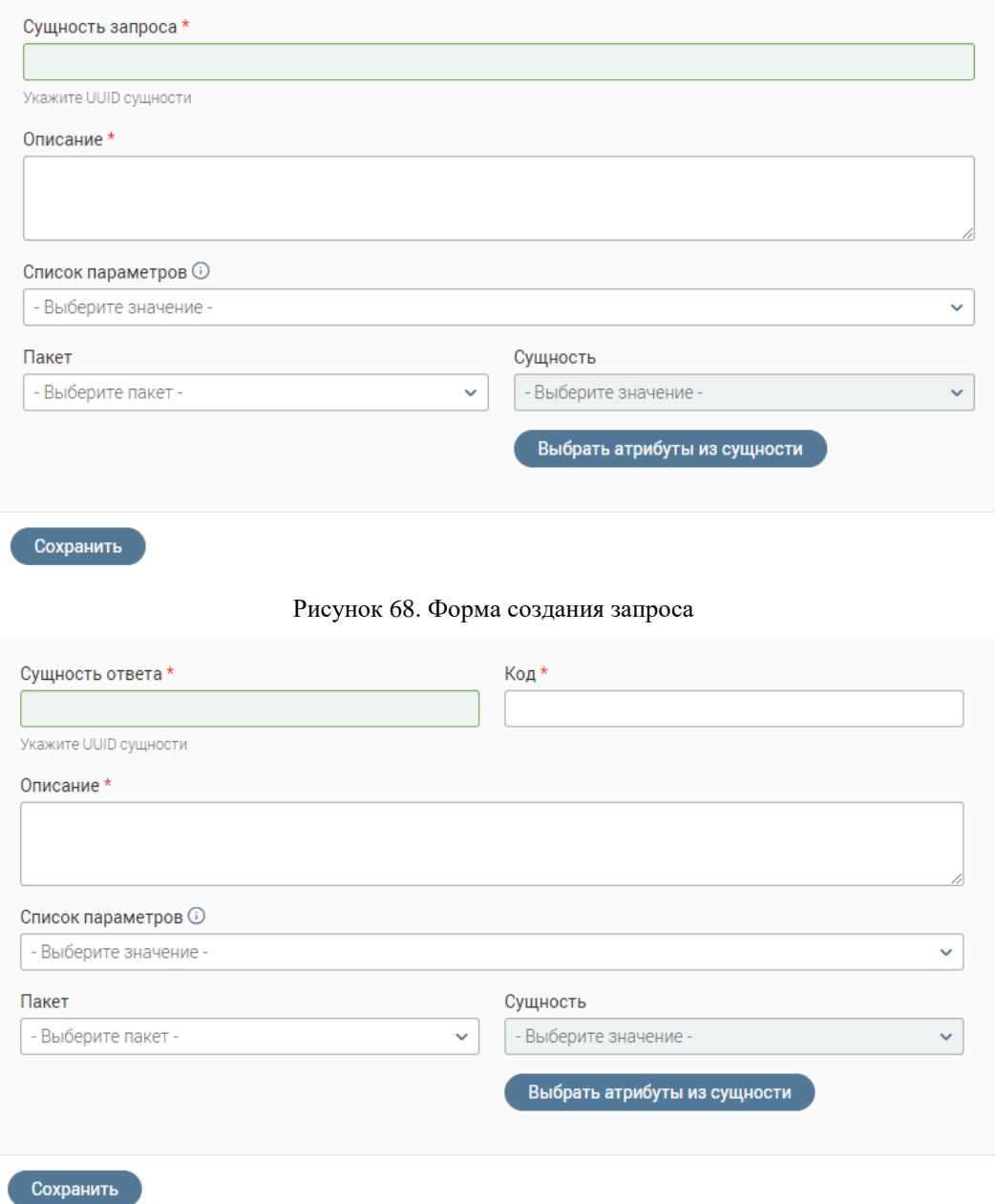

Рисунок 69. Форма создания ответа

Заполните поля формы. Для настройки атрибутов выбранной сущности запроса/ответа нажмите « Выбрать атрибуты из сущести ». Откроется форма выбора атрибута (Рисунок 70), на которой отображается схема данных, связанных с выбранной сущностью. Отметьте чекбоксы нужных атрибутов и нажмите кнопку « Выбрань ». Выбранные атрибуты отобразятся в поле «Список параметров».

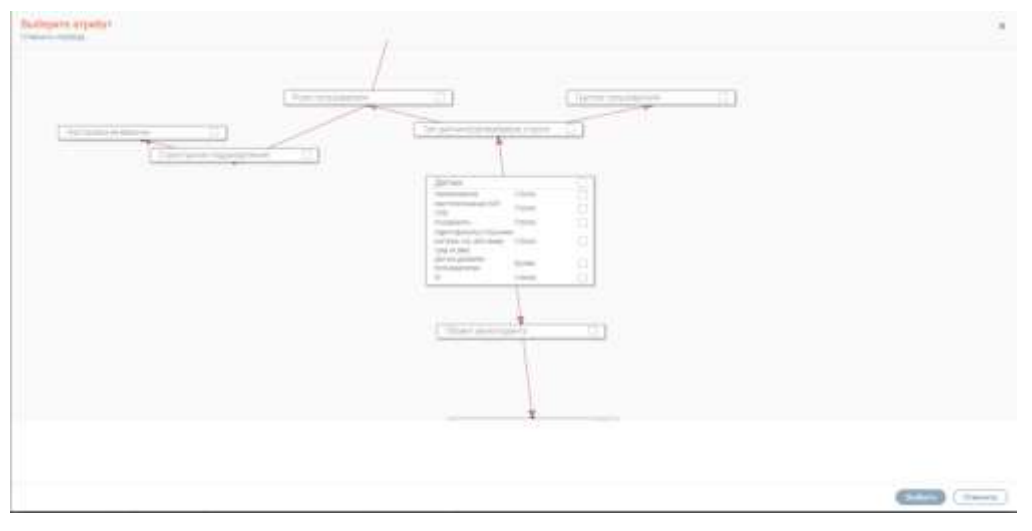

Рисунок 70. Выбор атрибута

После ввода данных нажмите кнопку « Сохранить », созданный запрос/ответ отобразится в соответствующем поле на форме создания/редактирования метода.

После внесения всей информации по сервису нажмите на кнопку « С<sup>охранить</sup> » на форме добавления сервиса. Созданный сервис отобразится в одноименной таблице со статусом *«Создан»*.

**Для генерации схемы** нажмите « » в строке сервиса и выберите «Сгенерировать схему» (Рисунок 71).

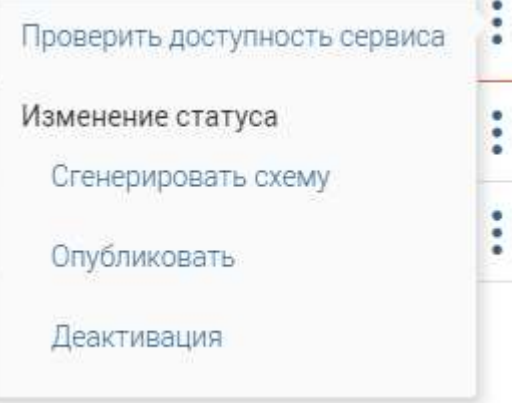

Рисунок71. Меню действий сервиса

Статус сервиса сменится на *«Генерация схемы»*. После окончания генерации схемы статус поменяется на *«Схема сгенерирована»*. В поле «Сгенерированная схема OpenAPI» отобразится JSON строка со схемой, в поле «Файл сгенерированной схемы» – файл схемы. Для просмотра полей нажмите на « $\mathbb{Z}_*$  в строке сервиса и в открывшейся форме редактирования перейдите на вкладку «Дополнительная информация» (Рисунок 72). Обратите внимание, для работы данного функционала требуется шина данных WSO.

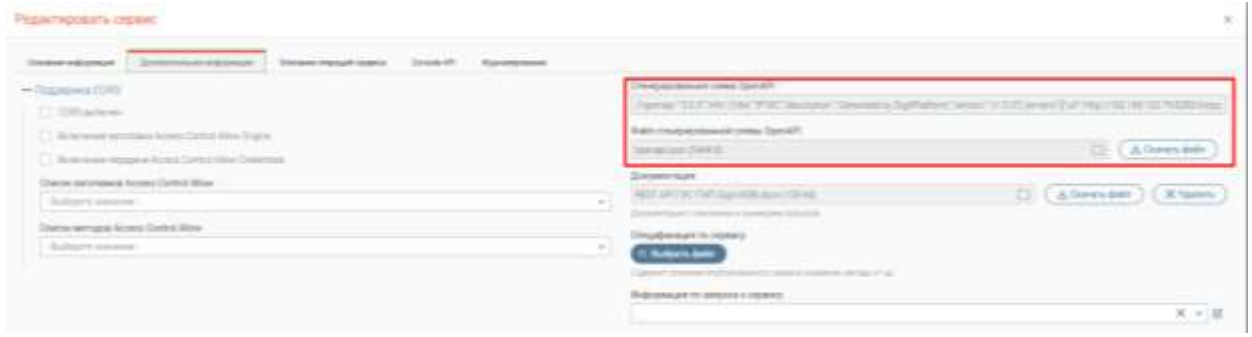

Рисунок 72. Пример данных сгенерированной схемы в форме редактирования сервиса

**Для публикации схемы** нажмите « » в строке сервиса и выберите «Опубликовать» (Рисунок 71). Статус сервиса поменяется на *«Развернуть»*. При успешной публикации через некоторое время статус сменится на *«Развернут»*. Обратите внимание, для работы данного функционала требуется шина данных WSO.

**Для формирования спецификации** нажмите « » в строке сервиса. В открывшейся форме редактирования на вкладке «Основная информация» нажмите « всестанность составляють». Файл спецификации в формате .docx загрузится на компьютер пользователя

### **3.5.1.3 Список групп сервисов**

<span id="page-43-0"></span>Для перехода в раздел нажмите на вкладку «Список групп сервисов».

Для просмотра списка сервисов, входящих в группу, нажмите на ее строку в таблице «Список групп». Сервисы, состоящие в этой группе, отобразятся в таблице «Сервисы» (Рисунок 72).

|                                 |                              |                | California. |             |                 |            |             |   |                         | <b>START OF THE UPPER</b> |      |     |
|---------------------------------|------------------------------|----------------|-------------|-------------|-----------------|------------|-------------|---|-------------------------|---------------------------|------|-----|
| Список групп-                   | G(a)<br><b>Market Street</b> |                |             | T Ceptercul |                 |            |             |   |                         | $(4)$ (d) (d) (d) =====   |      |     |
| 1009002040<br><b>Contractor</b> | T. ANSAT                     | $\mathbf{v}$ . | H           |             | T 1998 T 1880   |            | T. 8004     | T | <b>SCIMUM</b>           | Come OpenAFT              | $94$ |     |
| <b>Part &amp;</b>               |                              |                |             |             | <b>Contract</b> |            | $(1)$ (1.8) |   | <b>Index Securities</b> |                           | 冠    |     |
| <b>Local</b>                    | <b>Tell visions</b>          |                |             |             |                 | Senatorial | your.       |   |                         |                           | 溷    | -17 |

Рисунок 72. Страница «Список групп сервисов»

**Для добавления группы** нажмите кнопку « » над таблицей «Список групп». Заполните откры

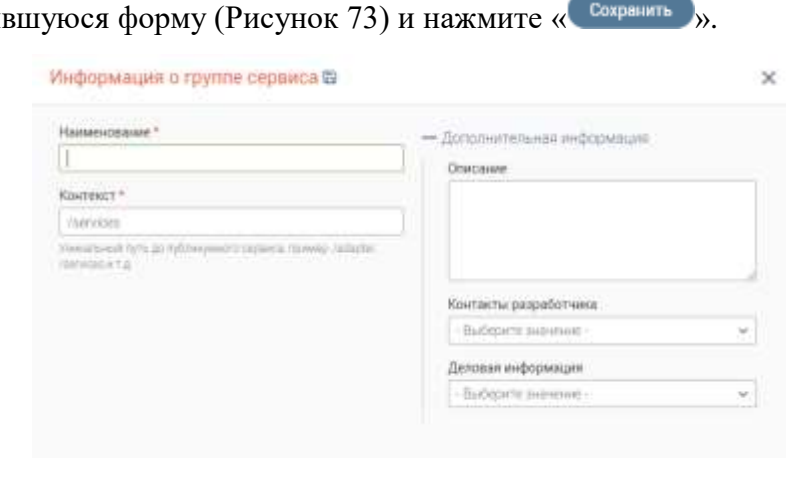

Рисунок 73. Форма добавления группы сервисов

**Для добавления сервиса** нажмите кнопку « » в таблице «Сервисы». Форма добавления аналогична форме добавления сервиса (Рисунок 61) в п. [3.5.1.2.](#page-37-0)

#### **3.5.1.4 Подписки (потребители)**

<span id="page-44-0"></span>Модуль управления данными обеспечивает единую точку доступа к данным, предоставляемым различными сервисами. Модуль позволяет осуществлять управление подпиской на информацию, чтобы при возникновении какого-либо условия, потребитель информации получал уведомление. Настройка подписки на сервисы осуществляется на странице «Подписки (потребители)» (Рисунок 74).

| ö | Head Watersheer Electronic -<br><b>Birty Man</b><br><b>Call Links Concrete</b> | <b>Tacher</b><br>Controller Calabian Allenance and   |           |          | (三) AL Abonectorsy toward wavelen hartes -<br><b>CONTACT</b> |   |  |
|---|--------------------------------------------------------------------------------|------------------------------------------------------|-----------|----------|--------------------------------------------------------------|---|--|
|   | Подлиски (Потребители)                                                         |                                                      |           |          | (A) (B) (Q) ----<br><b>Giovanti</b>                          |   |  |
|   | <b>SAMPRICE &amp; OK</b><br>-----                                              | <b>Bierteur!</b><br>----<br>the contract of the con- | $T$ 1.546 | $\equiv$ | Toyotam.                                                     | n |  |
| 型 | $\sim$                                                                         | <b>Service Service</b><br>increased \$10             |           | MA       | <b>CONTRACTOR</b>                                            | œ |  |
|   | $\frac{1}{2} \left( \frac{1}{2} \right)^2$                                     | The Company's Corp.                                  |           | w        |                                                              |   |  |

Рисунок 74. Страница «Подписки (потребители)»

На странице отражен список настроенных подписок.

**Для создания новой подписки** нажмите « » над таблицей раздела, заполните поля формы создания подписки на вкладке «Основная информация» (Рисунок 75).

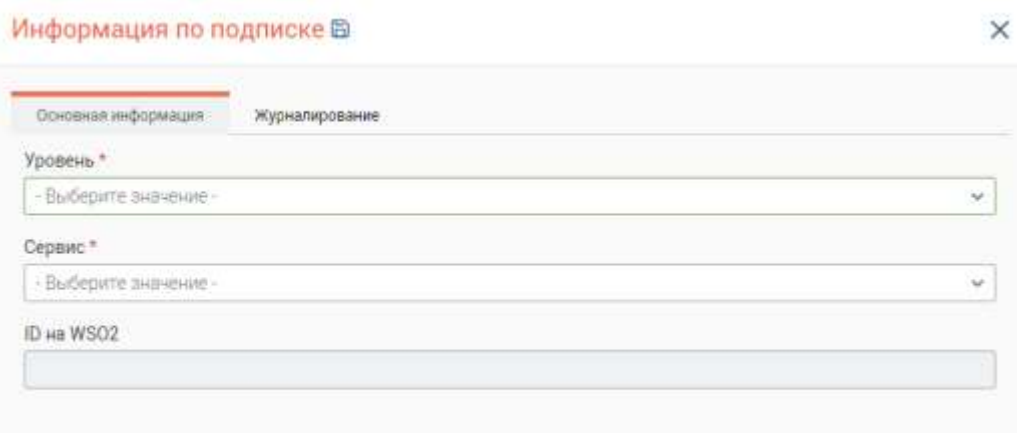

Рисунок 75. Форма создания подписки на сервис, вкладка «Основная информация»

После внесения данных нажмите кнопку « <sup>Сохранить</sup> ». Созданная подписка отобразится в таблице «Подписки (Потребители)».

**Для редактирования подписки** нажмите « » в ее строке, внесите изменения в открывшейся форме и нажмите « Сохранить ».

<span id="page-44-1"></span>**Для удаления подписки** нажмите « » в ее строке и выберите пункт «Удалить».

#### **3.5.1.5 Доступы**

На странице «Доступы» (Рисунок 76) отражен список доступов на сервисы.

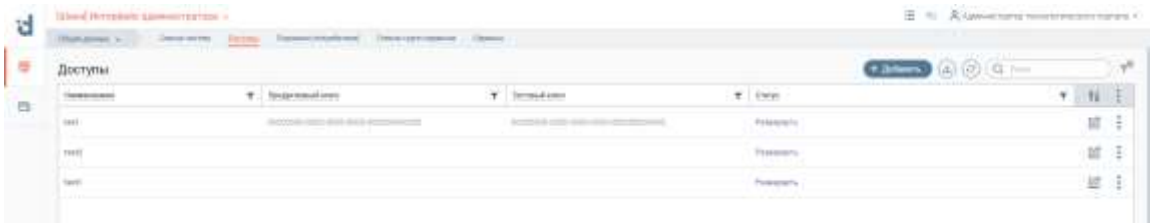

Рисунок 76. Страница «Доступы»

Для создания доступа нажмите « <sup>+ добавить », над таблицей раздела. Откроется форма</sup> создания доступа (Рисунок 55), процесс описан в п. [3.5.1.1.](#page-33-0)

## <span id="page-46-0"></span>**4 НАСТРОЙКИ СЕРВЕРА**

Раздел (Рисунок 77) содержит различные настройки сервера.

Для перехода к разделу откройте страницу [http://адрес\\_сиcтемы/#/settings/](http://адрес_сиcтемы/#/settings/)

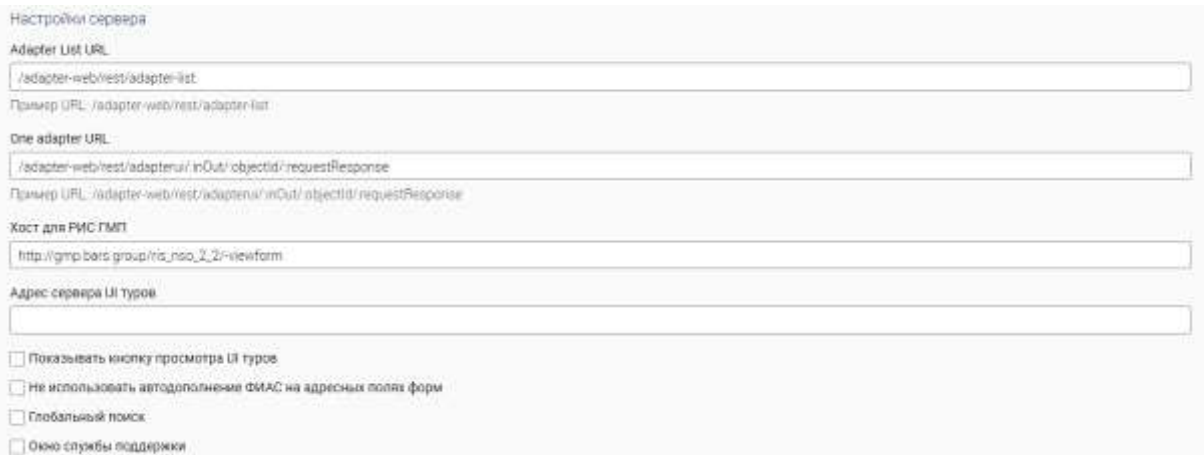

Рисунок 77. Настройки сервера

Для редактирования доступны следующие настройки:

- «Adapter List URL» ссылка на список адаптеров МЭВ;
- «One adapter URL» ссылка на адаптер;
- «Хост для РИС ГМП» ссылка на хост РИС ГМП;
- «Адрес сервера UI туров» ссылка на сервер UI туров;
- Чекбокс «Показывать кнопку просмотра UI туров» включает отображение кнопки просмотра UI туров;
- Чекбокс «Не использовать автолополнение ФИАС на алресных полях форм» включает использование автодополнения строк с адресом в формах с использованием данных из ФИАС;
- Чекбокс «Глобальный поиск» включает отображение глобального поиска в правом верхнем углу окна;
- Чекбокс «Окно службы поддержки» включает отображение строки с контактами службы поддержки;
- Чекбокс «Новый формат данных форм» сведения по формам, данным и подформам направляются в одном запросе, а не в отдельных. Применяется для ускорения работы системы;
- Чекбокс «Новый формат отправки данных форм» аналогично предыдущему;
- Чекбокс «Использовать сокеты» включает использование сокетов для автоматического обновления информации в интерфейсе пользователя при обновлении информации на сервере;
- Чекбокс «Использовать Трекер работы» включает отображение Трекера работы;
- «Порт для сокета» поле отображается, если отмечен чекбокс «Использовать сокеты». Служит для указания порта сокета, если используется нестандартный порт;
- Чекбокс «Не показывать уведомление если Агент не запущен» отключает всплывающее уведомление, если не запущено приложение Smart-Agent;
- «Порт для сокета Агента» поле для ввода порта сокета Агента;
- «Протокол сокета Агента» радио-кнопка для выбора протокола сокета Агента;
- «Сообщение в окне скачивания Агента» поле ввода сообщения, которое будет отображаться в окне скачивания Агента;
- Чекбокс «Скрыть информацию об Агенте» отключает отображение информации об Агенте;
- Чекбокс «Включить редактор услуг» включает отображение редактора услуг;
- «Название системы на экране авторизации» название системы, отображаемое на экране входа;
- Чекбокс «Выключить авторизацию по логину и паролю» отключает возможность входа по логину и паролю. Вход возможен только через ЕСИА;
- Чекбокс «Выключить авторизацию по ЕСИА» отключает возможность входа по ЕСИА. Вход возможет только по логину и паролю;
- Чекбокс «Включить регистрацию пользователей» включает регистрацию пользователей;
- Чекбокс «Включить восстановление пароля пользователем» включает ссылку «Забыли пароль?» на странице авторизации;
- «Идентификатор формы регистрации» выбор идентификатора формы регистрации пользователя;
- «Наименование кнопки регистрации» наименование кнопки регистрации;
- «Форма профиля пользователя» выбор формы профиля пользователя;
- Чекбокс «Вкл/Выкл транслитерацию» включает транслитерацию;
- Чекбокс «Выключить серверные уведомления» отключает уведомления о событиях, отображающихся в панели уведомлений. Открывается по нажатию на «  $\overline{\mathcal{Q}}$ » в верхней панели;
- «Домашняя страница» выбор домашней страницы системы;
- Чекбокс «Показать кнопку «О проекте»« включает отображение кнопки «О проекте»;
- «Текст «О проекте»« текст, отображающийся по нажатию на кнопку.

## <span id="page-48-0"></span>**5 НАСТРОЙКИ СИСТЕМЫ**

Раздел (Рисунок 78) предназначен для использования администратором системы. Для перехода к разделу откройте страницу [http://адрес\\_системы/rest/pvc/](http://адрес_системы/rest/pvc/)

Опции в этом разделе предназначены для тонкой настройки системы разработчиками и администратору не следует изменять их.

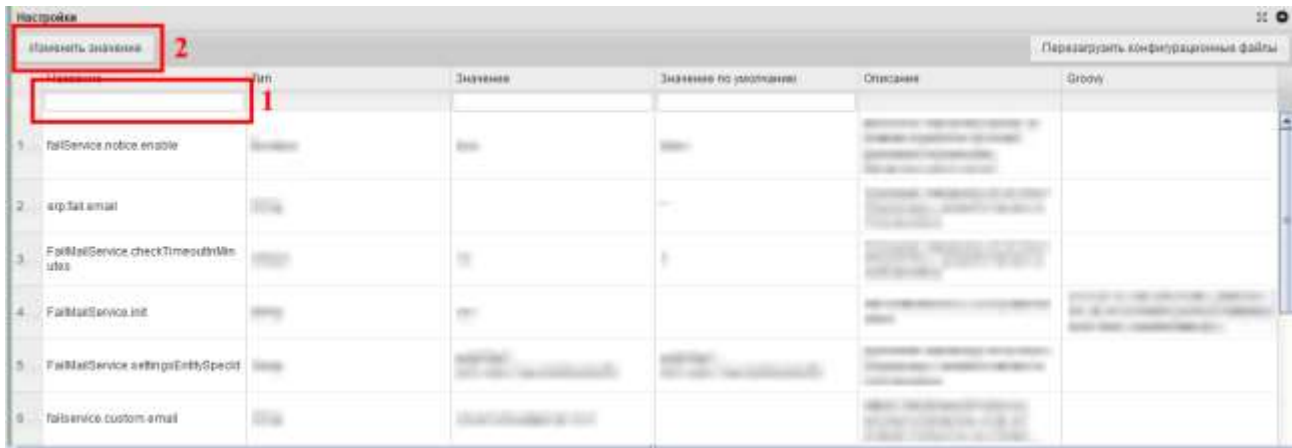

Рисунок 78. Настройки системы

**Для поиска параметра** введите его название в строку поиска (1 – Рисунок 78).

**Для изменения параметра** нажмите «Изменить параметр» (2 –Рисунок 78) и введите новое значение.

## <span id="page-49-0"></span>**6 МОНИТОРИНГ ПОКАЗАТЕЛЕЙ СИСТЕМЫ**

Раздел (Рисунок 79) предназначен для просмотра основных показателей работы системы. Для перехода к разделу откройте страницу  $\frac{http://appec}{http://appec}$  системы/monitoring

Мониторинг осуществляется с помощью инструмента JavaMelody.

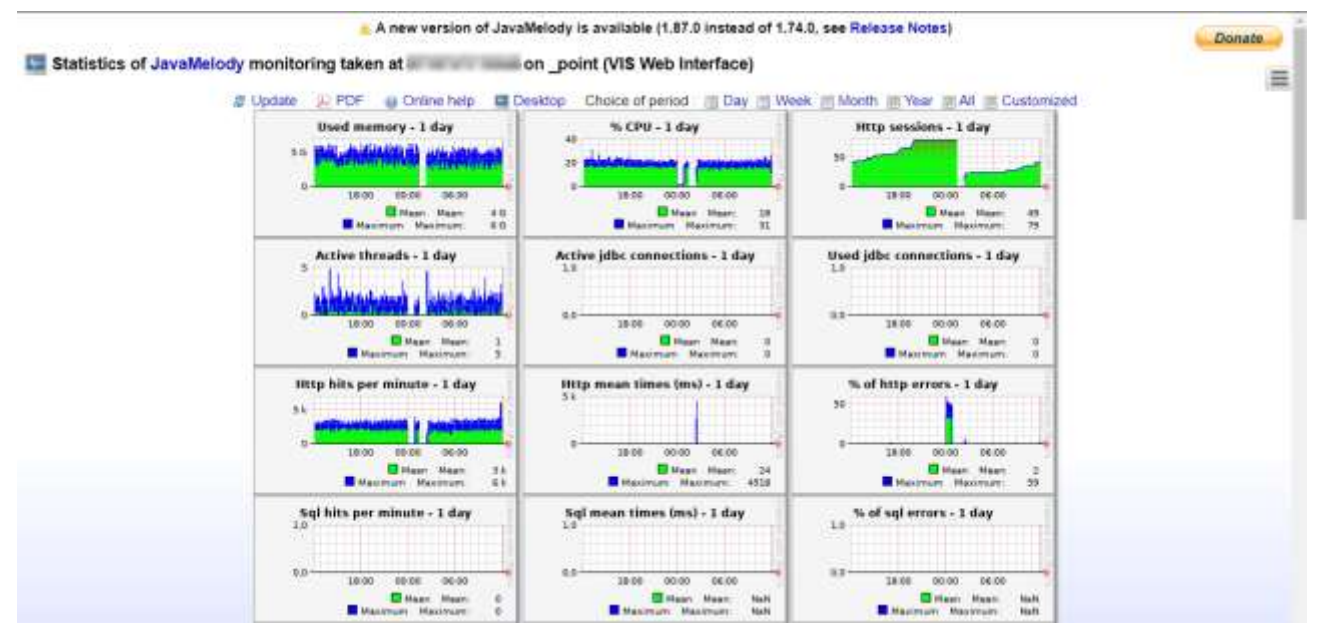

Рисунок 79. Мониторинг показателей системы

На странице осуществляется мониторинг следующих показателей:

- Сборная статистика;
- Статистика http;
- Статистика ошибок http;
- Просмотр логов ошибок;
- Текущие обращения к БД (JDBC);
- Статистика SQL;
- Системная информация;
- Потоки;
- Текущие задачи (джобы);
- Статистика задач (джобов).

Для быстрого перехода между разделами используйте кнопку  $\alpha = \alpha$ .

Подробную документацию по JavaMelody можно посмотреть по адресу <https://github.com/javamelody/javamelody/wiki/UserGuide>

Так же доступны следующие страницы с диагностической информацией:

[http://адрес\\_системы/rest/monitoring/](http://адрес_системы/rest/monitoring/)

[http://адрес\\_системы/rest/monitoring/nice](http://адрес_системы/rest/monitoring/nice)

[http://адрес\\_системы/rest/monitoring/ext](http://адрес_системы/rest/monitoring/ext)

# <span id="page-50-0"></span>**7 АДМИНИСТРИРОВАНИЕ ПОДСИСТЕМЫ «DIGIT ПЛАТФОРМА: ИНТЕГРАЦИЯ»**

## <span id="page-50-1"></span>**7.1 Общее описание подсистемы**

## **Введение**

<span id="page-50-2"></span>Подсистема «Digit Платформа: Интеграция» - комплекс программных и технических средств, обеспечивающий информационно-технологическое взаимодействие действующих и создаваемых информационных систем.

Основной целью создания и обеспечения функционирования подсистемы является повышение эффективности управления данными как активом.

«Digit Платформа: Интеграция» (далее – платформа интеграции) предназначена для обеспечения следующих функций в отношении данных:

а) управление источниками и поставщиками информации, информационным обеспечением и обслуживанием конечных потребителей;

б) управление архитектурой информации и данных;

в) обеспечение интеграции и совместимости данных;

г) управление доступом к данным и сервисам;

д) среда создания информационных веб-сервисов поверх имеющихся данных.

**Для перехода к подсистеме** введите её адрес в строке браузера – откроется страница подсистемы со списком скриптов, разбитым по группам [\(Рисунок 54\)](#page-50-4).

Интеграционная платформа в.0.1

Obionina Columni

## **Fpyrna: DATASET CUSTOM JSON**

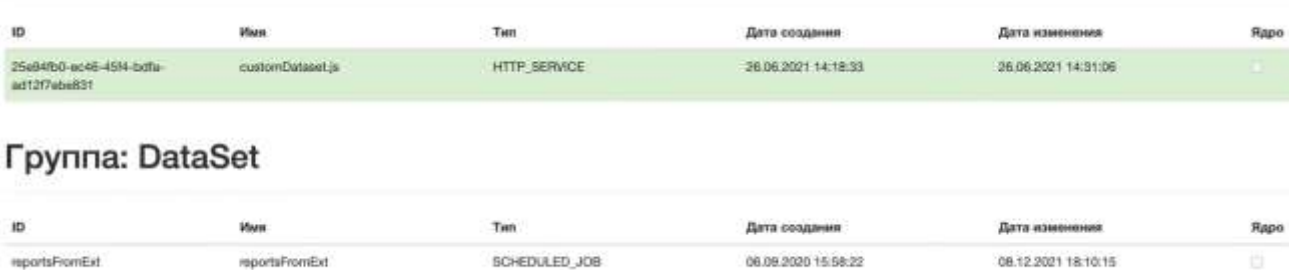

Рисунок 54. Подсистема «Digit Платформа: Интеграция»

#### **Форма просмотра редактирования скрипта**

<span id="page-50-4"></span><span id="page-50-3"></span>**Для просмотра подробной информации по скрипту** нажмите ЛКМ на его строку, откроется форма просмотра/редактирования, содержащая информацию по скрипту, его исходный код и прочие параметры [\(Рисунок 55\)](#page-51-0).

#### bb73e1b1-54c9-4b37-b485-9729672909bd

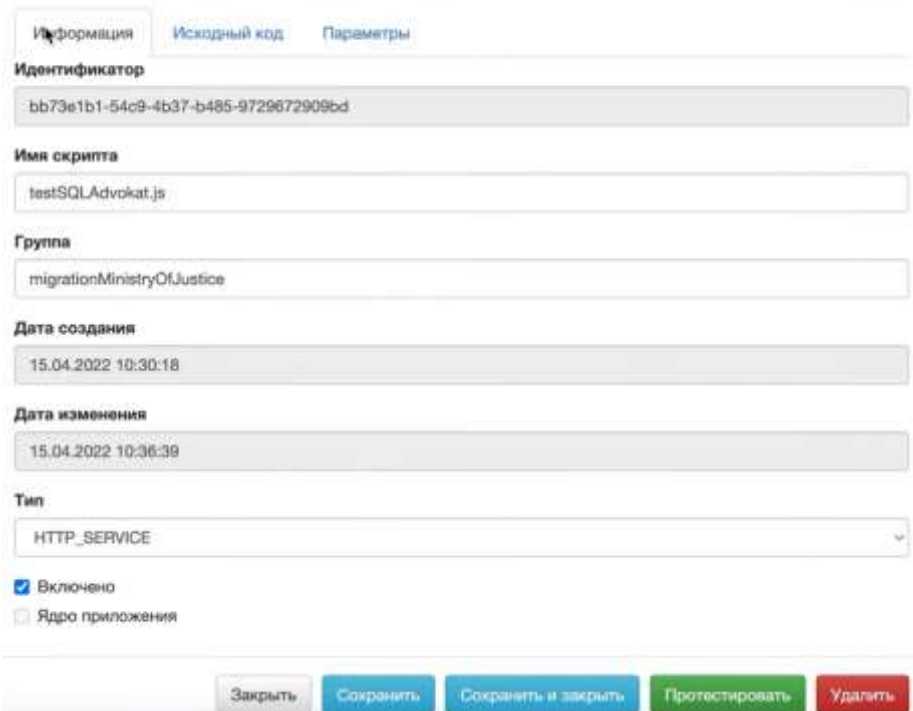

Рисунок 55. Форма скрипта. Вкладка «Информация»

<span id="page-51-0"></span>**На вкладке «Информация»** [\(Рисунок 55\)](#page-51-0) располагаются следующие данные:

- идентификатор скрипта формируется автоматически при его создании и недоступен для редактирования;
- наименование скрипта;
- группа, в которую входит скрипт;
- даты создания и последнего изменения определяются системой, недоступны для редактирования;
- тип создаваемого сервиса:
	- o HTTP\_SERVICE сервис, доступный через веб-интерфейс (пример [Рисунок 59\)](#page-56-1);
	- o SCHEDULED\_JOB периодическая задача. Частота задачи проставляется в cron во вкладке «Параметры» [\(Рисунок 56\)](#page-51-1);

|           | Информация | Исходный код                    | Параметры                 |          |
|-----------|------------|---------------------------------|---------------------------|----------|
|           |            |                                 |                           |          |
|           | "cron": 0  |                                 |                           |          |
|           |            | "atcfs.gatefs.username":        | $\mathbf{u}_{\mathbf{a}}$ |          |
| $34 - 12$ |            | "atcfs.password": "             |                           |          |
|           |            | "atcfs.url": "http://localhost: | Watcfs",                  |          |
| 6         |            | "atcfs.gatefs.url": "http://    |                           | s/atcfs" |
|           |            | "atcfs id": "                   |                           |          |
| 8         |            | "atcfs username": "             |                           |          |
| 9         |            | "atcfs gatefs password":        |                           |          |
| 10        |            | "atcfs.aatefs.id": "            | ×                         |          |
|           |            |                                 |                           |          |

<span id="page-51-1"></span>Рисунок 56. Настройка периодичности джобы

- факт активности скрипта чекбокс «Включено»;
- факт состояния в ядре чекбокс «Ядро приложения».

**Вкладка «Исходный код»** [\(Рисунок 57\)](#page-52-1) содержит редактор скриптов, где непосредственно прописывается сам код скрипта.

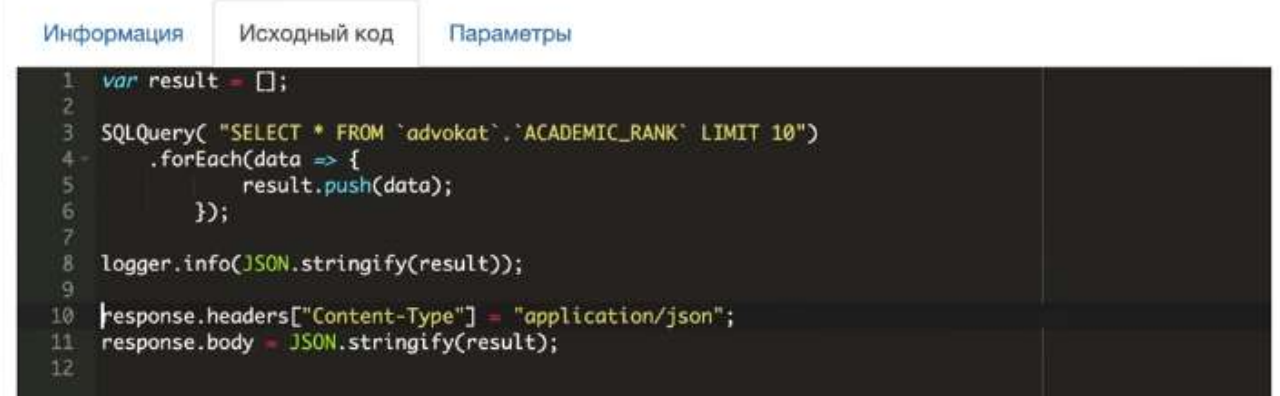

Рисунок 57. Форма скрипта. Вкладка «Исходный код»

<span id="page-52-1"></span>**Вкладка «Параметры»** [\(Рисунок 58\)](#page-52-2) используется для написания отдельных настроек

данного скрипта.

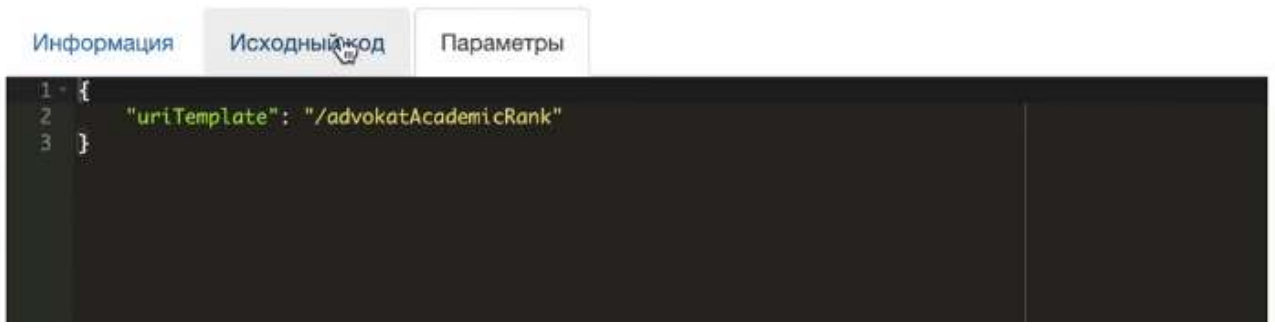

Рисунок 58. Форма скрипта. Вкладка «Параметры»

<span id="page-52-2"></span>В форме, помимо редактирования информации и кода, доступны следующие кнопки действий:

Закрыть - закрывает форму без сохранения внесенных изменений;

Сохранить - сохраняет внесенные изменения, не закрывая форму. Рекомендуется использовать при внесении больших изменений в скрипт для промежуточных сохранений;

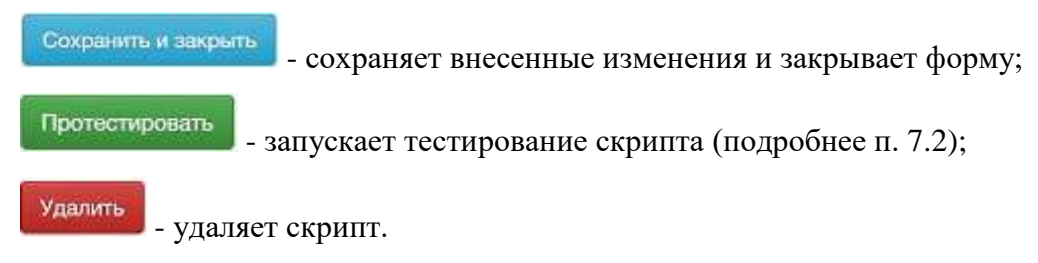

## <span id="page-52-0"></span>**7.2 Работа с источниками данных**

Источники данных определяются в файле datasources.js

### <span id="page-53-0"></span>**7.3 Создание и тестирование скрипта**

### **Создание скрипта (на примере HTTP сервиса)**

<span id="page-53-1"></span>**Для добавления скрипта** в подсистему нажмите « » и заполните раскрывшуюся форму.

**Во вкладке «Информация»** (аналогично - [Рисунок 55\)](#page-51-0) пропишите наименование скрипта и название группы, в которую он входит. Обратите внимание, если группы с таким названием еще нет в подсистеме, она создастся автоматически после сохранения скрипта.

Выберите из выпадающего списка тип сервиса (подробнее о типах см. в п. [7.1.2\)](#page-50-3). Далее отметьте чекбокс «Включено» или «Ядро приложения» для активации соответствующего признака.

**Во вкладке «Исходный код»** пропишите сам скрипт на языке JavaScript с дополнительным использованием встроенных функций, реализуемых платформой интеграции (см. [Таблица 3\)](#page-53-2), либо функций компонента Digit коннектор (см. п. [7.4\)](#page-58-0).

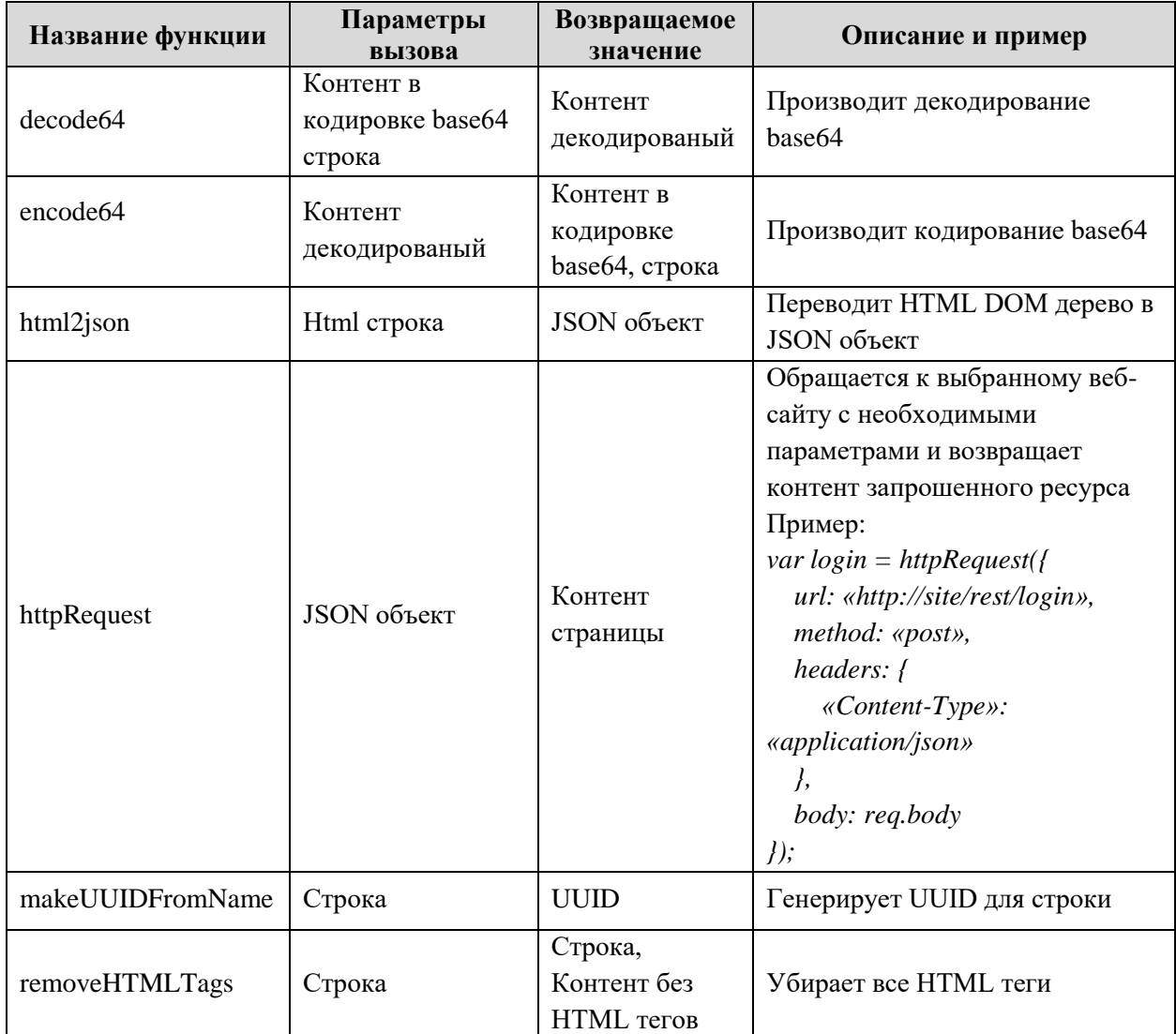

<span id="page-53-2"></span>Таблица 3. Функции среды исполнения скриптов

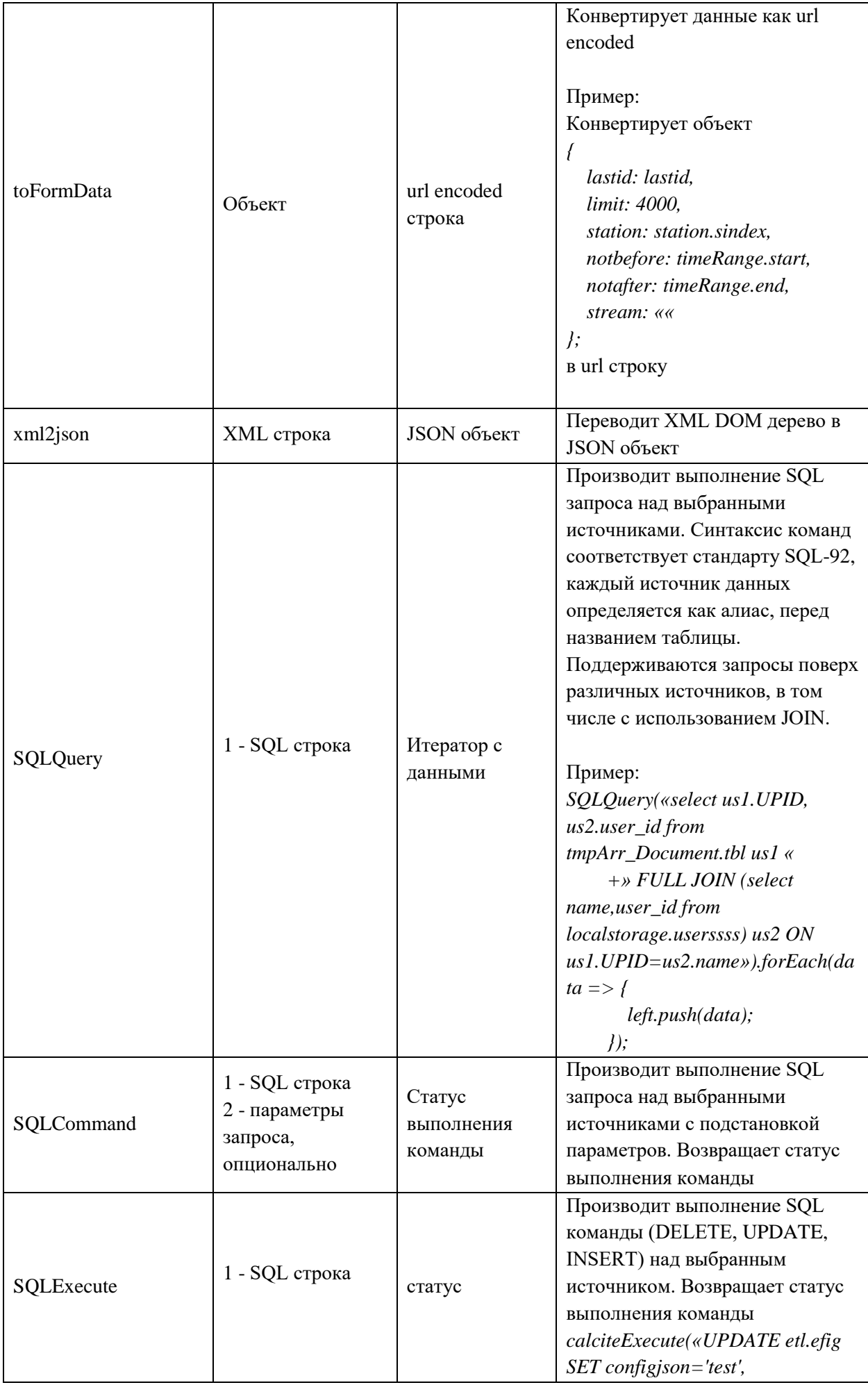

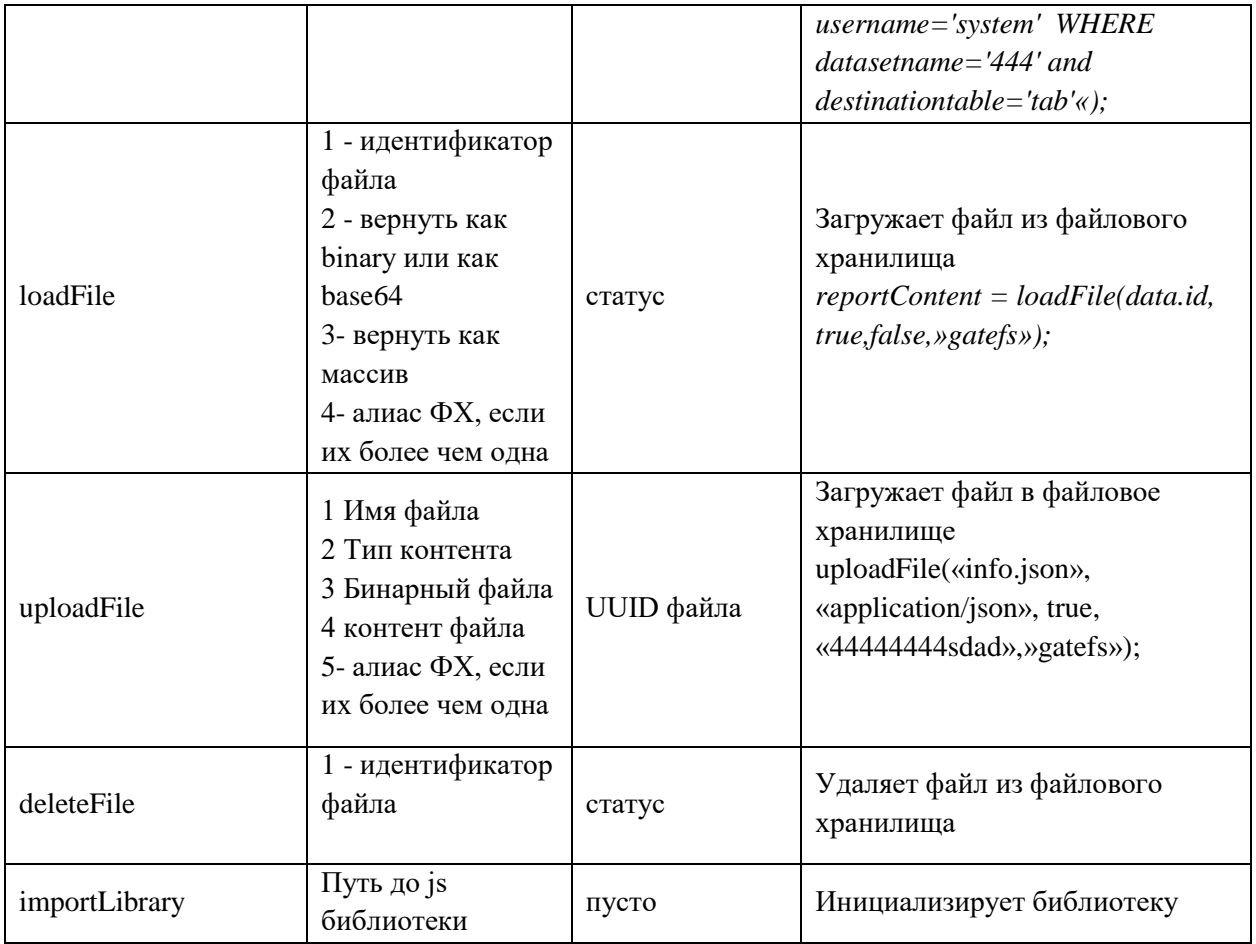

Разберем на примере скрипта для выборки из таблицы схемы advocat ACADEMIC RANK [\(Рисунок 57\)](#page-52-1):

Прописываем SQL-запрос на выборку данных из источника. Устанавливаем ограничение при необходимости. Прописываем функцию *forEach*, которая итерируется по записям и подставляет значение ряда в переменную *data* – данную переменную мы ниже записываем в массив *result.*

Далее выводим эту информацию в структурированном виде в лог платформы интеграции.

Для вызова данных в веб-интерфейс записываем ответ в REST, который будет вызван через браузер. Для этого дополнительно **во вкладке «Параметры»** [\(Рисунок 58\)](#page-52-2) прописываем адрес, по которому он будет доступен внутри платформы интеграции (в нашем примере это advocatAcademicRank).

Нажимаем « <sup>Сохранить и закрыть</sup> ». В адресе платформы интеграции прописываем rest/Адрес внутри платформы интеграции#.json - сформированная выборка данных из таблицы отобразится во вкладке браузера.

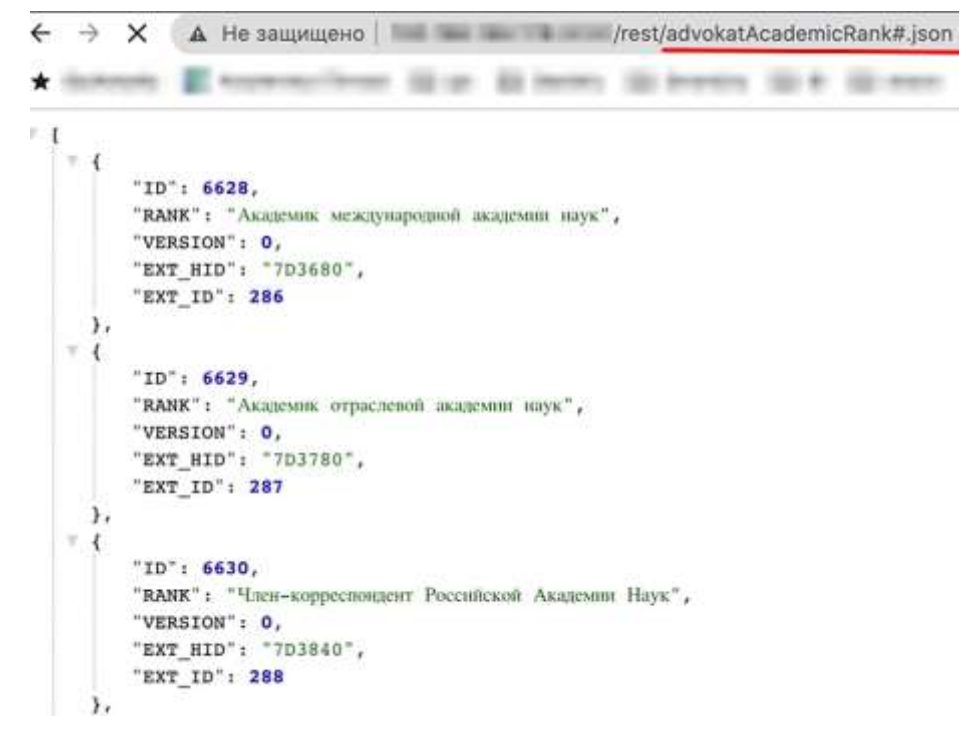

Рисунок 59. Полученные данные из таблицы

#### **Тестирование скрипта**

<span id="page-56-1"></span><span id="page-56-0"></span>Для тестирования скрипта нажмите « <sup>протестировать</sup> ». В открывшейся форме внесите входные/выходные параметры (при наличии) в соответствующих вкладках (на примере входных параметров - [Рисунок 60\)](#page-56-2) и снова нажмите « <sup>протестировать</sup>

<span id="page-56-2"></span>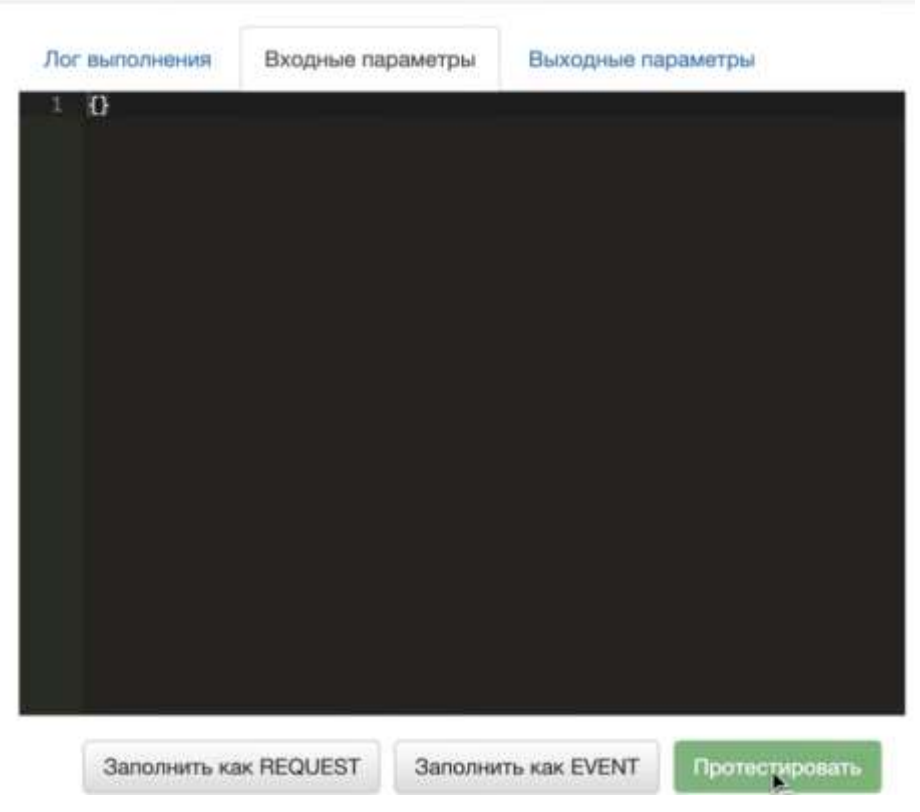

Рисунок 60. Окно тестирования. Вкладка «Входные параметры»

В процессе тестирования данные пропишутся во вкладку «Лог тестирования» [\(Рисунок](#page-57-1) 

[61\)](#page-57-1). Обратите внимание, данный лог остается доступен для просмотра вплоть до следующего запуска процесса тестирования.

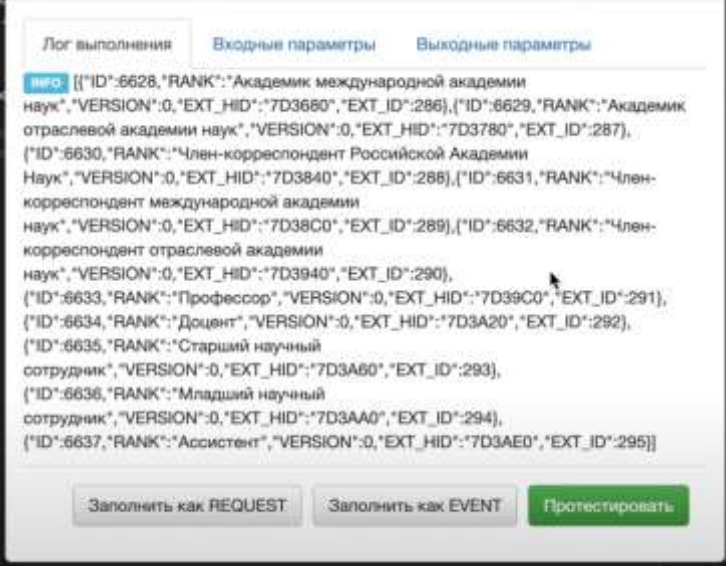

Рисунок 61. Окно тестирования. Вкладка «Лог выполнения»

### **Настройка периодичности (для скриптов с типом SCHEDULED\_JOB)**

<span id="page-57-1"></span><span id="page-57-0"></span>Шаблон периодичности в сron строится по формату *Минуты(0-59) Часы(0-24) День(1- 31) Месяц(1-12) День недели(0-6)*, где конкретные блоки времени отображены символом «\*» [\(Рисунок 62\)](#page-57-2).

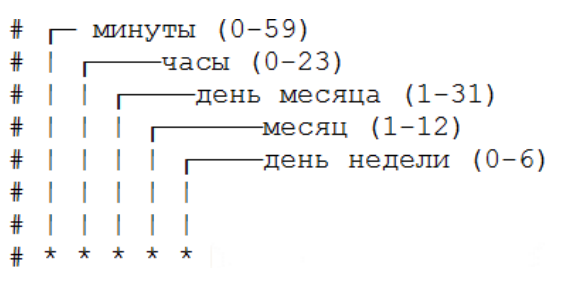

Рисунок 62. Указание периодичности в сron

<span id="page-57-2"></span>Для выполнения по формату каждые Х минут/часов/дней, после \* нужного временного блока поставьте символ «/» и укажите Х арабским числом.

Для выполнения в строго указанное время (например, в 13:00, только 1 числа месяца и т.д.) укажите нужное числовое значение **вместо** символа «\*» Значения времени можно комбинировать, перечислив их через запятую.

Несколько примеров задавания периодичности:

- Выполнение **каждую минуту**: \* \* \* \* \*
- Выполнение **каждые пять минут**: \*/5 \* \* \* \*
- Выполнение **4 раза в час** (каждые 15 минут): \*/15 \* \* \* \*
- Выполнение **каждый час в 30 минут** (не каждые 30 минут, а тогда, когда значение минут будет равно 30 - например, 10:30, 11:30, 12:30 и т. д.): 30 \* \* \* \*
- Выполнение **три раза в час** в 0, 5 и 10 минут: 0,5,10 \* \* \* \*
- Выполнение **каждый час**: 0 \* \* \* \*
- Выполнение **каждые два часа**: 0 \*/2 \* \* \*
- Выполнение **каждый день** в 00:00: 0 0 \* \* \*
- Выполнение **каждый день в 03:00**: 0 3 \* \* \*
- Выполнение в 00:00 **каждое воскресенье** (Sunday, 0): 0 0 \* \* SUN либо еще вариант: 0 0 \* \* 0
- Выполнение **каждый день с понедельника по пятницу**: 0 0 \* \* 1-5
- Выполнение **каждый месяц, 1-го числа в 00:00**: 0 0 1 \* \*
- Выполнение **в 16:15 каждого первого числа месяца**: 15 16 1 \* \*
- Выполнение **каждые три месяца**: 0 0 1 \*/3 \*
- Выполнение в строго определённое время и месяц: 5 0 \* 4 \*
- Выполнение **в начале каждого полугодия (в 00:00 1-го дня)**: 0 0 1 \*/6 \*
- Выполнение **каждый год 1-го января в 00:00**: 0 0 1 1 \*

## <span id="page-58-0"></span>**7.4 Digit Connector**

Компонент «Digit Connector» связывает подсистему «Digit Платформа: Интеграция» с основной платформой Digit, обеспечивая доступ к её модели данных и данным. Библиотека коннектора DIGITConnector.js размещена в папке jslibraries платформы интеграции.

Коннектор использует в себе доступ через HTTP-протокол и библиотеку HttpAdapter.

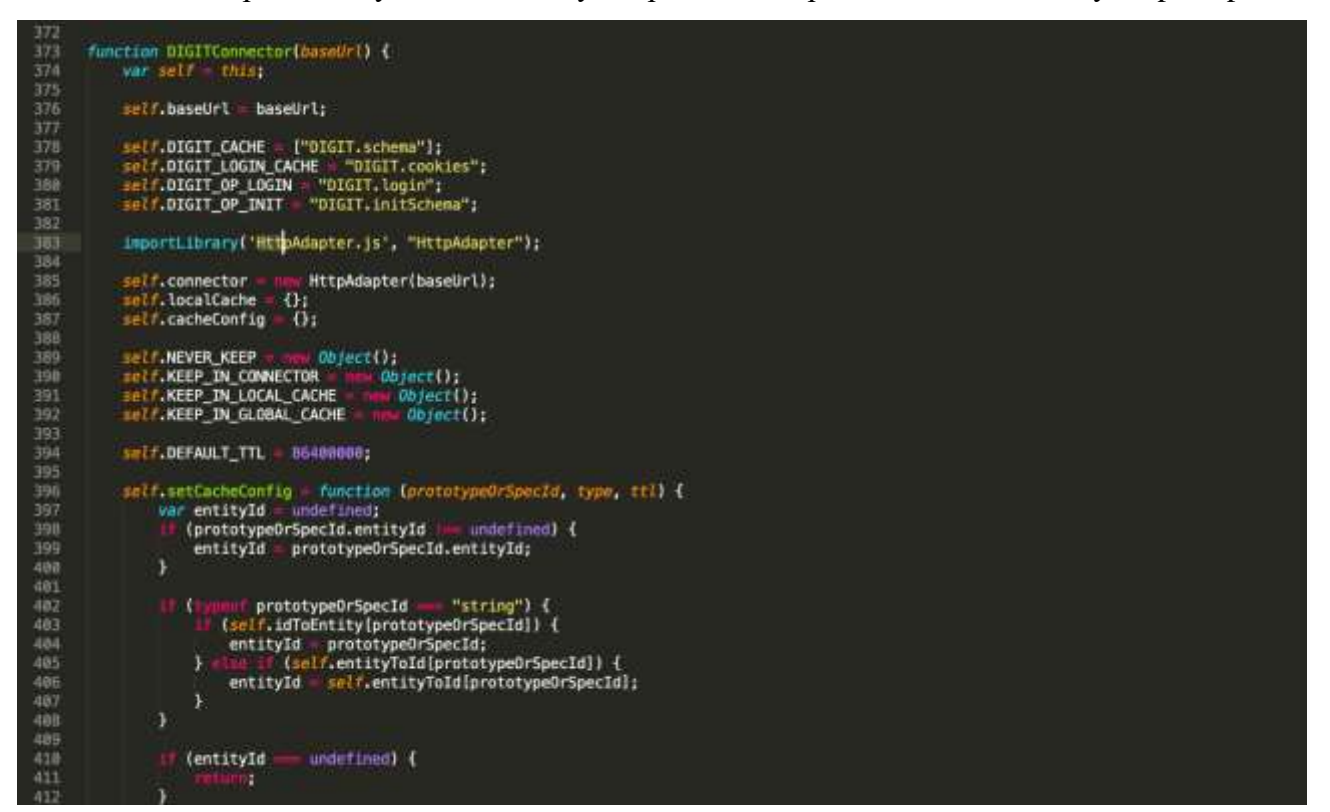

Рисунок 63. Библиотека компонента «Digit Connector»

Коннектор имеет публичные функции, используемые в скриптах (например, инициализация коннектора, авторизация и инициализация схемы данных - [Рисунок 64\)](#page-59-0).

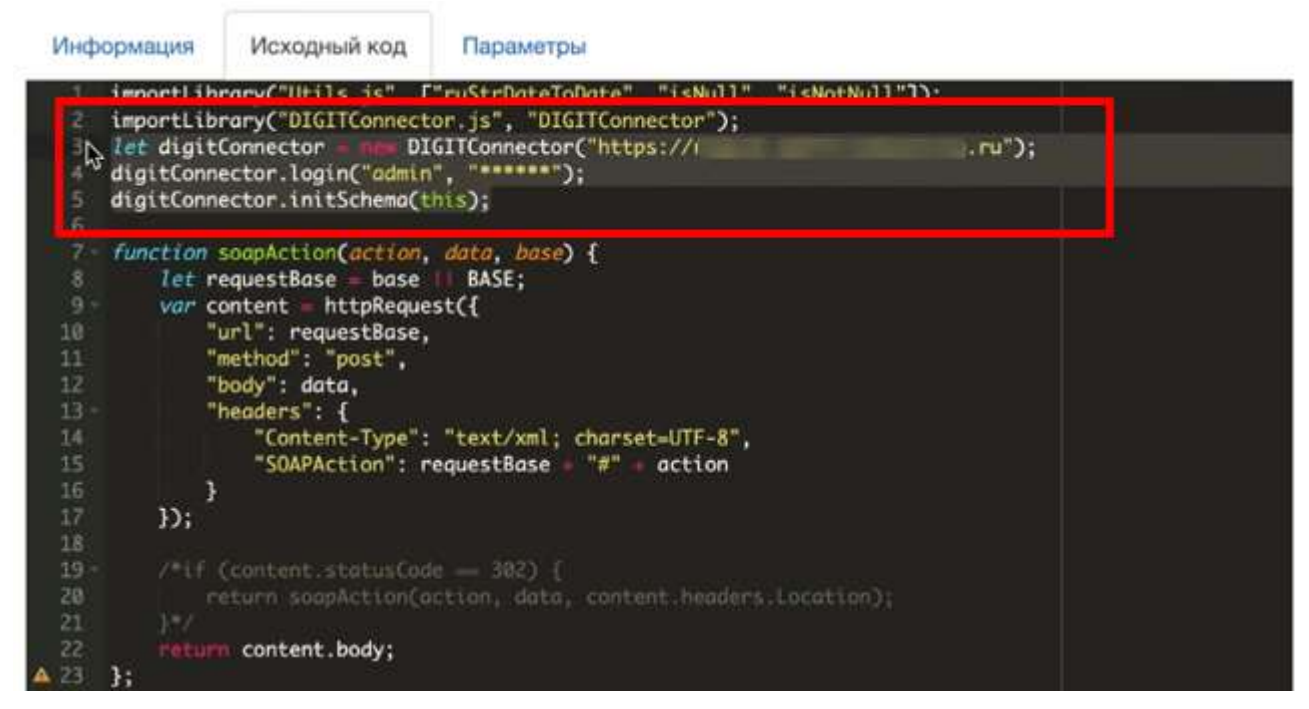

#### Рисунок 64. Инициализация коннектора и схемы

Основные функции коннектора изложены в таблице ниже:

<span id="page-59-0"></span>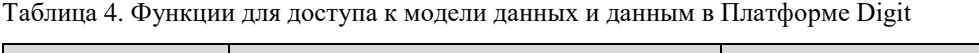

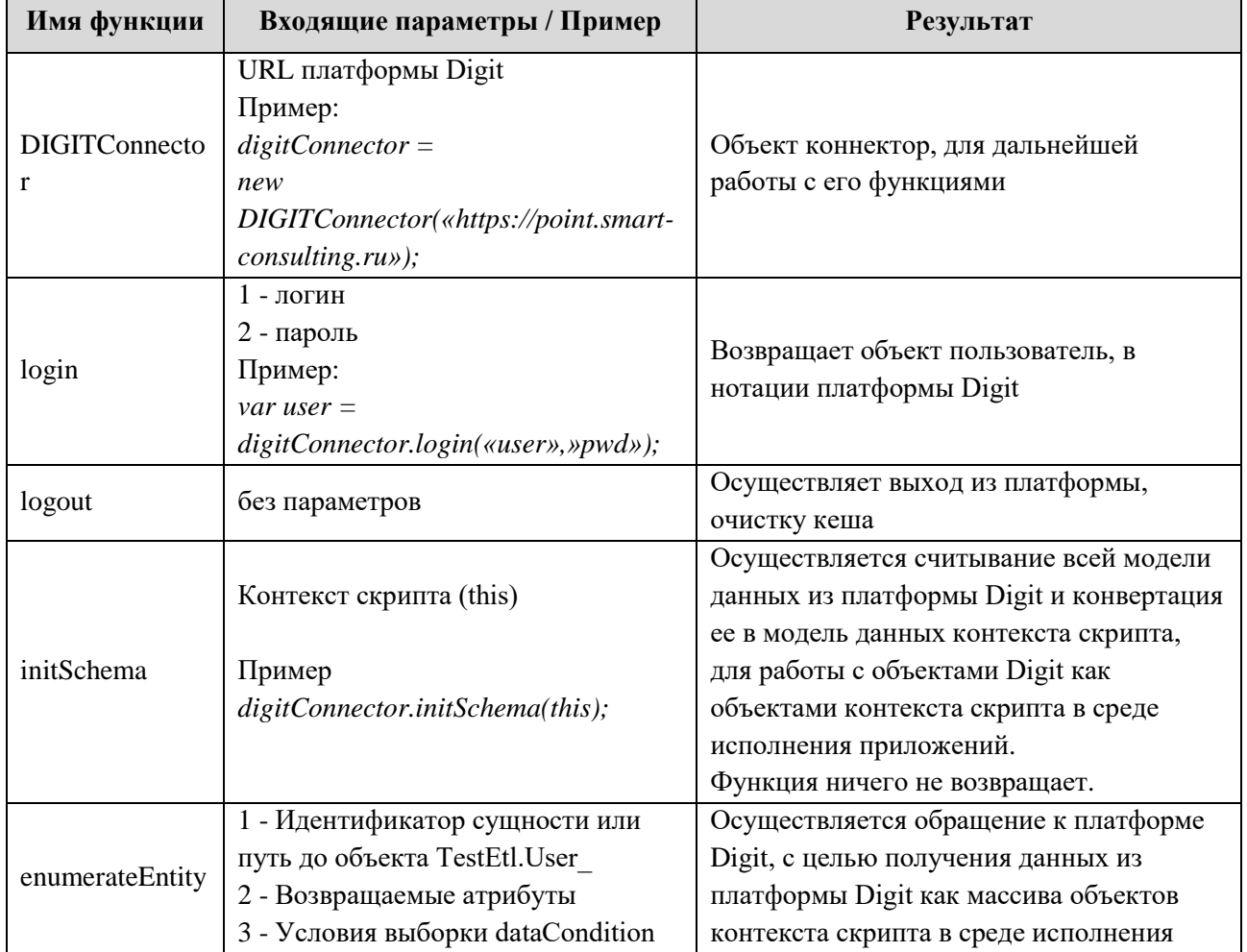

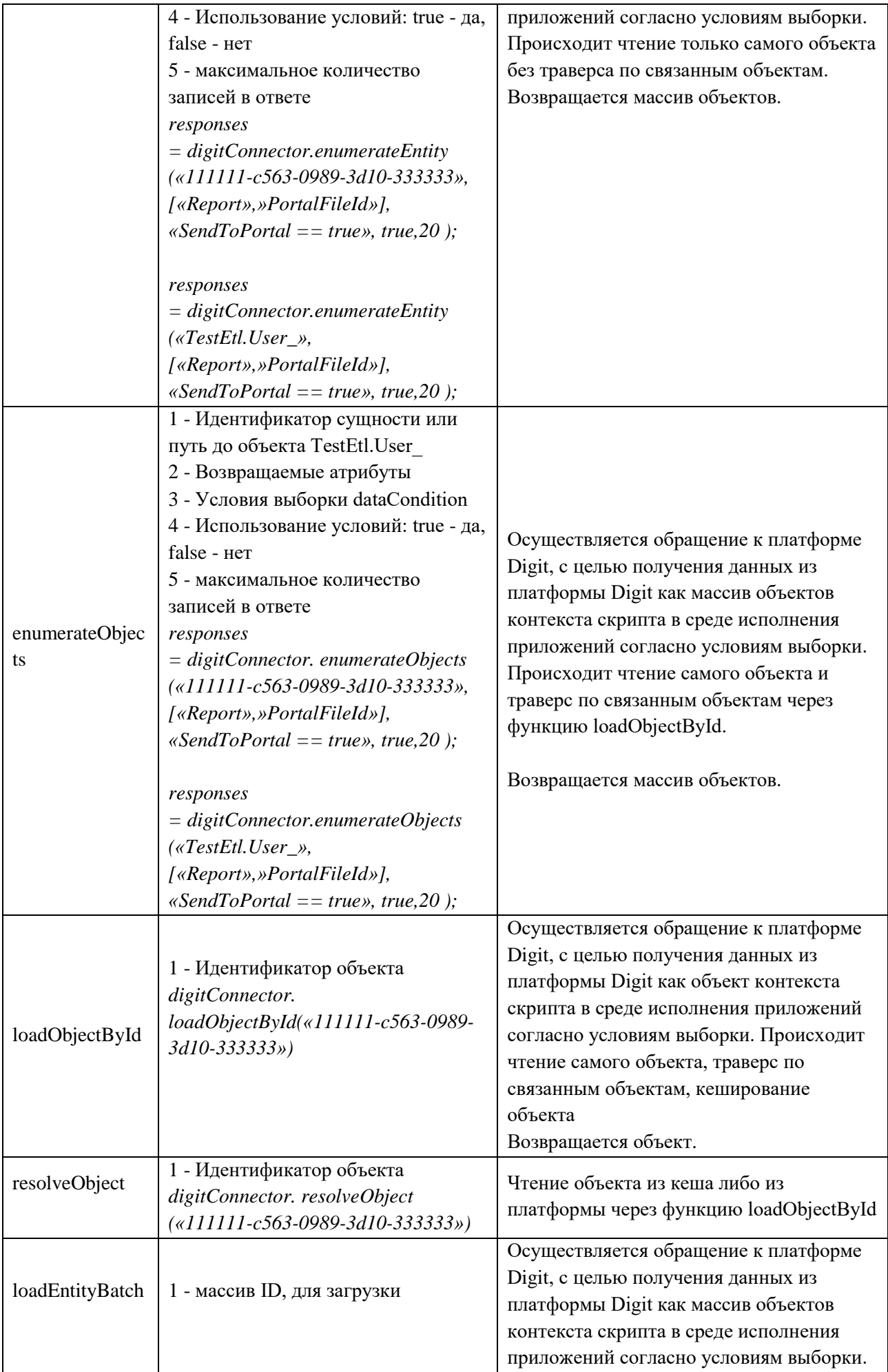

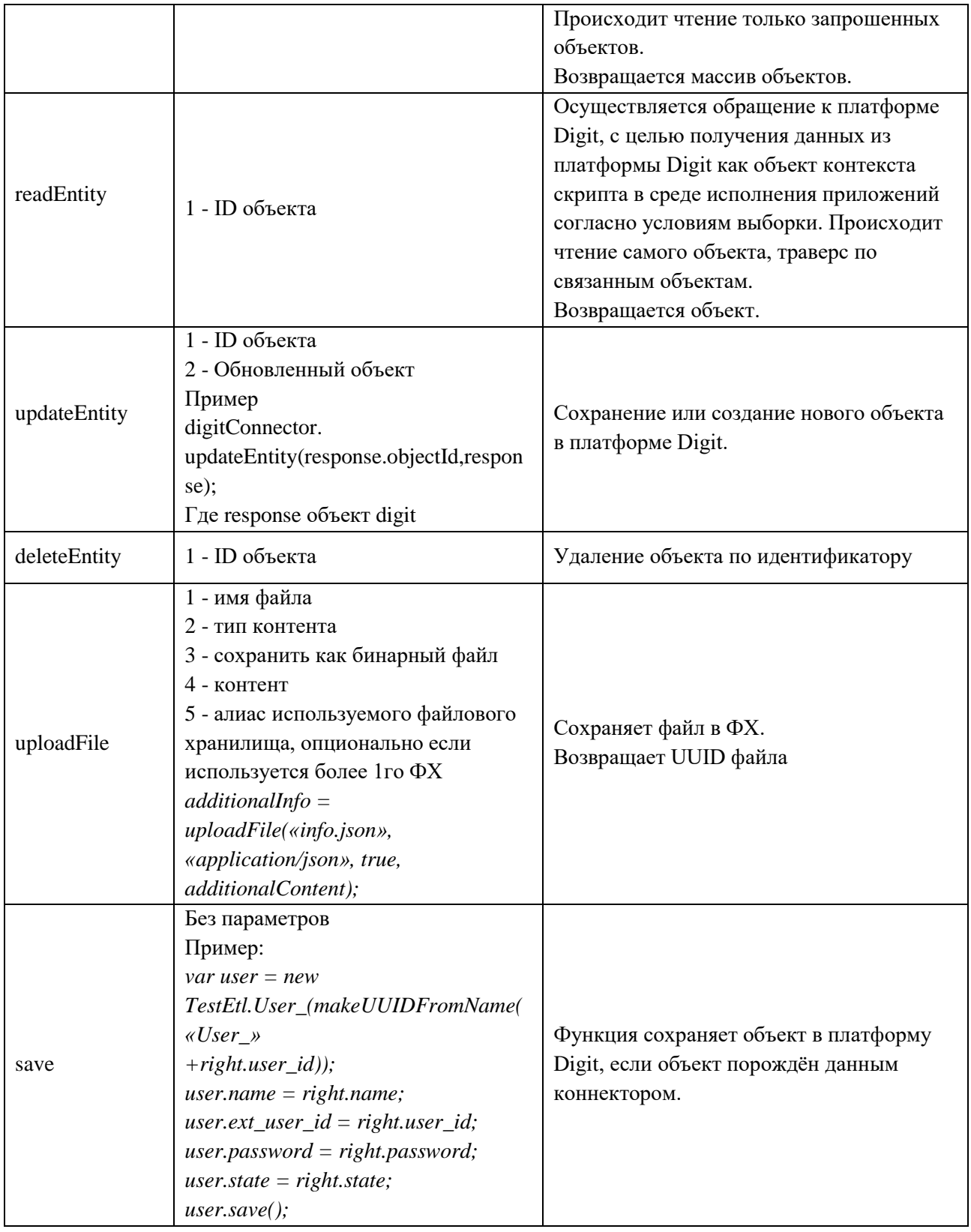

## <span id="page-61-0"></span>**7.5 Использование API платформы интеграции**

Платформа интеграции имеет внешний интерфейс как запрос REST. Для просмотра данных вводим ссылку на витрину данных в программе для формирования REST (на примере ARC - [Рисунок 65\)](#page-62-0).

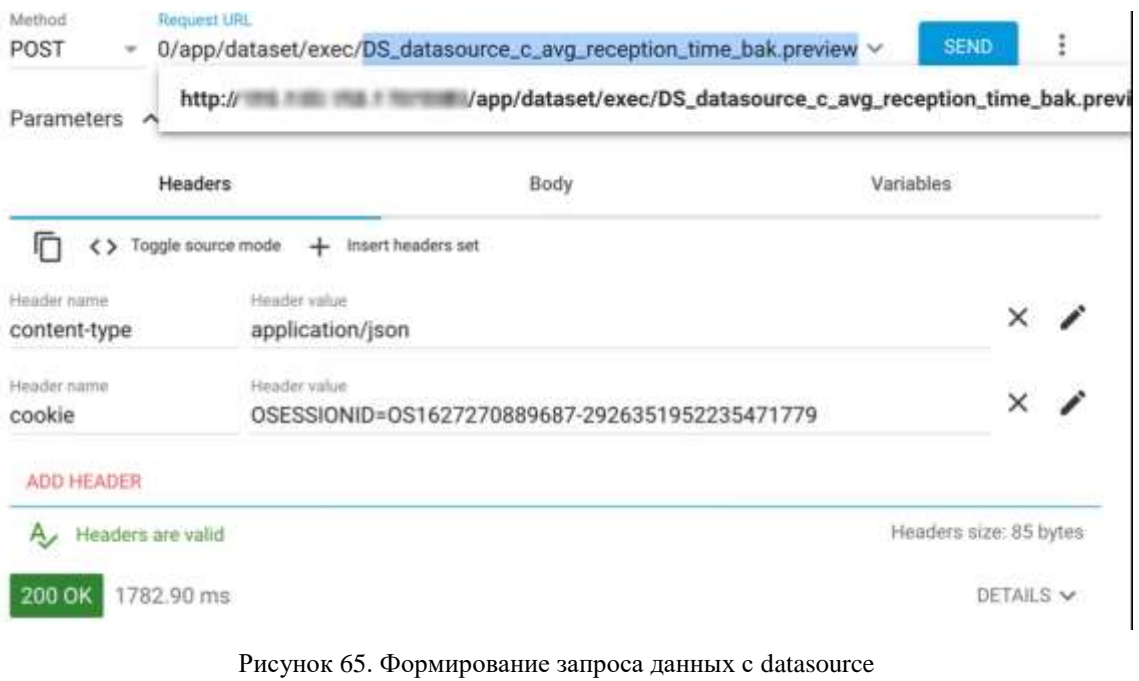

После отправки запроса возвращается массив со значениями из выбранной таблицы

```
(Рисунок 66).
```
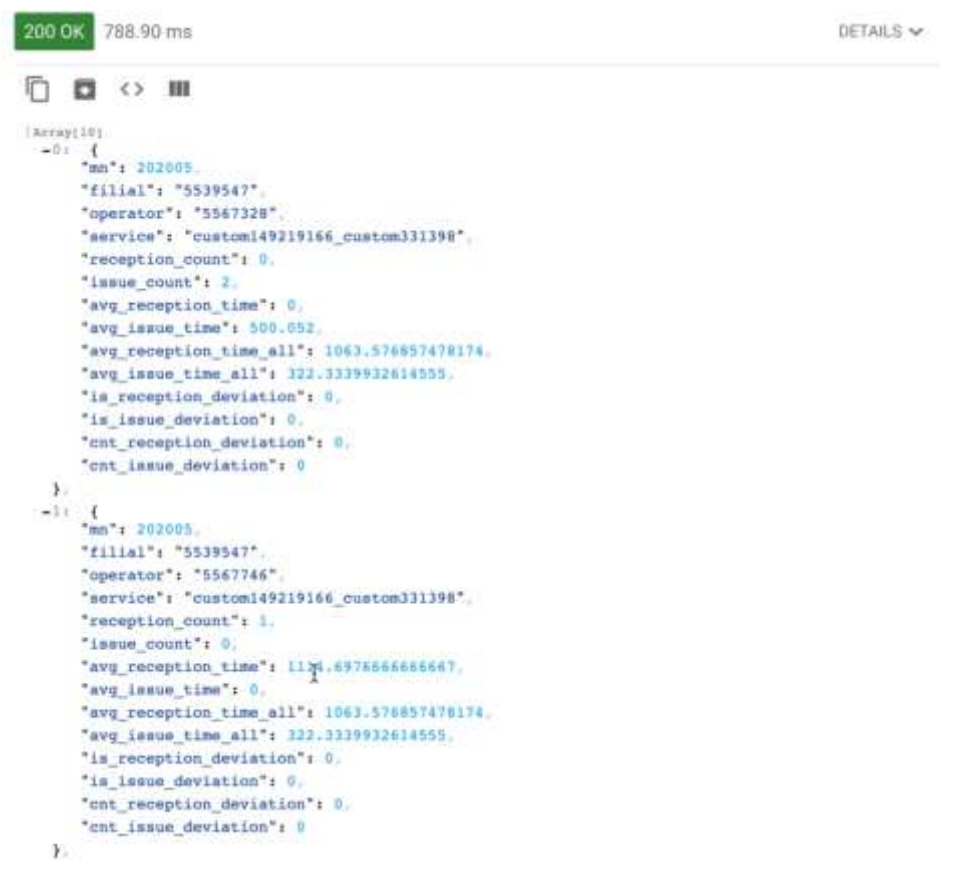

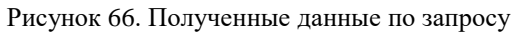

<span id="page-62-1"></span>При необходимости можно задать параметры выборки данных, прописав их в теле запроса [\(Рисунок 67\)](#page-63-0).

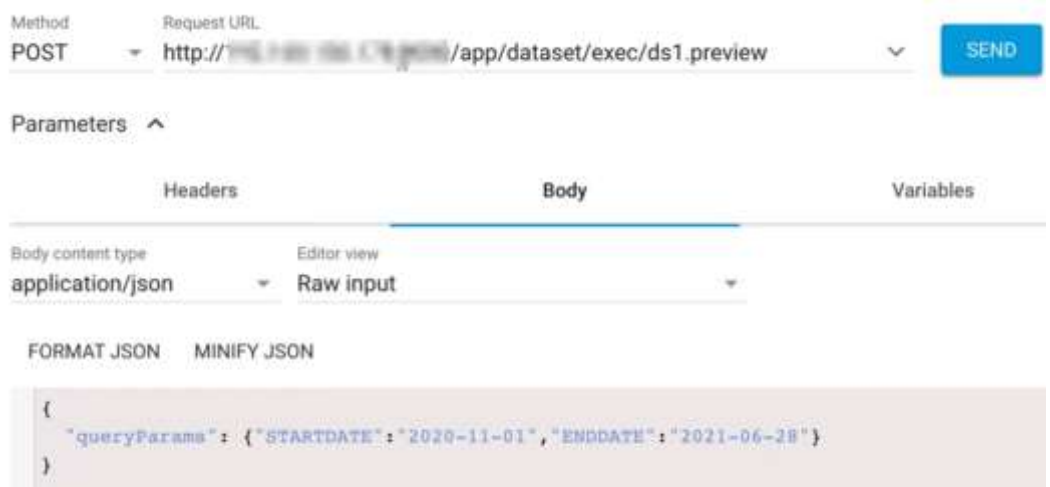

Рисунок 67. Пример запроса с ограничением данных по периоду

<span id="page-63-0"></span>Также доступна настройка лимитов, сортировки и прочих условий [\(Рисунок 68\)](#page-63-1).

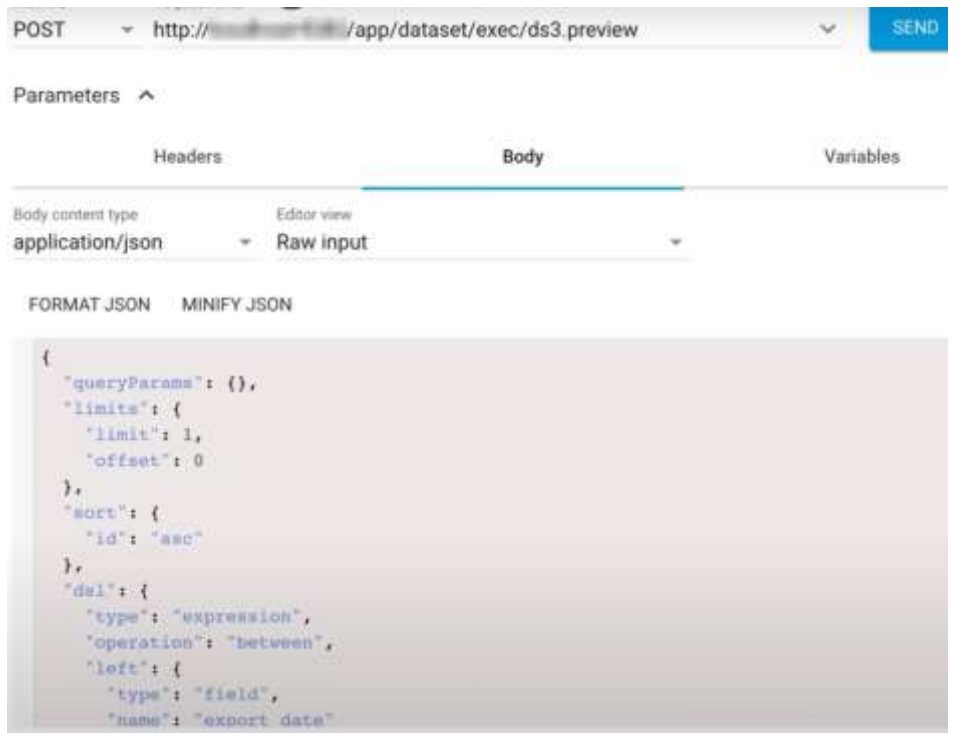

Рисунок 68. Шаблон запроса с лимитами и сортировкой

<span id="page-63-1"></span>**Вывод данных в визуальную часть Digit Платформы** описан в Руководстве пользователя Digit Платформа (см. Конструктор интерфейсов).

Доступные функции для фильтрации и агрегации указаны в таблице ниже:

Таблица 5. Поддерживаемые функции в зависимости от типа поля

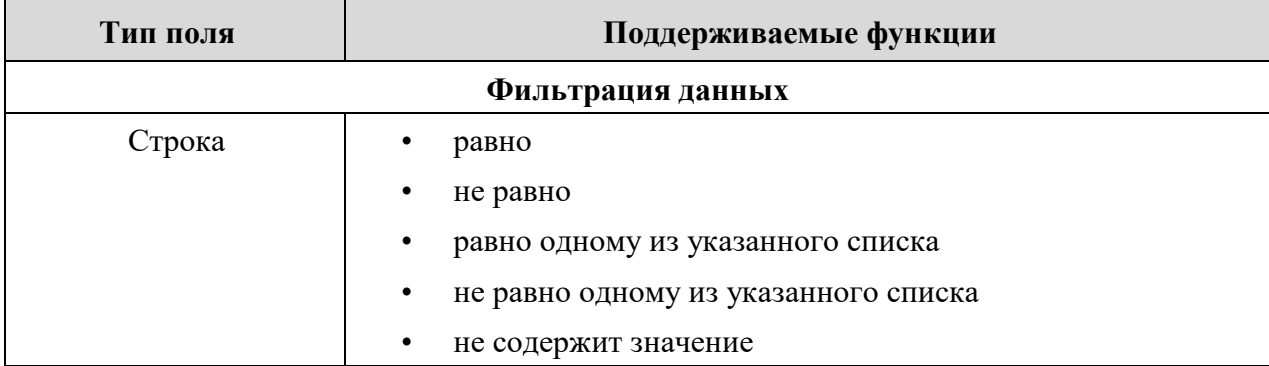

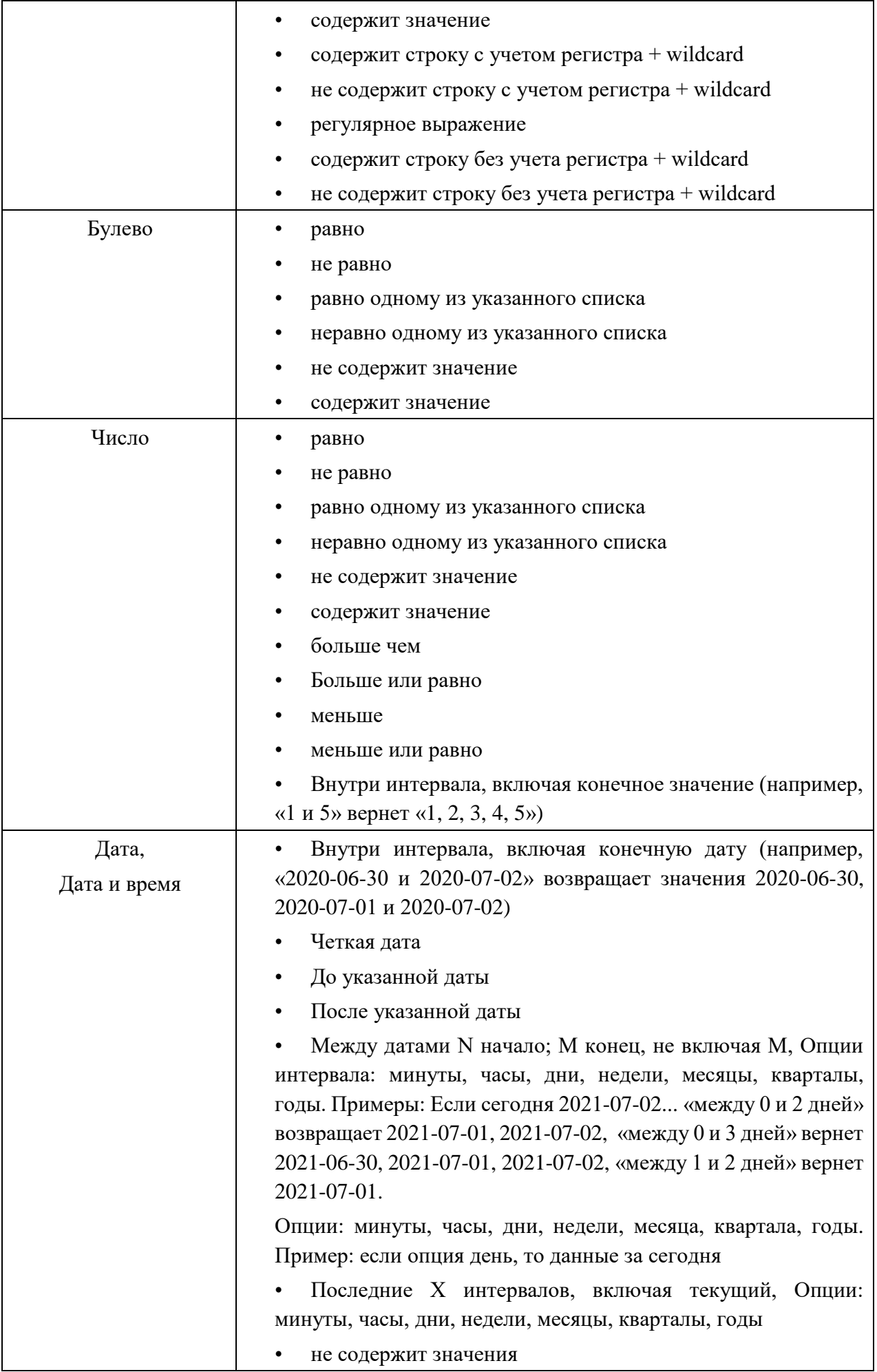

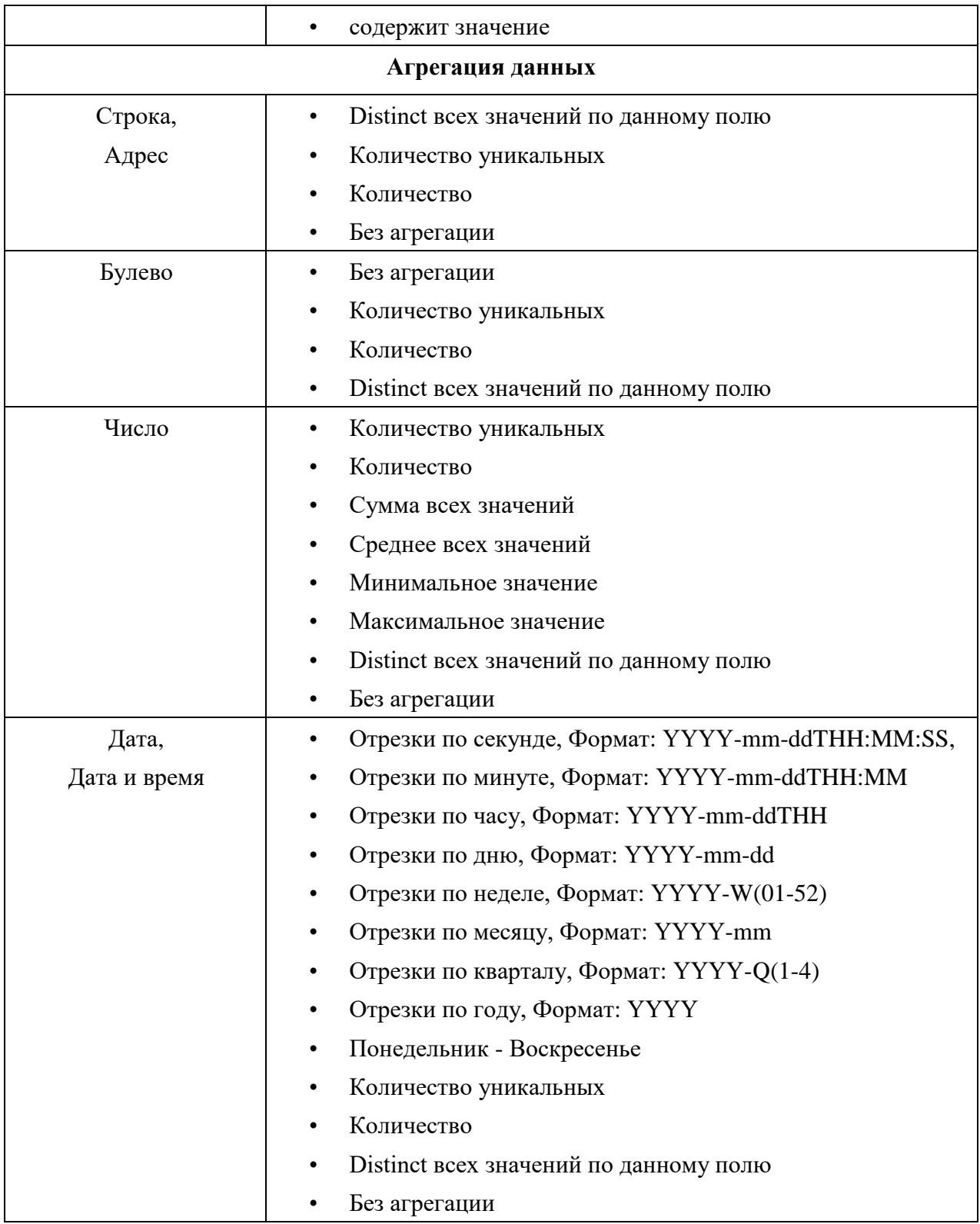